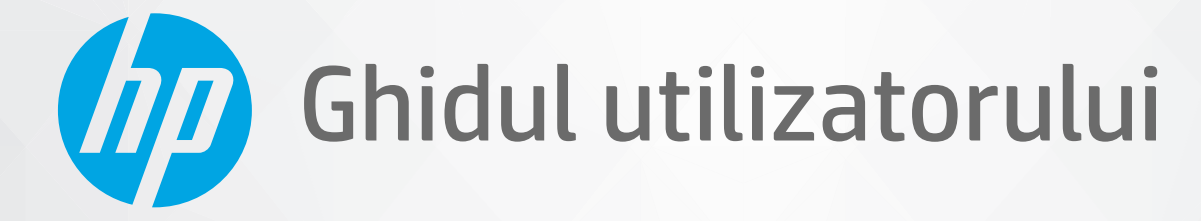

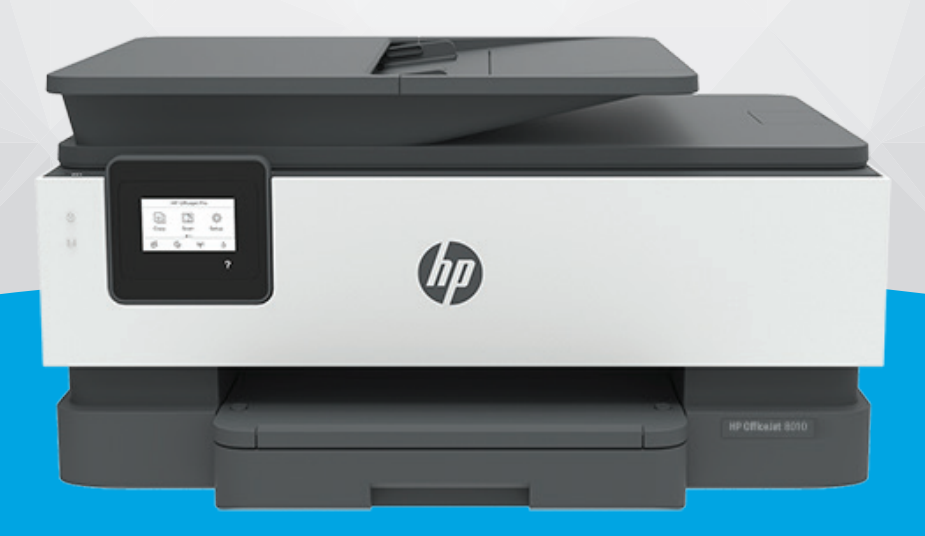

# **HP OfficeJet** 8010 series

#### **Notificări ale companiei HP**

INFORMAŢIILE DIN DOCUMENTUL DE FAŢĂ POT FI MODIFICATE FĂRĂ NOTIFICARE PREALABILĂ.

TOATE DREPTURILE REZERVATE. ESTE INTERZISĂ REPRODUCEREA, ADAPTAREA SAU TRADUCEREA ACESTUI MATERIAL FĂRĂ ACORDUL SCRIS ÎN PREALABIL AL COMPANIEI HP, CU EXCEPŢIA CAZURILOR PREVĂZUTE DE LEGILE PRIVIND DREPTURILE DE AUTOR. SINGURELE GARANŢII PENTRU PRODUSELE ŞI SERVICIILE HP SUNT CELE SPECIFICATE ÎN DECLARAŢIILE EXPRESE DE GARANŢIE CARE ÎNSOŢESC RESPECTIVELE PRODUSE ŞI SERVICII. NIMIC DIN DOCUMENTUL DE FAŢĂ NU TREBUIE INTERPRETAT CA REPREZENTÂND O GARANŢIE SUPLIMENTARĂ. COMPANIA HP NU VA FI RĂSPUNZĂTOARE PENTRU ERORILE TEHNICE SAU EDITORIALE ORI PENTRU OMISIUNILE DIN DOCUMENTUL DE FAŢĂ.

© Copyrčght 2019 HP Development Company, L.P.

Microsoft and Windows are either registered trademarks or trademarks of Microsoft Corporation in the United States and/or other countries.

Mac, OS X, macOS și AirPrint sunt mărci comerciale ale Apple Inc., înregistrate în S.U.A. și în alte țări/regiuni.

ENERGY STAR și simbolul ENERGY STAR sunt mărci comerciale înregistrate deținute de Agenția de protecție a mediului din S.U.A.

Android și Chromebook sunt mărci comerciale ale Google LLC.

Amazon și Kindle sunt mărci comerciale ale Amazon.com, Inc. sau ale filialelor sale.

iOS este marcă comercială sau marcă comercială înregistrată a Cisco în S.U.A. și în alte țări/regiuni și este utilizată sub licență.

#### **Informații despre siguranță**

₳

Respectați întotdeauna măsurile de siguranță minime la utilizarea acestui produs, pentru a reduce riscul eventualelor arsuri sau electrocutări.

- Citiți și asigurați-vă că ați înțeles toate instrucțiunile din documentația care însoțește imprimanta.
- Cititi cu atenție toate avertismentele și instrucțiunile de pe produs.
- Deconectați acest produs de la rețeaua de curent electric înainte de a-l curăța.
- Nu instalați și nu utilizați acest produs lângă apă sau atunci când sunteți ud.
- Instalați produsul în siguranță, pe o suprafață stabilă.

- Instalați produsul într-un loc protejat, unde cablul nu poate fi deteriorat. Cablul trebuie poziționat astfel încât să nu se pășească peste el sau să constituie o piedică în calea cuiva.

- Dacă produsul nu funcționează normal, consultați Rezolvarea unei probleme,.

- În interiorul dispozitivului nu există componente care să necesite intervenții de service din partea utilizatorului. Apelați la serviciile personalului calificat.

# **Cuprins**

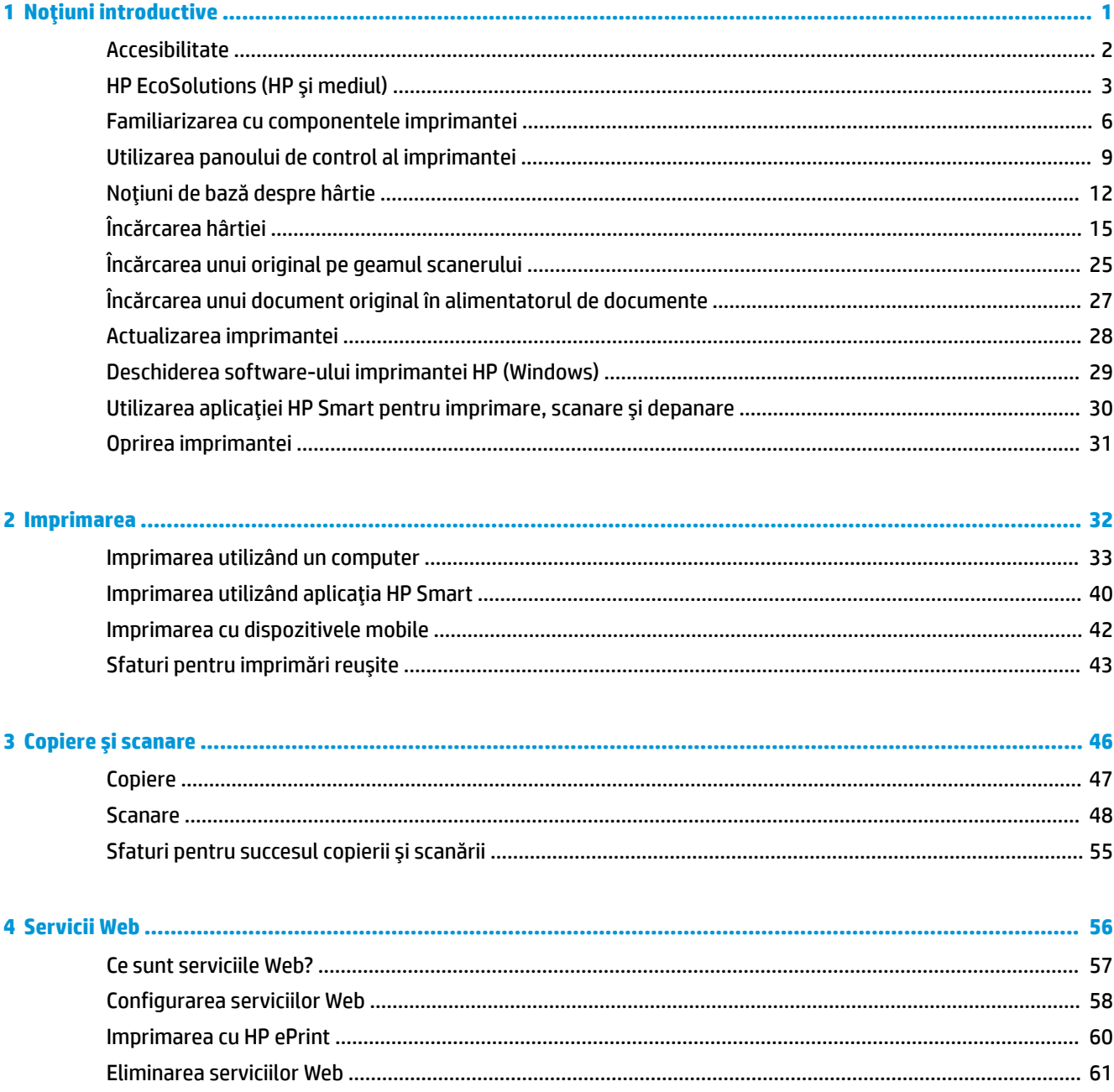

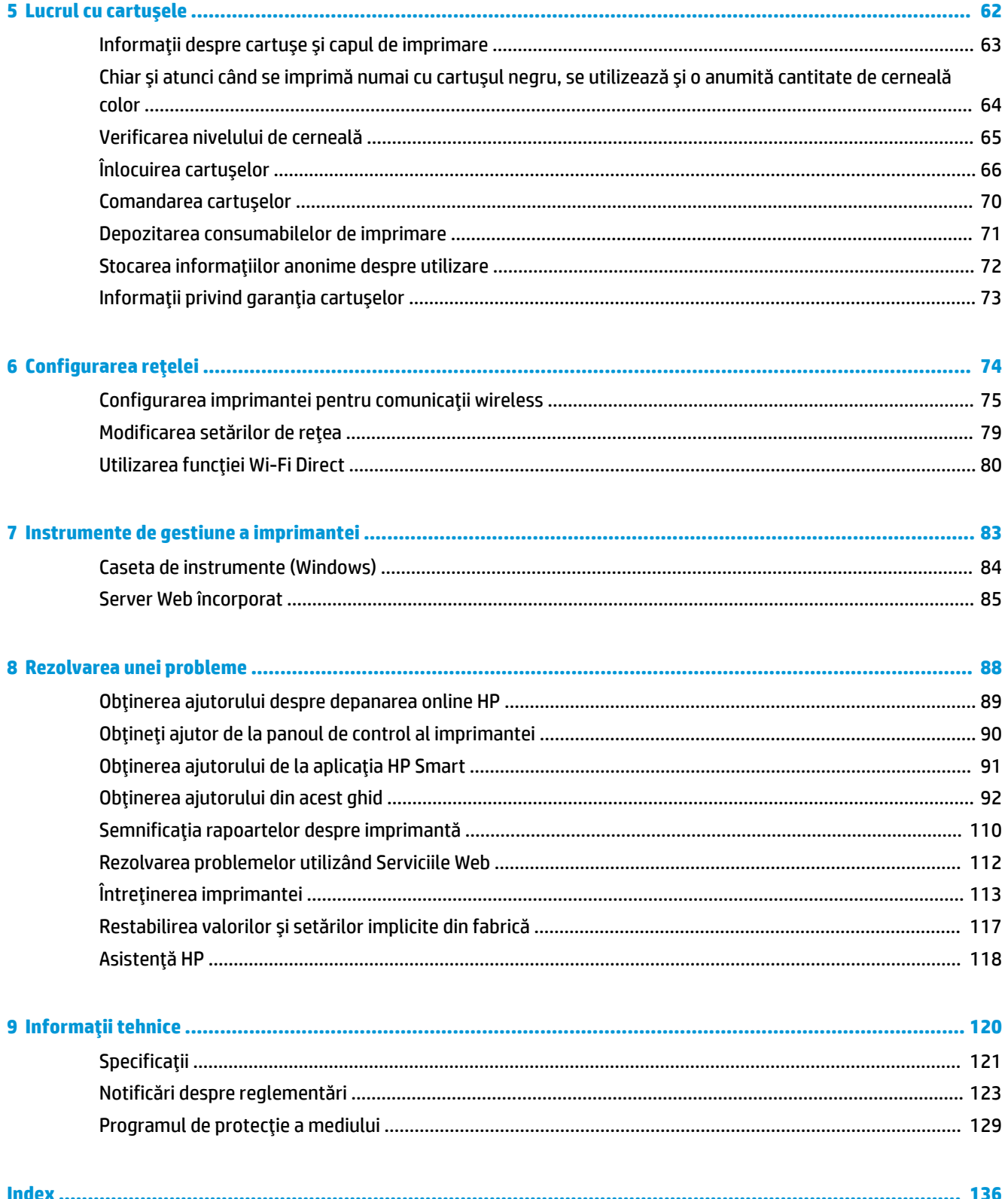

# <span id="page-4-0"></span>**1** Noțiuni introductive

Acest ghid vă oferă informații despre utilizarea imprimantei și despre rezolvarea problemelor.

- **Accesibilitate**
- · HP EcoSolutions (HP și mediul)
- Familiarizarea cu componentele imprimantei
- · Utilizarea panoului de control al imprimantei
- · Noțiuni de bază despre hârtie
- Încărcarea hârtiei
- · Încărcarea unui original pe geamul scanerului
- **· Încărcarea unui document original în alimentatorul de documente**
- Actualizarea imprimantei
- · Deschiderea software-ului imprimantei HP (Windows)
- · Utilizarea aplicației HP Smart pentru imprimare, scanare și depanare
- Oprirea imprimantei

# <span id="page-5-0"></span>**Accesibilitate**

Imprimanta asigură o serie de funcții care asigură accesibilitatea acestuia pentru persoanele cu handicap.

● **Včzual**

Software-ul HP este accesibil pentru utilizatorii cu deficiențe de vedere prin intermediul caracteristicilor și opțiunilor de accesibilitate ale sistemului de operare. De asemenea, software-ul permite utilizarea majorității tehnologiilor de asistare, precum cititoare de ecran, cititoare Braille și aplicații de conversie a vocii în text. Pentru utilizatorii cu daltonism, butoanele și filele colorate din software-ul HP au etichete cu text simplu sau cu pictograme care conduc la acțiunile corespunzătoare.

● **Mobčlčtate**

Pentru utilizatorii cu deficiențe de mobilitate, funcțiile software-ului HP pot fi executate prin intermediul comenzilor de la tastatură. Software-ul HP permite, de asemenea, utilizarea unor opțiuni de accesibilitate din Windows, precum StickyKeys, ToggleKeys, FilterKeys și MouseKeys. Capacele, butoanele, tăvile pentru hârtie și ghidajele de lățime a hârtiei de la imprimantă pot fi acționate de utilizatori cu o putere și o rază de acțiune limitate.

Pentru mai multe informații despre soluțiile de accesibilitate pentru produsele HP, vizitați site-ul Web HP Accessibility and Aging (www.hp.com/accessibility).

# <span id="page-6-0"></span>**HP EcoSolutions (HP și mediul)**

Compania HP s-a angajat să vă ajute în optimizarea impactului asupra mediului și să vă dea posibilitatea să imprimați responsabil, acasă sau la birou.

Pentru informații mai detaliate despre liniile directoare privind protecția mediului pe care le urmează HP în timpul procesului de fabricație, consultați Programul de protecție a mediului,. Pentru mai multe informații despre inițiativele HP în privința protejării mediului, vizitați www.hp.com/ecosolutions.

- Gestionarea energiei
- Mod silențios
- Optimizarea consumabilelor de imprimare

### **Gestionarea** energiei

Utilizați Mod Repaus, Oprire automată și Planificare pornire/oprire pentru a economisi energie.

#### **Modul Repaus**

Consumul de energie este redus în modul Repaus. După configurarea inițială a imprimantei, aceasta va intra în modul Repaus după cinci minute de inactivitate.

Utilizați următoarele instrucțiuni pentru a modifica perioada de inactivitate înainte ca imprimanta să intre în repaus.

- **1.** De la panoul de control al imprimantei, atingeți  $\{\odot\}$  (**Configurare**).
- **2.** Atingeți Gestionare energie, atingeți Mod Repaus, apoi atingeți opțiunea dorită.

#### **Oprire automată**

Această caracteristică oprește imprimanta după 8 ore de inactivitate, pentru a reduce consumul de energie. Caracteristica Oprire automată oprește complet imprimanta, astfel încât trebuie să utilizați butonul Alimentare pentru a o porni din nou.

Dacă imprimanta acceptă această caracteristică de economisire a energiei, caracteristica Oprire automată este activată sau dezactivată automat, în funcție de capabilitățile imprimantei și de opțiunile de conectare. Chiar și atunci când caracteristica Oprire automată este dezactivată, imprimanta intră în modul Repaus după 5 minute de inactivitate pentru a reduce consumul de energie.

- Caracteristica Oprire automată este activată când imprimanta este pornită, dacă imprimanta nu are capabilitate de rețea sau Wi-Fi Direct ori nu utilizează aceste capabilități.
- Caracteristica Oprire automată este dezactivată când capabilitatea wireless sau Wi-Fi Direct a unei imprimante este pornită sau când o imprimantă cu conectivitate USB stabilește o conexiune prin USB.

#### **Plančfčcarea pornčrčč Ļč oprčrčč čmprčmanteč**

Utilizați această caracteristică pentru pornirea sau oprirea automată a imprimantei în zilele selectate. De exemplu, puteți programa imprimanta să pornească la ora 8:00 și să se oprească la 20:00 de luni până vineri. În acest mod, veți economisi energie în timpul nopții și al weekendurilor.

Utilizați următoarele instrucțiuni pentru a programa ziua și ora pentru Pornire și Oprire:

- <span id="page-7-0"></span>**1.** De la panoul de control al imprimantei, atingeți  $\{\hat{\odot}\}$  ( **Configurare** ).
- 2. Atingeți Gestionare energie, apoi atingeți Planificare pornire/oprire imprimantă.
- **3.** Atingeti **Planificare pornire** sau **Planificare oprire** pentru a porni caracteristica, apoi urmați instrucțiunile de pe ecran pentru a seta ziua și ora pentru pornirea sau oprirea imprimantei.

**ATENȚIE:** Închideți întotdeauna corespunzător imprimanta, utilizând fie **Schedule Off** (Programare oprire), fie  $\binom{1}{k}$  (butonul Alimentare) aflat în partea frontală din stânga a imprimantei.

Dacă opriți în mod incorect imprimanta, carul de imprimare poate să nu revină în poziția corectă, cauzând probleme legate de cartuşe și probleme de calitate a imprimării.

Nu opriți niciodată imprimanta când lipsesc cartușe. HP vă recomandă să înlocuiți cartușele lipsă cât mai curând posibil, pentru a evita problemele de calitate a imprimării, posibila utilizare suplimentară a cernelii din cartușele rămase sau deteriorarea sistemului de cerneală.

### **Mod silențios**

Funcția Mod silențios încetinește imprimarea pentru a reduce zgomotul total, fără să afecteze calitatea imprimării. Aceasta funcționează numai când se imprimă pe hârtie simplă. În plus, funcția Mod silențios este dezactivată dacă imprimați utilizând calitatea de imprimare optimă sau de prezentare. Pentru a reduce zgomotul de imprimare, activați funcția Mod silențios. Pentru a imprima la viteză normală, dezactivați funcția Mod silențios. Funcția Mod silențios este dezactivată în mod implicit.

**WOTĂ:** Funcția Mod silențios nu funcționează dacă imprimați fotografii sau plicuri.

Puteți să creați o programare selectând timpul în care imprimanta imprimă în Mod silențios. De exemplu, puteți să programați imprimanta să fie în Mod silențios de la orele 22 până la ora 8 în fiecare zi.

#### Pentru a activa Modul silențios de la panoul de control al imprimantei

- **1.** În ecranul de pornire, atingeți **Configurare** .
- **2.** Atingeți Mod silențios.
- **3.** Atingeți Activat sau Dezactivat de lângă Mod silențios.

#### Pentru a crea o programare pentru Modul silențios de la panoul de control al imprimantei

- **1.** De la panoul de control al imprimantei, atingeţi  $\{\hat{\otimes}\}$  ( **Configurare** ).
- **2.** Atingeți Mod silențios .
- **3.** Activați Mod silențios.
- **4.** Atingeti butonul de comutare de lângă funcția **Planificare** pentru a o activa, apoi modificați timpul de pornire și de oprire al planificării.

#### Pentru a activa Modul silențios în timp ce imprimanta imprimă

- Pe afişajul panoului de control al imprimantei, din ecranul de imprimare, atingeţi c $\|\|$ || (Mod silenţios) pentru a activa Modul silențios.
- **W NOTĂ:** Modul silențios se activează numai după ce se imprimă pagina curentă și se utilizează numai pentru lucrarea de imprimare curentă.

#### <span id="page-8-0"></span>**Pentru a activa sau a dezactiva modul silențios din software-ul imprimantei (Windows)**

- 1. Deschideți software-ul imprimantei HP. Pentru mai multe informații, consultați Deschiderea softwareului imprimantei HP (Windows),.
- **2.** Faceti clic pe **Mod silentios** .
- **3.** Selectați **Activat** sau Dezactivat.
- **4.** Faceți clic pe **Save Setting** (Salvare setare).

#### **Pentru a activa sau a dezactiva Modul silențios din serverul Web încorporat (EWS)**

- 1. Deschideți EWS. Pentru informații suplimentare, consultați Deschiderea serverului Web încorporat ,.
- **2.** Faceți clic pe fila Setări.
- **3.** În secțiunea Preferințe, selectați Mod silențios, apoi selectați Activat sau Dezactivat.
- **4.** Faceti clic pe **Aplicare**.

### **Optimizarea consumabilelor de imprimare**

Pentru a optimiza consumabilele de imprimare, precum cerneala și hârtia, încercați următoarele:

- Reciclați cartușele de cerneală HP originale uzate prin HP Planet Partners. Pentru mai multe informații, vizitați [www.hp.com/recycle.](http://www.hp.com/recycle)
- · Optimizați consumul de hârtie imprimând pe ambele fețe ale hârtiei.
- · Modificați calitatea imprimării din driverul imprimantei la o setare de ciornă. Setarea pentru ciornă consumă mai puțină cerneală.
- · Nu curățați capul de imprimare dacă nu este necesar. Acest lucru consumă cerneală și scurtează durata de viață a cartușelor.

# <span id="page-9-0"></span>**Familiarizarea cu componentele imprimantei**

Această secțiune cuprinde următoarele subiecte:

- · Vedere de sus și din față
- · Zonă consumabile imprimare
- Vedere din spate

### Vedere de sus și din față

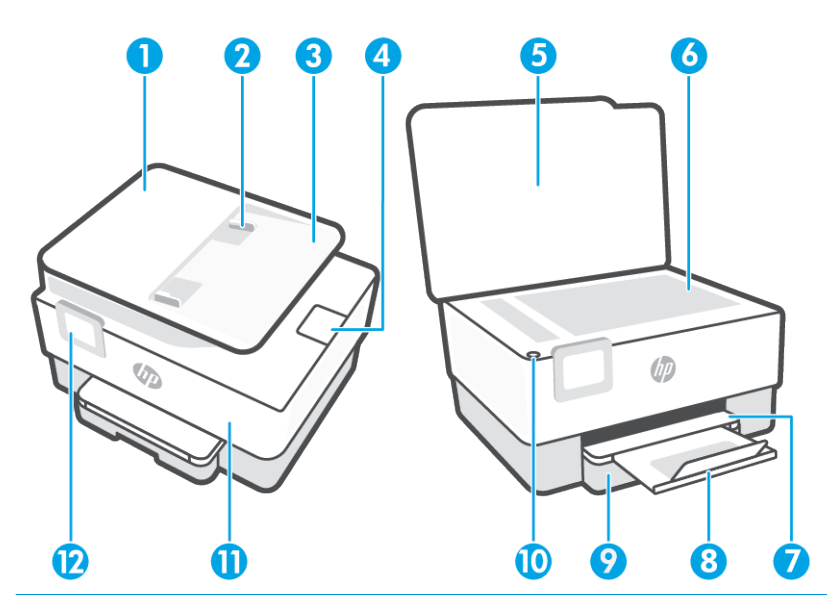

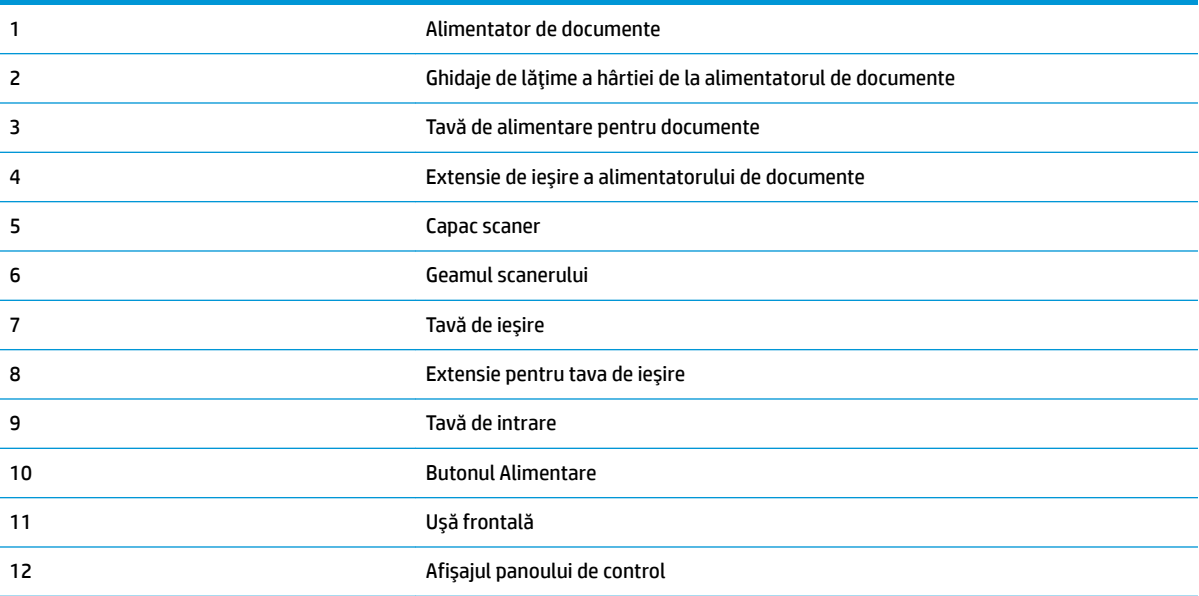

### <span id="page-10-0"></span>**Zonă consumabile imprimare**

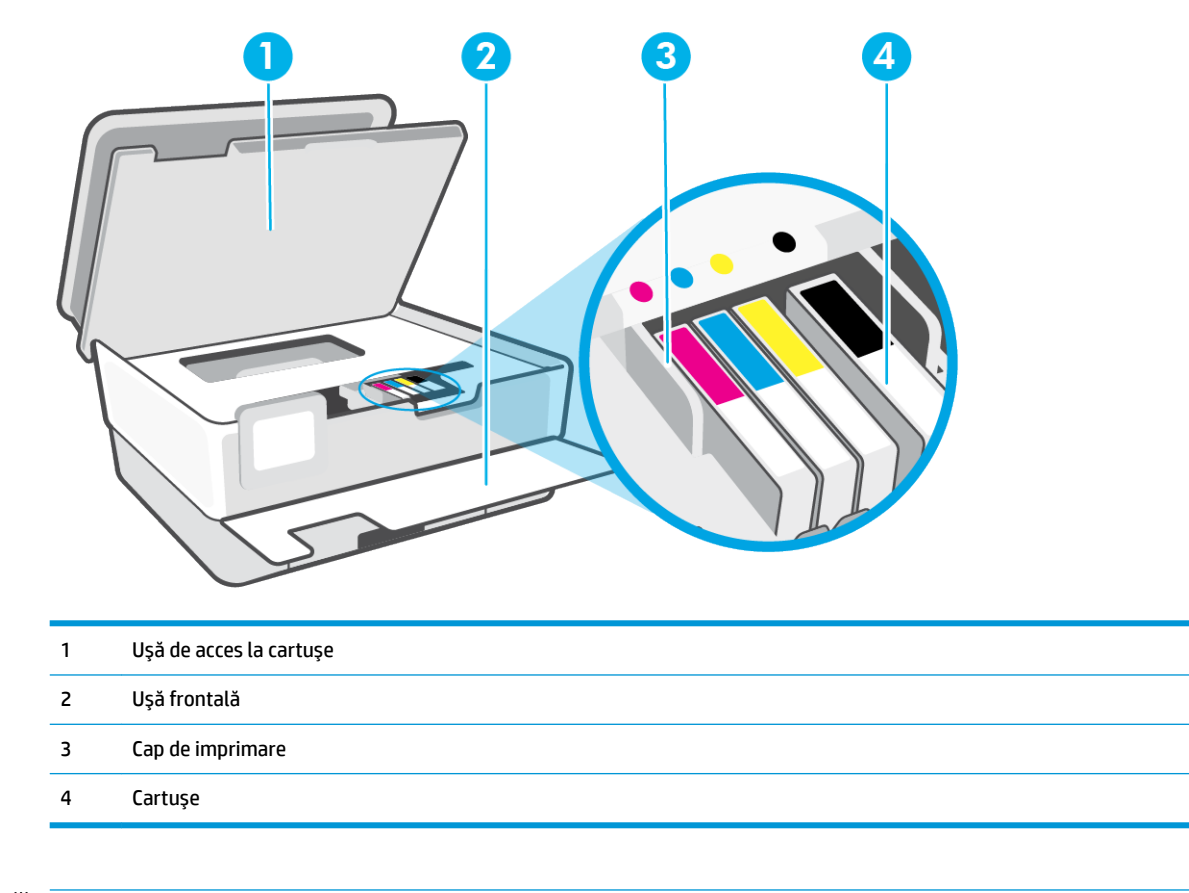

**NOTĂ:** Cartușele trebuie ținute în imprimantă pentru a preveni eventualele probleme ale calității de imprimare sau deteriorarea capului de imprimare. Evitați scoaterea consumabilelor pentru perioade îndelungate. Nu opriți imprimanta dacă lipsește un cartuș.

### <span id="page-11-0"></span>**Vedere din spate**

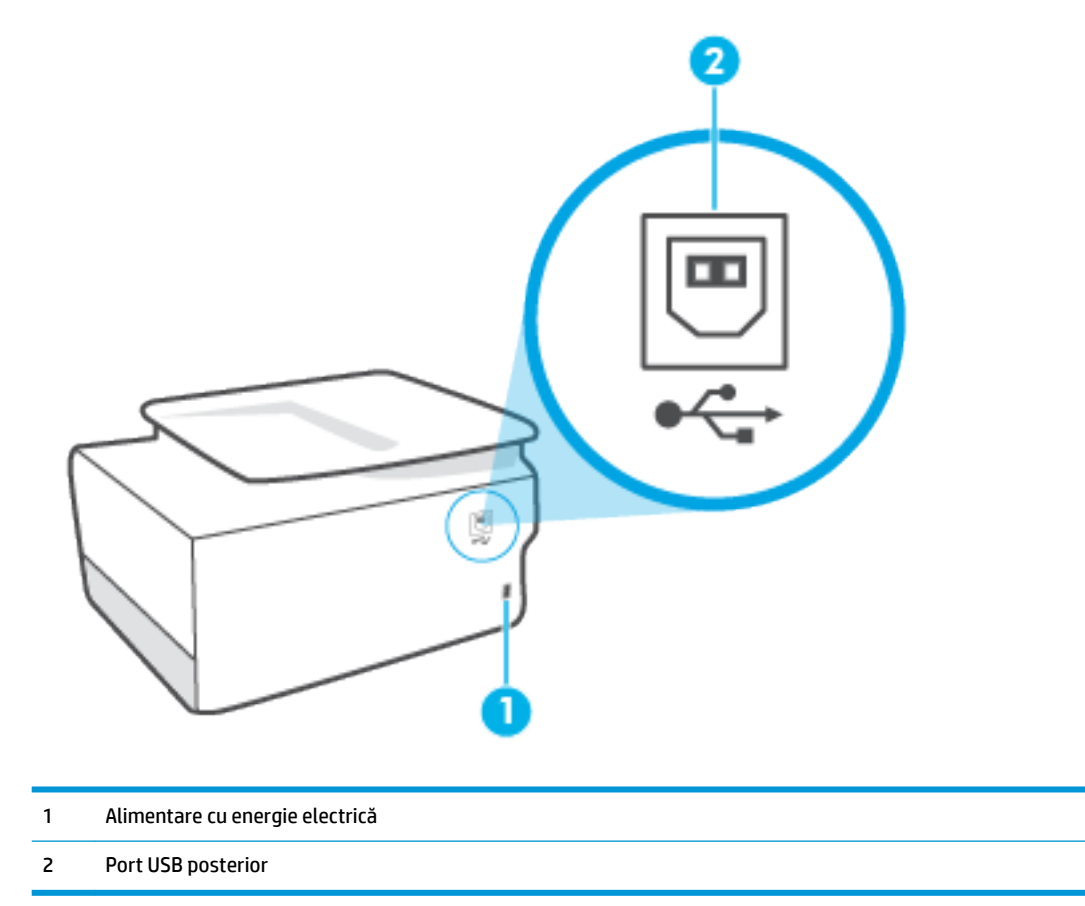

# <span id="page-12-0"></span>**Utilizarea panoului de control al imprimantei**

Această secțiune cuprinde următoarele subiecte:

- Ridicarea panoului de control
- Prezentare generală a butoanelor și indicatorilor luminoși
- **Butoane de funcții**
- Pictogramele de pe bara de instrumente
- Schimbarea setărilor imprimantei

### **Ridicarea panoului de control**

Puteți să reglați panoul de control pentru o utilizare mai ușoară.

Apăsați pe partea de sus a panoului de control pentru a-l ridica.

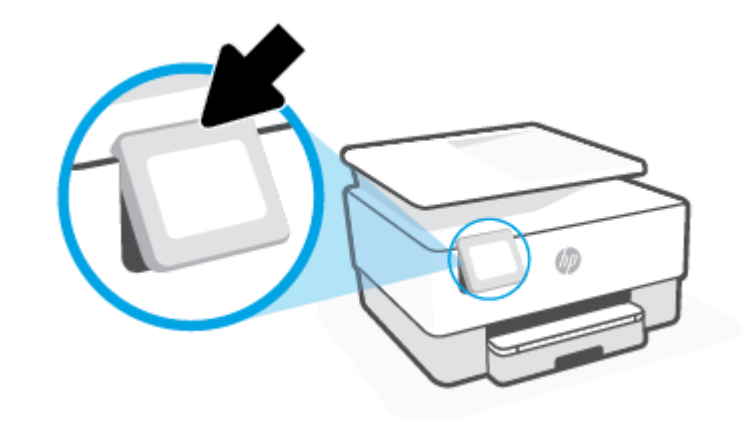

**WOTĂ:** Readuceți panoul de control la poziția inițială apăsând în jos pe partea inferioară până când se fixează pe poziție.

### Prezentare generală a butoanelor și indicatorilor luminoși

Diagrama următoare și tabelul corelat vă oferă o referință rapidă pentru caracteristicile panoului de control al imprimantei.

<span id="page-13-0"></span>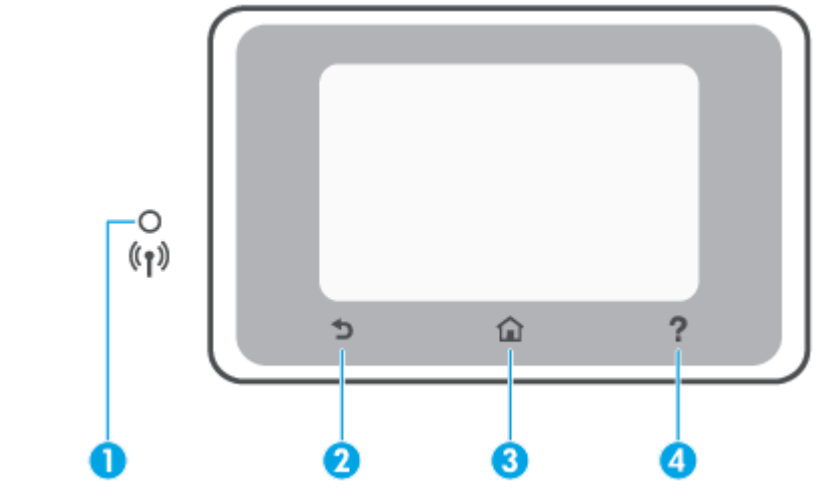

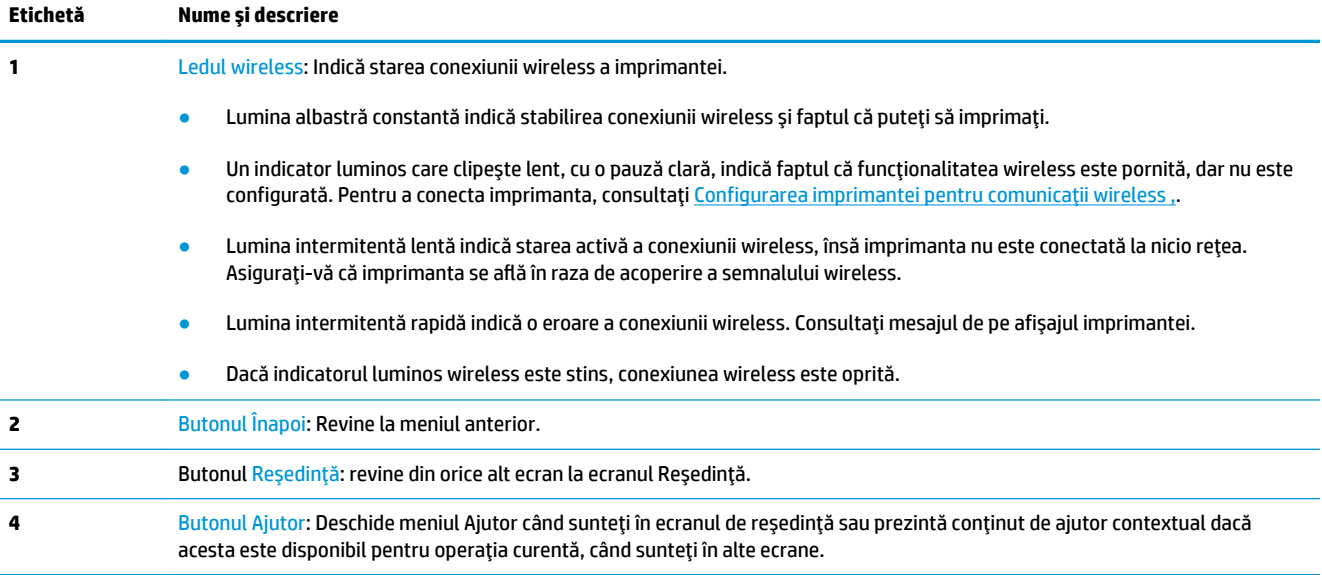

### **Butoane de funcții**

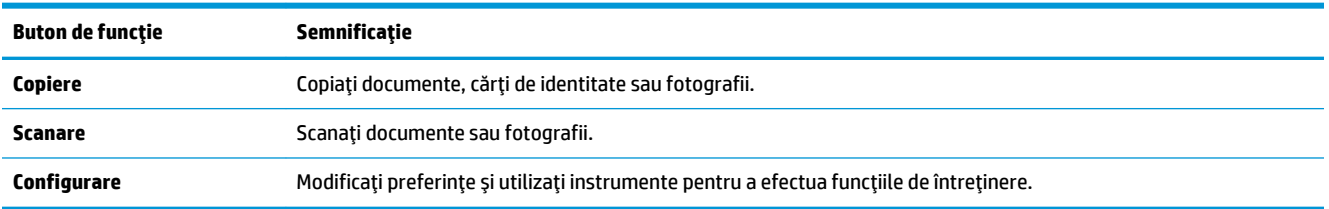

### Pictogramele de pe bara de instrumente

Bara de instrumente de pe panoul de control al imprimantei vă permite să accesați pictogramele de pe afișaj, să verificați starea imprimantei sau să monitorizați și să gestionați activitățile curente și programate ale imprimantei.

<span id="page-14-0"></span>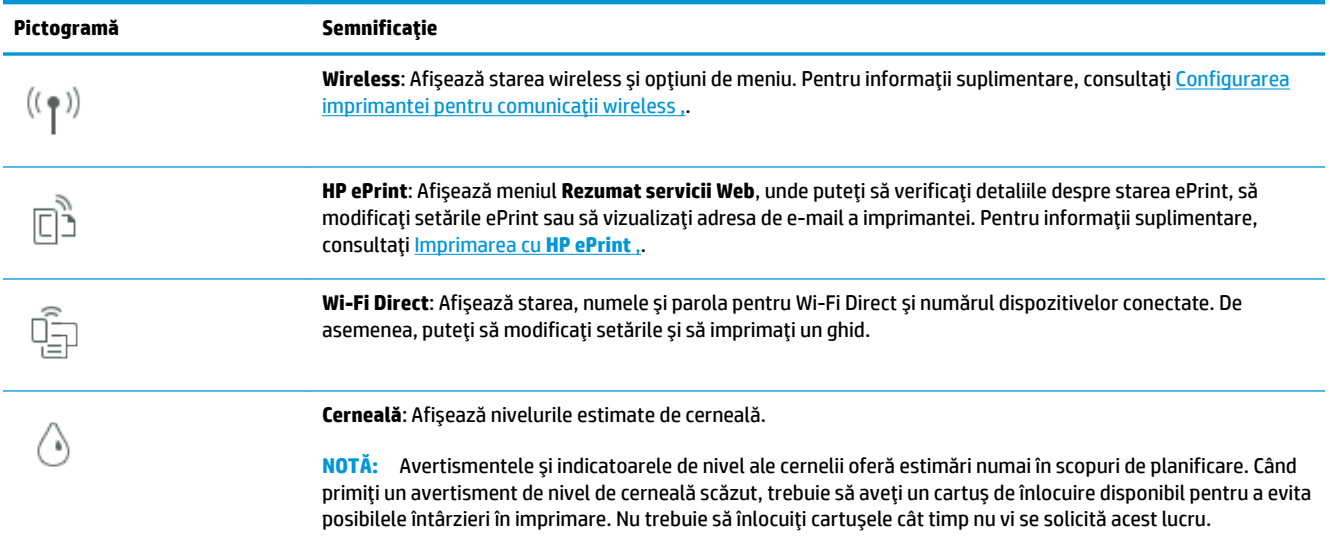

### **Schimbarea setărilor imprimantei**

Utilizați panoul de control pentru a schimba funcțiile și setările imprimantei, pentru a imprima rapoarte sau a obține ajutor pentru imprimantă.

爷 **SFAT:** De asemenea, dacă imprimanta este conectată la un computer, puteți să modificați setările imprimantei utilizând instrumentele de gestionare a imprimantei din software.

Pentru mai multe informații despre aceste instrumente, consultați Instrumente de gestiune a imprimantei,.

#### **Pentru a modifica setările pentru o funcție**

Ecranul Început al afișajului panoului de control prezintă funcțiile disponibile pentru imprimantă. Unele caracteristici ale funcțiilor vă permit să modificați setările.

- 1. Selectați **Copiere** sau Scanare, apoi selectați opțiunea dorită.
- **2.** După ce selectați o funcție, atingeți  $\{\hat{\otimes}\}$  ( **Setări** ), derulați setările disponibile, apoi atingeți setarea pe care doriți să o modificați.
- 3. Urmați solicitările de pe afișajul panoului de control pentru a modifica setările.
	- **SFAT:** Atingeți (1) (Început) pentru a reveni la ecranul Început.

#### **Pentru a modifica setările imprimantei**

Pentru a modifica setările imprimantei sau a imprima rapoarte, utilizați opțiunile disponibile în ecranul Meniu **Configurare.** 

- **1.** De la panoul de control al imprimantei, atingeţi  $\{\hat{Q}\}$  ( **Configurare** ).
- **2.** Atingeți și defilați prin ecrane.
- **3.** Atingeți articolele de ecran pentru a selecta ecrane sau opțiuni.
	- **SFAT:** Atingeți *(* început) pentru a reveni la ecranul Început.

# <span id="page-15-0"></span>**Noțiuni de bază despre hârtie**

Imprimanta este proiectată să funcționeze bine cu majoritatea tipurilor de hârtie pentru birou. Este recomandat să testați diferite tipuri de hârtie înainte de a aproviziona cu cantități mari. Utilizați hârtie HP pentru calitate optimă de imprimare. Pentru mai multe informații despre hârtia HP, vizitați site-ul Web HP la adresa [www.hp.com](http://www.hp.com) .

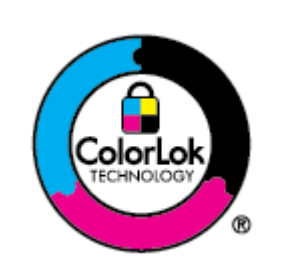

HP recomandă hârtia simplă cu sigla ColorLok pentru imprimarea documentelor zilnice. Toate tipurile de hârtie cu sigla ColorLok sunt testate independent pentru a corespunde unor standarde ridicate de fiabilitate și de calitate a imprimării și pentru a produce documente în culori clare, vii, cu imprimări în negru mai bine reliefate și se usucă mai repede decât cele pe hârtie simplă obișnuită. Căutați hârtie cu sigla ColorLok într-o diversitate de greutăți și dimensiuni de la cei mai mari fabricanți de hârtie.

Această secțiune cuprinde următoarele subiecte:

- Tipuri de hârtie recomandate pentru imprimare
- Comandarea consumabilelor de hârtie HP
- Sfaturi pentru selectarea și utilizarea hârtiei

### **Tipuri de hârtie recomandate pentru imprimare**

Pentru rezultate optime la imprimare, HP vă recomandă să utilizați hârtie HP special destinată tipului lucrării pe care o imprimați.

În funcție de tara/regiunea în care vă aflati, este posibil ca anumite formate de hârtie să nu fie disponibile.

#### **Imprimare fotografii**

#### ● **H½rtča foto HP Premčum Plus**

Hârtia foto HP Premium Plus este hârtia de cea mai bună calitate de la HP pentru cele mai bune fotografii. Cu hârtia foto HP Premium Plus, puteți să imprimați fotografii minunate cu uscare instantanee astfel încât să le puteți partaja imediat după iesirea din imprimantă. Imprimanta acceptă maj multe dimensiuni, inclusiv A4, 8,5 x 11 inchi, 4 x 6 inchi (10 x 15 cm) și 5 x 7 inchi (13 x 18 cm) și cu două finisaje – lucioasă sau ușor lucioasă (semilucioasă). Este ideală pentru înrămarea, afișarea sau dăruirea celor mai bune fotografii și pentru proiecte foto speciale. Hârtia foto HP Premium Plus oferă rezultate exceptionale, asigurând calitate profesională și durabilitate.

#### **Hârtia foto HP Advanced**

Această hârtie foto lucioasă asigură o finisare cu uscare instantanee, pentru o manevrare simplă, fără a se păta. Rezistă la apă, grăsimi, amprente și umiditate. Imprimatele au un aspect comparabil cu cel al fotografiilor procesate la centrele de prelucrare. Este disponibilă în mai multe dimensiuni, inclusiv A4,  $8.5 \times 11$  inchi, 10 x 15 cm (4 x 6 inchi), 13 x 18 cm (5 x 7 inchi), 11 x 17 inchi. Nu prezintă aciditate, pentru documente mai durabile.

#### ● **H½rtča foto HP Everyday**

Imprimați în culori fotografii obisnuite, la un cost redus, utilizând hârtie destinată imprimării fără pretenții a fotografiilor. Această hârtie foto accesibilă se usucă rapid pentru manevrare usoară. Când folosiți această hârtie, obțineți imagini clare, precise, cu orice imprimantă cu jet de cerneală. Este disponibilă cu finisaj lucios în mai multe dimensiuni, inclusiv A4, 8,5 x 11 inchi, 5 x 7 inchi și 4 x 6 inchi 10 x 15 cm. Nu prezintă aciditate, pentru documente mai durabile.

#### <span id="page-16-0"></span>**Documente de afaceri**

#### **Hârtie mată pentru prezentări HP Premium de 120 g** sau hârtie mată HP Professional 120

Această hârtie este mată, grea, față-verso, perfectă pentru prezentări, propuneri, rapoarte și buletine informative. Este de gramaj mare, pentru a crea un aspect impresionant.

#### **Hârtie lucioasă HP pentru broșuri** sau hârtie lucioasă HP Professional

Aceste tipuri de hârtie au câte un strat lucios pe fiecare parte, pentru utilizarea faţă-verso. Este alegerea perfectă pentru reproduceri fotografice și pentru grafica coperților de rapoarte, pentru prezentări speciale, broșuri, invitații și calendare.

#### **Hârtie mată HP pentru broșuri sau hârtie mată HP Professional**

Aceste tipuri de hârtie au câte un strat mat pe fiecare parte, pentru utilizarea faţă-verso. Este alegerea perfectă pentru reproduceri fotografice și pentru grafica coperților de rapoarte, pentru prezentări speciale, broșuri, invitații și calendare.

#### **Imprimări zilnice**

Toate hârtiile care sunt listate mai jos pentru imprimări zilnice, prezintă tehnologia ColorLok pentru reducerea mânjirii, nuanțe mai intense de negru și culori vii.

#### **Hârtia albă strălucitoare HP Inkjet**

Hârtia albă strălucitoare HP Inkjet asigură un contrast ridicat al culorilor și o claritate mare a textului. Este suficient de opacă pentru imprimarea color față-verso, fiind ideală pentru ziare, rapoarte sau fluturași.

#### ● **H½rtča de čmprčmare HP**

Hârtia de imprimare HP este o hârtie multifuncțională de înaltă calitate. Documentele produse cu această hârtie arată mai durabile decât cele imprimate pe hârtie standard multifuncțională sau pe hârtie pentru copiator. Fără conținut de acizi, pentru documente mai durabile.

#### **Hârtia HP pentru birou**

Hârtia HP pentru birou este o hârtie multifuncțională de înaltă calitate. Este adecvată pentru copii, ciorne, memorii sau alte documente zilnice. Fără conținut de acizi, pentru documente mai durabile.

#### **Hârtie multifuncțională HP**

Hârtia multifuncțională HP este o hârtie versatilă, eficientă și rezistentă la pătare, care se utilizează în copiatoare și în imprimante. Aceasta elimină necesitatea de a avea la îndemână hârtii speciale, economisind timp și bani.

#### **Comandarea consumabilelor de hârtie HP**

Imprimanta este proiectată să funcționeze bine cu majoritatea tipurilor de hârtie pentru birou. Pentru o calitate optimă a imprimării, utilizați hârtie HP.

Pentru a comanda hârtie și alte consumabile HP, vizitați [www.hp.com](http://www.hp.com) . Deocamdată, unele secțiuni ale siteului Web HP sunt disponibile numai în limba engleză.

<span id="page-17-0"></span>HP recomandă hârtiile simple cu sigla ColorLok pentru imprimarea și copierea documentelor zilnice. Toate hârtiile cu sigla ColorLok sunt testate independent pentru a satisface standardele înalte de fiabilitate și de calitate a imprimării și pentru a produce documente cu culori clare și vii, cu nuante mai intense de negru, care se usucă mai rapid decât cele imprimate pe hârtiile simple obișnuite. Căutați hârtiile cu siqla ColorLok într-o varietate de greutăți și dimensiuni de la principalii producători de hârtie.

### **Sfaturč pentru selectarea Ļč utčlčzarea h½rtčeč**

Pentru cele mai bune rezultat, este recomandat să respectați următoarele indicații.

- $\bullet$  Òncărcați un singur tip și o singură dimensiune de hârtie la un moment dat într-o tavă sau în alimentatorul de documente.
- · Asigurați-vă că hârtia este încărcată corespunzător când se încarcă din tava de intrare sau din alimentatorul de documente.
- · Nu supraîncărcați tava sau alimentatorul de documente.
- Pentru a preveni blocajele, imprimarea de calitate slabă și alte probleme de imprimare, evitați încărcarea următoarelor hârtii în tavă sau în alimentatorul de documente:
	- Documente din mai multe bucăți
	- Suport de imprimare defect, ondulat sau îndoit
	- Suport de imprimare cu benzi detaşabile sau perforații
	- Suport de imprimare cu textură bogată, cu model în relief sau pe care cerneala nu are o aderență bună
	- Suport de imprimare prea uşor sau care se întinde uşor
	- Suporturi care conțin agrafe sau cleme

# <span id="page-18-0"></span>**Încărcarea hârtiei**

#### **Pentru a încărca hârtie standard**

- 1. Trageți în afară tava de intrare.
	- **MOTĂ:** Dacă există altă hârtie în tava de intrare, scoateți-o înainte de a încărca un tip sau o dimensiune diferită de hârtie.

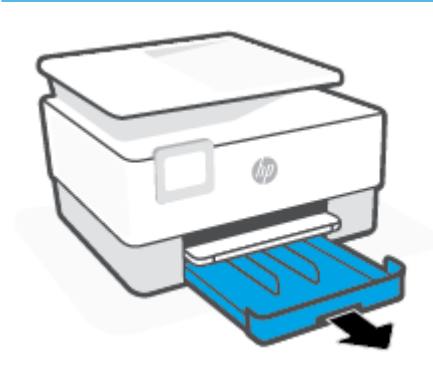

2. Glisați ghidajele pentru lățimea hârtiei spre marginile tăvii de intrare.

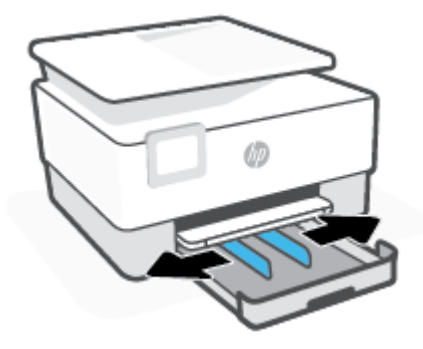

**3.** Introduceți hârtia în orientare tip portret și cu partea de imprimat în jos.

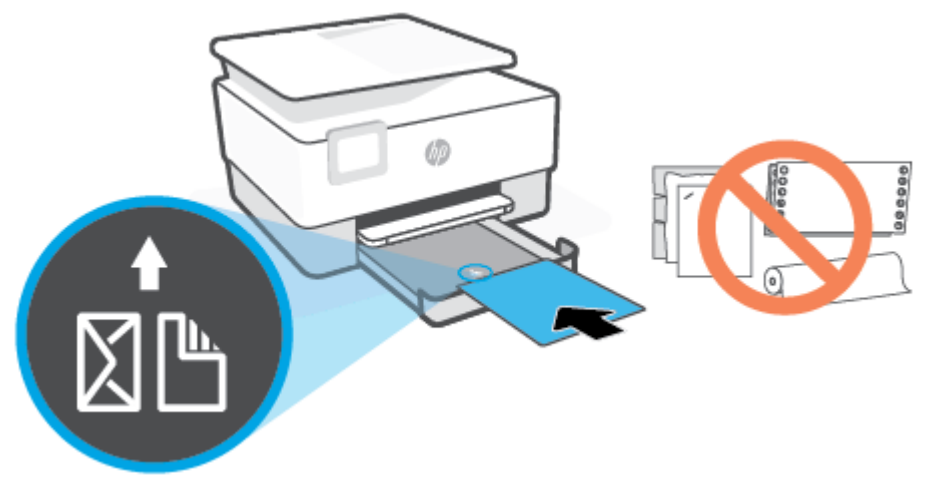

Asigurați-vă că teancul de hârtie este aliniat cu liniile corespunzătoare pentru dimensiunea hârtiei, din partea frontală a tăvii. De asemenea, asigurați-vă că teancul de hârtie nu depășește marcajul de înălțime de pe marginea din stânga a tăvii.

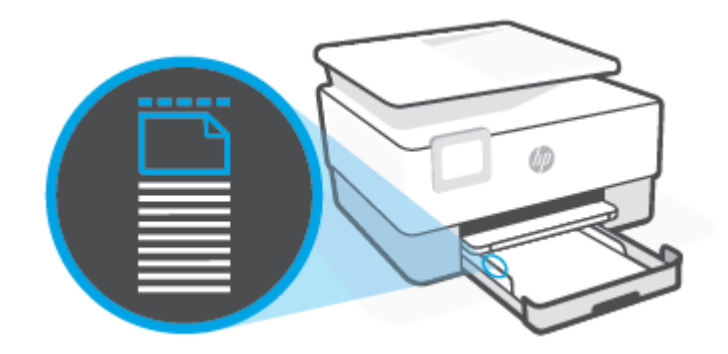

**E** NOTĂ: Nu încărcați hârtie atunci când imprimanta efectuează imprimarea.

4. Reglați ghidajele pentru lățimea hârtiei până când acestea ating marginile din stânga și din dreapta ale teancului de hârtie.

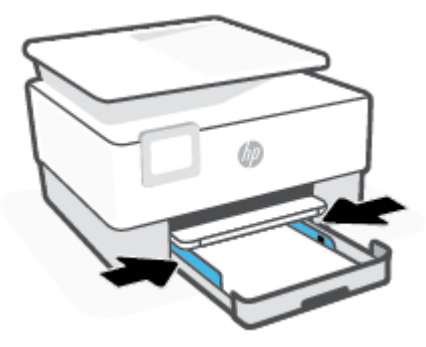

5. Reintroduceți tava de intrare în imprimantă.

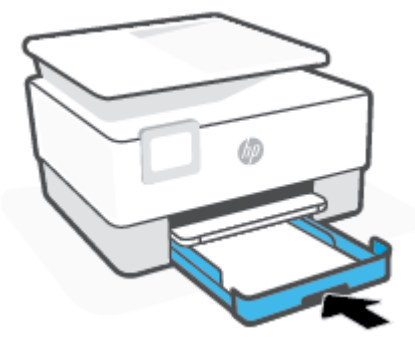

6. Trageți în afară extensia tăvii de ieșire, conform ilustrației.

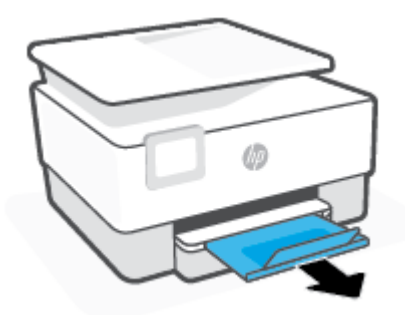

#### **Pentru a încărca hârtie Legal**

- 1. Trageți în afară tava de intrare.
	- **MOTĂ:** Dacă există altă hârtie în tava de intrare, scoateți-o înainte de a încărca un tip sau o dimensiune diferită de hârtie.

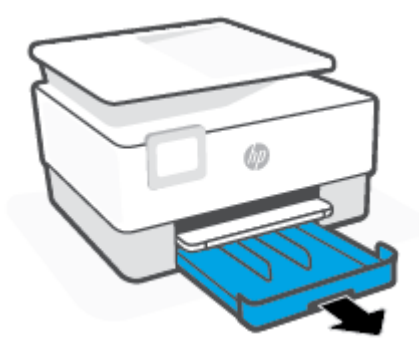

2. Glisați ghidajele pentru lățimea hârtiei spre marginile tăvii de intrare.

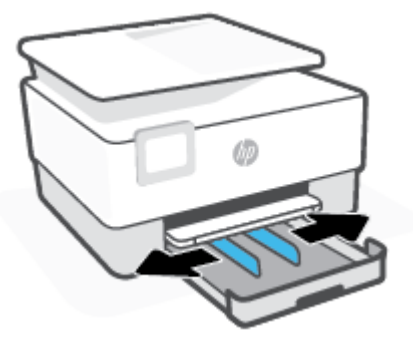

3. Apăsați butonul de lângă partea din stânga față a tăvii pentru a extinde tava de intrare.

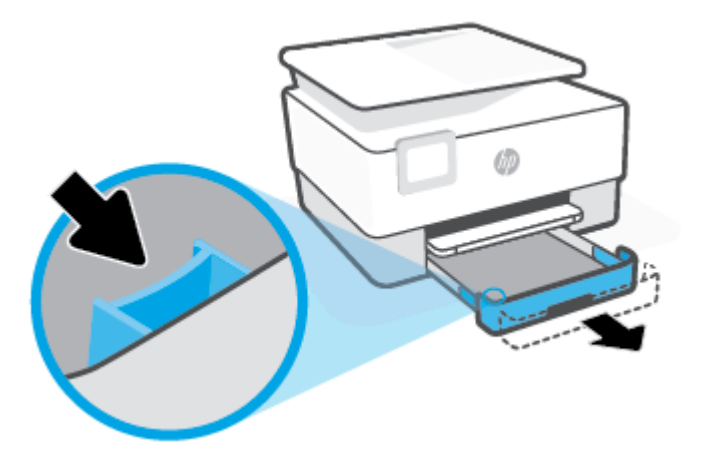

4. Introduceți hârtia în orientare tip portret și cu partea de imprimat în jos.

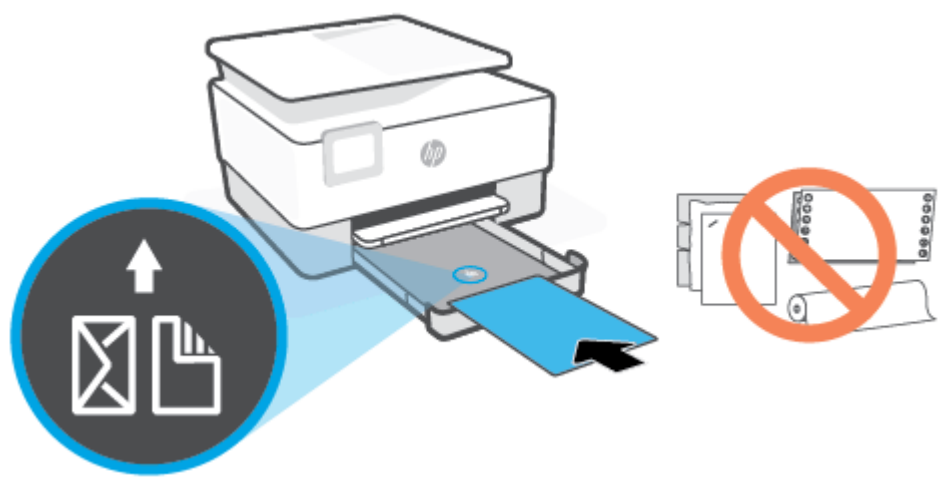

Asigurați-vă că teancul de hârtie este aliniat cu liniile corespunzătoare pentru dimensiunea hârtiei, din partea frontală a tăvii. De asemenea, asigurați-vă că teancul de hârtie nu depășește marcajul de înălțime de pe marginea din stânga a tăvii.

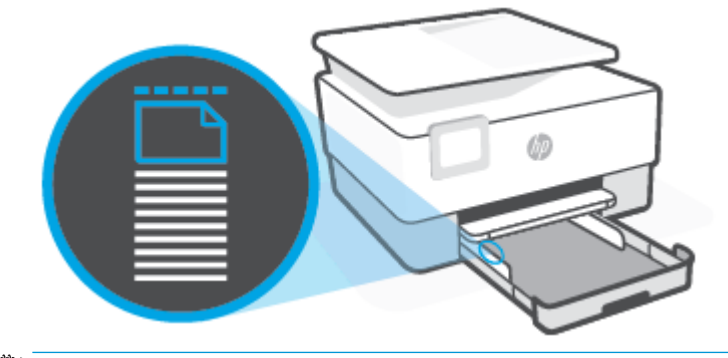

**ET NOTĂ:** Nu încărcați hârtie atunci când imprimanta efectuează imprimarea.

5. Reglați ghidajele pentru lățimea hârtiei până când acestea ating marginile din stânga și din dreapta ale teancului de hârtie.

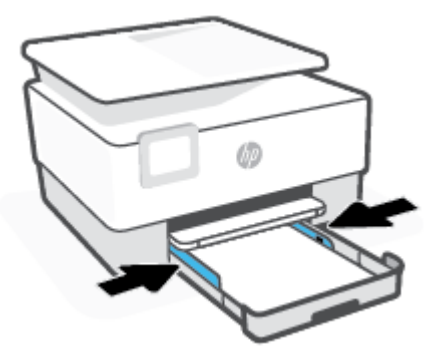

6. Reintroduceți tava de intrare în imprimantă.

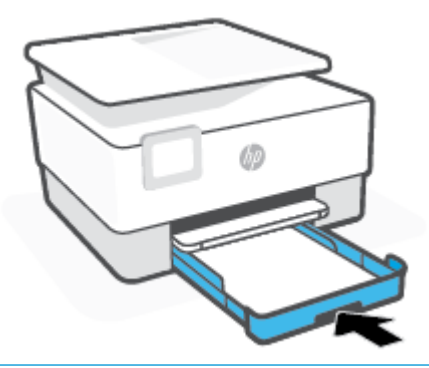

- **MOTĂ:** Când introduceți tava de intrare, extensia tăvii de intrare rămâne în afara imprimantei. Acesta este rezultatul aşteptat.
- 7. Trageți în afară extensia tăvii de ieșire, conform ilustrației.

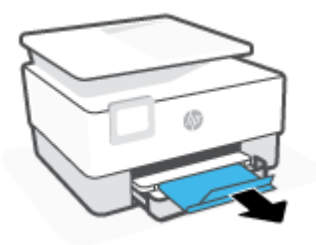

#### **Pentru a încărca un plic**

- 1. Trageți în afară tava de intrare.
- **MOTĂ:** Dacă există altă hârtie în tava de intrare, scoateți-o înainte de a încărca un tip sau o dimensiune diferită de hârtie.

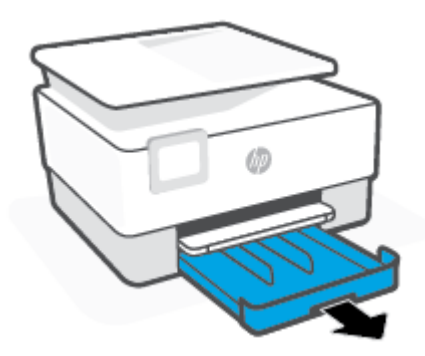

2. Glisați ghidajele pentru lățimea hârtiei spre marginile tăvii de intrare.

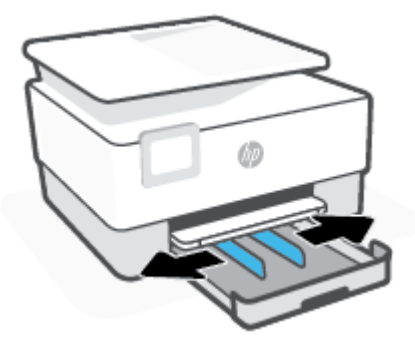

**3.** Introduceți plicul în orientare tip portret și cu partea de imprimat în jos.

Pentru informații despre numărul maxim de plicuri permis în tavă, consultați Specificații ,.

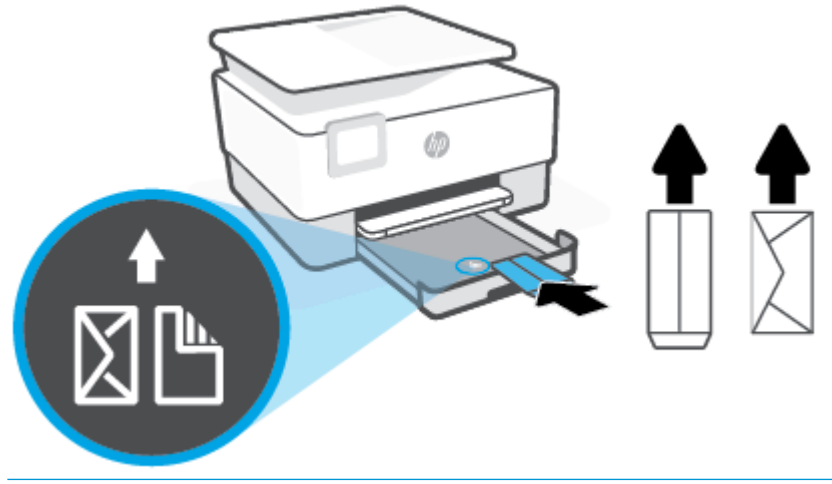

- **ET NOTĂ:** Nu încărcați hârtie atunci când imprimanta efectuează imprimarea.
- 4. Reglați ghidajele pentru lățimea hârtiei până când acestea ating marginile stângă și dreaptă ale teancului de plicuri.

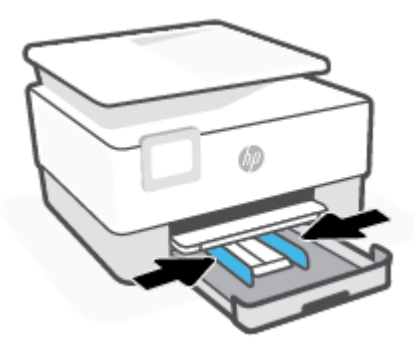

5. Reintroduceți tava de intrare în imprimantă.

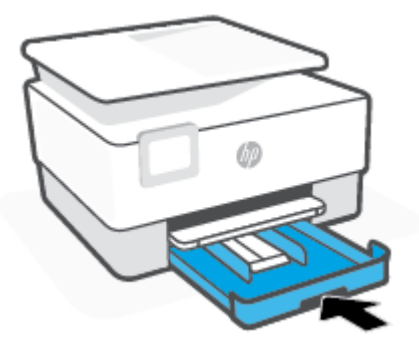

6. Trageți în afară extensia tăvii de ieșire, conform ilustrației.

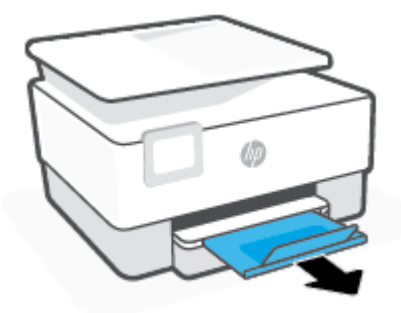

#### Pentru încărcarea cartelelor și a hârtiei foto

- 1. Trageți în afară tava de intrare.
- **NOTĂ:** Dacă există altă hârtie în tava de intrare, scoateți-o înainte de a încărca un tip sau o dimensiune diferită de hârtie.

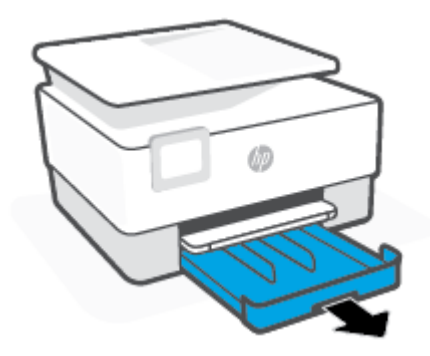

2. Glisați ghidajele pentru lățimea hârtiei spre marginile tăvii de intrare.

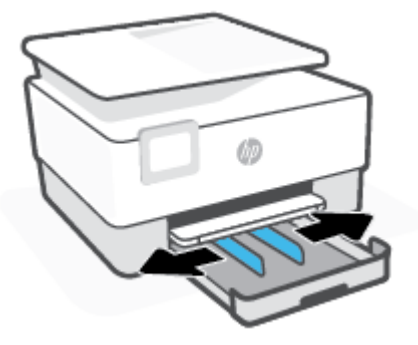

**3.** Introduceți cartelele sau hârtia foto în orientare tip portret și cu partea de imprimat în jos.

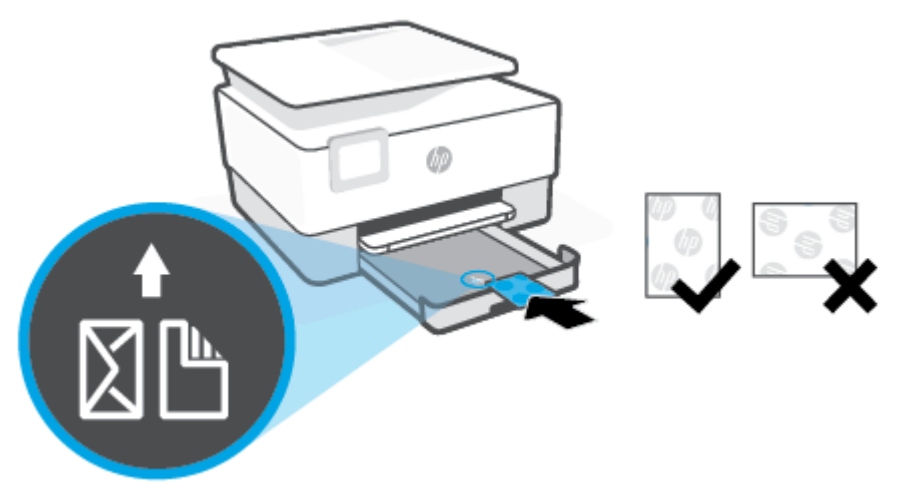

Asigurați-vă că teancul de cartele sau de hârtie foto este aliniat cu liniile corespunzătoare dimensiunii de hârtie, din partea frontală a tăvii. De asemenea, asigurați-vă că teancul de cartele sau de hârtie foto nu depășește marcajul de înălțime a teancului, de pe marginea din stânga a tăvii.

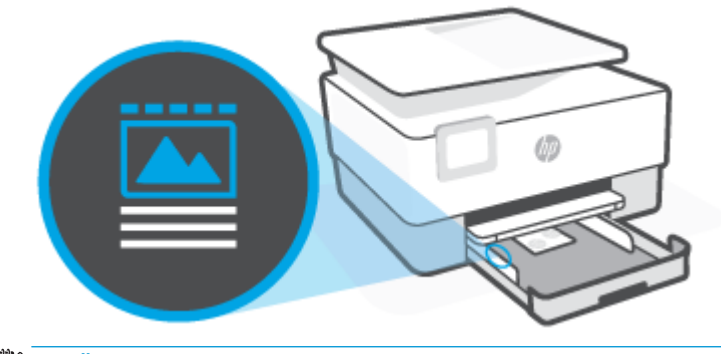

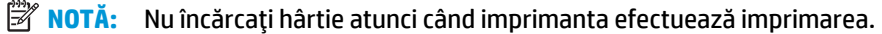

4. Reglați ghidajele pentru lățimea hârtiei până când acestea ating marginile din stânga și din dreapta ale teancului de hârtie.

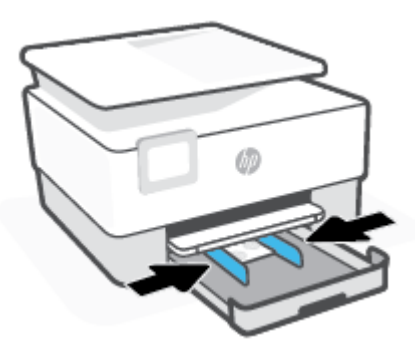

**5.** Reintroduceți tava de intrare în imprimantă.

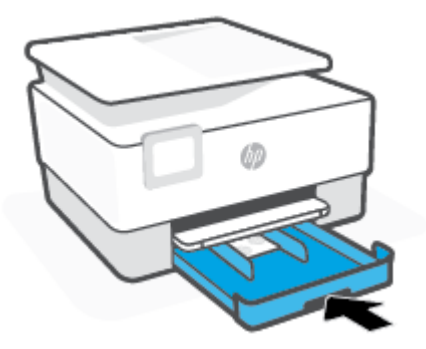

6. Trageți în afară extensia tăvii de ieșire, conform ilustrației.

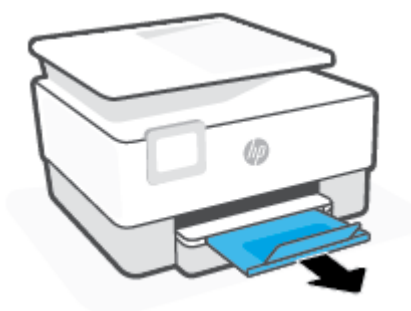

# <span id="page-28-0"></span>Încărcarea unui original pe geamul scanerului

Puteți să copiați sau să scanați originale încărcându-le pe geamul scanerului.

**W NOTĂ:** Este posibil ca scanerul să nu funcționeze corect dacă geamul scanerului și partea inferioară a capacului nu sunt curate. Pentru mai multe informații, consultați Întreținerea imprimantei,.

**WARTA:** Scoateți toate originalele din tava de alimentare cu documente înainte să ridicați capacul imprimantei.

#### **Pentru a încărca un original pe geamul scanerului**

1. Ridicați capacul scanerului.

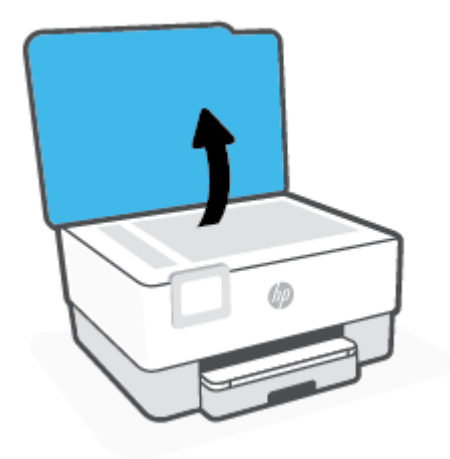

- 2. Încărcați originalul cu fața de imprimat în jos și aliniați-l cu marcajul din colțul din stânga-spate al geamului.
- ※ <mark>SFAT:</mark> Pentru asistență suplimentară la încărcarea unui original, consultați îndrumările inscripționate pe marginea geamului scanerului.

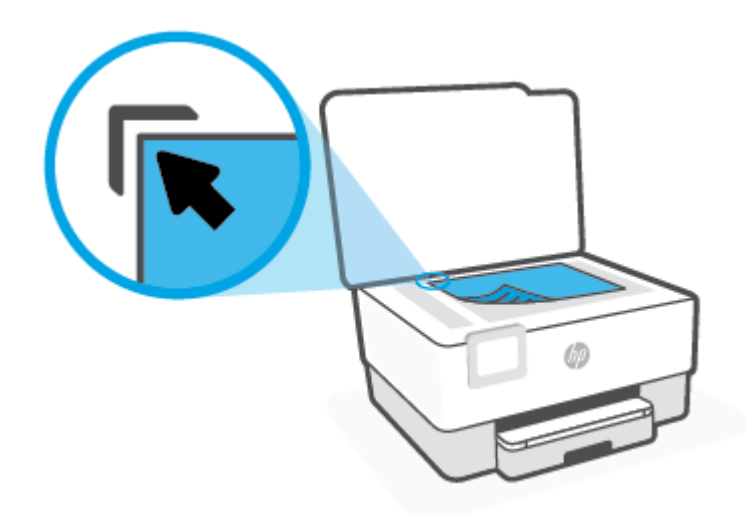

**3.** Închideți capacul.

# <span id="page-30-0"></span>Încărcarea unui document original în alimentatorul de **documente**

Puteți copia sau scana un document așezându-l în alimentatorul de documente.

- **ATENȚIE:** Nu încărcați fotografii în alimentatorul de documente, acest lucru poate duce la deteriorarea fotografiilor. Utilizați numai hârtie acceptată de alimentatorul de documente.
- **WOTĂ:** Anumite caracteristici, precum caracteristica de copiere **Potrivire în pagină** , nu funcționează când încărcați documente originale în alimentatorul de documente. Pentru ca aceste caracteristici să funcționeze, încărcați documentele originale pe geamul scanerului.

#### Pentru a încărca un document original în alimentatorul de documente

- **1.** Încărcați documentul original cu fața de imprimat în sus în alimentatorul de documente.
	- a. Dacă încărcați un original imprimat în orientarea portret, așezați paginile astfel încât muchia superioară a documentelor să intre prima. Dacă încărcați un original imprimat în orientarea peisaj, așezați paginile astfel încât muchia stângă a documentelor să intre prima.
	- **b.** Glisați hârtia în alimentatorul de documente până când se aude un semnal sonor sau până când pe afișajul panoului de control al imprimantei apare un mesaj care indică faptul că s-au detectat paginile încărcate.
	- **SFAT:** Pentru asistență suplimentară pentru încărcarea originalelor în alimentatorul de documente, consultați diagrama de pe tava alimentatorului de documente.

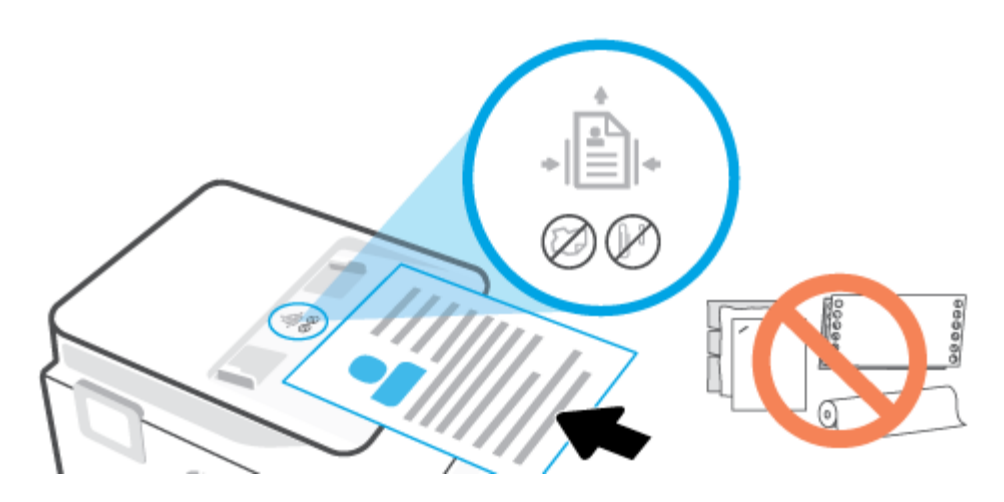

**2.** Glisați ghidajele de lățime a hârtiei spre interior până când se opresc la marginile din stânga și din dreapta ale hârtiei.

# <span id="page-31-0"></span>**Actualčzarea čmprčmanteč**

În mod implicit, dacă imprimanta este conectată la o rețea și dacă serviciile Web au fost activate, imprimanta caută automat actualizări.

#### Pentru a actualiza imprimanta utilizând panoul său de control

- **1.** De la afișajul panoului de control al imprimantei, atingeți  $\{\hat{\otimes}\}$  ( **Configurare** ).
- **2.** Atingeți **Instrumente**.
- **3.** Atingeți Actualizarea imprimantei .
- **4.** Atingeți Verificare acum.

#### Pentru a permite imprimantei să caute actualizările în mod automat

- **MOTĂ:** Setarea implicită pentru **Actualizare automată** este **Activat** .
	- **1.** De la afișajul panoului de control al imprimantei, atingeți  $\{\hat{\otimes}\}$  ( **Configurare** ).
	- **2.** Atingeți Instrumente.
	- **3.** Atingeți **Update the Printer** (Actualizare imprimantă).
	- **4.** Atingeți **Printer Update Options** (Opțiuni actualizare imprimantă).
	- **5.** Selectaţč **Install Automatčcally (Recommended)** (Instalare automată (Recomandat)), **Alert When**  Available (Alertă când este disponibilă) sau Do Not Check (Nu se caută).

#### **Pentru a actualiza imprimanta utilizând serverul Web încorporat**

**1.** Deschideți EWS.

Pentru mai multe informații, consultați [Server Web încorporat ,.](#page-88-0)

- **2.** Faceti clic pe fila **Instrumente**.
- **3.** În secțiunea Actualizări imprimantă, faceți clic pe Firmware Updates (Actualizări firmware), apoi urmați instrucțiunile de pe ecran.
- **MOTĂ:** Dacă este disponibilă o actualizare pentru imprimantă, imprimanta o va descărca și instala, apoi va reporni.

**MOTĂ:** Dacă vi se solicită setări proxy și dacă rețeaua utilizează setări proxy, urmați instrucțiunile de pe ecran pentru a configura un server proxy. Dacă nu aveți detaliile, contactați administratorul de rețea sau persoana care a configurat rețeaua.

# <span id="page-32-0"></span>**Deschiderea software-ului imprimantei HP (Windows)**

După instalarea software-ului imprimantei HP, în funcție de sistemul dvs. de operare, efectuați una dintre următoarele acțiuni:

- **Windows 10**: De pe desktopul computerului, faceţi clic pe Start, selectaţi HP din lista de aplicaţii, apoi selectați pictograma cu numele imprimantei.
- **Windows 8.1**: Faceţi clic pe săgeata în jos din colţul din stânga-jos al ecranului Start, apoi selectaţi numele imprimantei.
- **Windows 8**: Faceți clic dreapta pe o zonă goală de pe ecranul Start, faceți clic pe **Toate aplicațiile** de pe bara de aplicații, apoi selectați numele imprimantei.
- **· Windows 7**: De pe desktopul computerului, faceţi clic pe Start, selectaţi Toate programele, faceţi clic pe HP, faceți clic pe folderul pentru imprimantă, apoi selectați pictograma cu numele imprimantei.

**W NOTĂ:** Dacă nu ați instalat software-ul de imprimantă HP, vizitați <u>123.hp.com</u> pentru a descărca și instala software-ul necesar.

## <span id="page-33-0"></span>**Utilizarea aplicației HP Smart pentru imprimare, scanare și depanare**

HP Smart vă ajută să configurați, să scanați, să imprimați, să partajați și să gestionați imprimanta HP. Puteți să partajați documente și imagini prin e-mail, mesaje text și servicii cunoscute pentru cloud și rețele de socializare (precum iCloud, Google Drive, Dropbox și Facebook). De asemenea, puteți să configurați imprimante HP noi, să monitorizați consumabilele și să le comandați.

**WOTĂ:** Aplicația HP Smart este acceptată pe dispozitive cu iOS, Android, Windows 10, OS X 10.11 și macOS 10.12 și cu versiuni ulterioare. Este posibil ca aplicația să nu fie disponibilă în toate limbile. Este posibil ca unele caracteristici să nu fie disponibile la toate modelele de imprimante.

#### **Obținerea mai multor informații referitoare la aplicația HP Smart**

Pentru instrucțiuni de bază referitoare la modul de imprimare, scanare și depanare utilizând HP Smart, consultați Imprimarea utilizând aplicația HP Smart,, Scanarea utilizând aplicația HP Smart, și Obținerea ajutorului de la aplicația HP Smart,. Pentru mai multe informații, vizitați și:

- **iOS/Android:** [www.hp.com/go/hpsmart-help](http://www.hp.com/go/hpsmart-help)
- **Windows: www.hp.com/go/hpsmartwin-help**
- **Mac**: [www.hp.com/go/hpsmartmac-help](http://www.hp.com/go/hpsmartmac-help)

#### Pentru a instala aplicația HP Smart și a vă conecta la imprimantă

1. Pentru a obţine aplicaţia HP Smart, vizitaţi <u>123.hp.com</u> pentru a descărca şi a instala aplicaţia.

Utilizatorii dispozitivelor cu iOS, Android și Windows 10 pot obține aplicația și de la magazinul de aplicații pentru dispozitiv.

- **2.** După instalare, deschideți aplicația.
	- **iOS/Android**: De pe desktopul dispozitivului sau din meniul aplicației, atingeți HP Smart.
	- **Windows 10**: De pe desktopul computerului, faceți clic pe Start, apoi selectați HP Smart din lista de aplicații.
	- **Mac**: De pe platforma de lansare, selectați aplicația HP Smart.
- **3.** Conectați-vă la imprimantă. Pentru informații, consultați Conectarea imprimantei utilizând aplicația HP [Smart,.](#page-79-0)

# <span id="page-34-0"></span>**Oprirea** imprimantei

Apăsați  $(1)$  (butonul Alimentare) pentru a opri imprimanta. Așteptați până când indicatorul luminos de alimentare se stinge înainte de a deconecta cablul de alimentare sau de a opri prelungitorul.

**ATENȚIE:** Dacă opriți în mod incorect imprimanta, carul de imprimare este posibil să nu revină în poziția corectă, cauzând probleme legate de cartușe și probleme de calitate a imprimării.

# <span id="page-35-0"></span>**2 Imprimarea**

Majoritatea setărilor de imprimare sunt tratate automat de către aplicația software. Modificați setările manual doar atunci când doriți să modificați calitatea imprimării, să imprimați pe anumite tipuri de hârtie sau să utilizați caracteristici speciale.

- · Imprimarea utilizând un computer
- · Imprimarea utilizând aplicația HP Smart
- · Imprimarea cu dispozitivele mobile
- Sfaturi pentru imprimări reușite
# **Imprimarea utilizând un computer**

- Imprimarea documentelor
- Imprimarea brosurilor
- Imprimarea pe plicuri
- Imprimarea fotografiilor
- Imprimare pe tipuri de hârtie speciale și personalizate
- · Imprimarea pe ambele fețe (imprimare față/verso)
- · Imprimarea utilizând un desktop sau laptop Mac

**MOTĂ:** De asemenea, puteți să utilizați aplicația HP Smart pentru a imprima de la dispozitivele mobile. Pentru informații suplimentare, consultați Imprimarea utilizând aplicația HP Smart,.

### **Imprimarea documentelor**

#### **Pentru a imprima documente (Windows)**

- 1. Încărcați hârtie în tava de alimentare. Pentru informații suplimentare, consultați Încărcarea hârtiei,.
- **2.** Din software, selectați **Print** (Imprimare).
- **3.** Asigurați-vă că imprimanta este selectată.
- 4. Faceți clic pe butonul care deschide caseta de dialog **Properties** (Proprietăți).

În funcție de aplicația software utilizată, butonul poate avea o denumire de tipul **Properties** (Proprietăți), Options (Opțiuni), Printer Setup (Confiqurare imprimantă), Printer Properties (Proprietăți imprimantă), **Printer** (Imprimantă) sau **Preferences** (Preferințe).

- **NOTĂ:** Pentru a configura setările de imprimare pentru toate lucrările de imprimare, efectuați modificările în software-ul HP. Pentru mai multe informații despre software-ul HP, consultați Instrumente de gestiune a imprimantei,.
- **5.** Selectați opțiunile adecvate.
	- În fčla **Layout** (Aspect), selectaţč orčentarea **Portračt** (Portret) sau **Landscape** (Pečsaj).
	- **•** În fila **Hârtie/Calitate**, selectați tipul de hârtie corespunzător din lista verticală Suport din zona Selecție tavă, apoi selectați calitatea de imprimare corespunzătoare din zona Setări calitate, apoi selectați culoarea corespunzătoare din zona **Culoare**.
	- **Faceți clic pe Advanced** (Avansat) pentru a selecta dimensiunea de hârtie adecvată din lista verticală Paper Size (Dimens. hârtie).
	- **MOTĂ:** Dacă modificați dimensiunea hârtiei, asigurați-vă că încărcați hârtia corectă în tava de intrare și setați dimensiunea hârtiei de pe panoul de control al imprimantei.

Dacă doriți să modificați alte setări de imprimare, faceți clic pe celelalte file. Pentru mai multe sfaturi privind imprimarea, consultați Sfaturi referitoare la setările imprimantei ,.

- <span id="page-37-0"></span>**6.** Faceți clic pe OK pentru a închide caseta de dialog Proprietăți.
- **7.** Faceți clic pe **Print** (Imprimare) sau pe **OK** pentru a începe imprimarea.

### **Imprčmarea broĻurčlor**

#### **Pentru a imprima broșuri (Windows)**

- 1. Încărcați hârtie în tava de alimentare. Pentru informații suplimentare, consultați Încărcarea hârtiei,.
- **2.** În meniul **Fișier** din aplicația software, faceți clic pe **Imprimare** .
- **3.** Asigurați-vă că imprimanta este selectată.
- 4. Pentru a modifica setările, faceți clic pe butonul care deschide caseta de dialog **Proprietăți**.

În funcție de aplicația software utilizată, acest buton se poate numi **Proprietăți** , **Opțiuni** , **Configurare imprimantă**, Imprimantă sau Preferințe.

- **MOTĂ:** Pentru a configura setările de imprimare pentru toate lucrările de imprimare, efectuați modificările în software-ul HP. Pentru mai multe informații despre software-ul HP, consultați Instrumente de gestiune a imprimantei,.
- **5.** Selectați opțiunile adecvate.
	- În fila Layout (Aspect), selectați orientarea Portrait (Portret) sau Landscape (Peisaj).
	- În fila Hârtie/Calitate, selectați tipul de hârtie corespunzător din lista verticală Suport din zona Selecție tavă, apoi selectați calitatea de imprimare corespunzătoare din zona Setări calitate, apoi selectați culoarea corespunzătoare din zona **Culoare**.
	- Faceți clic pe Avansat pentru a selecta dimensiunea adecvată a broșurii din lista verticală **Dimensiune hârtie.**

Dacă doriți să modificați alte setări de imprimare, faceți clic pe celelalte file. Pentru mai multe sfaturi privind imprimarea, consultați Sfaturi referitoare la setările imprimantei ,.

- **6.** Faceți clic pe OK pentru a închide caseta de dialog Proprietăți.
- **7.** Pentru a începe imprimarea, faceți clic pe **Imprimare** sau pe OK .

### **Imprimarea pe plicuri**

Evitați plicurile cu următoarele caracteristici:

- Cu suprafețe foarte lucioase
- Autocolante, cu agrafe sau deschizături
- Groase, neregulate sau cu margini îndoite
- Cu zone încrețite, rupte sau deteriorate

Asigurați-vă că pliurile plicurilor încărcate în imprimantă sunt bine îndoite.

<sup>&</sup>lt;mark>学 **NOTĂ:** Dacă modificați dimensiunea hârtiei, asigurați-vă că încărcați hârtia corectă în tava de</mark> intrare și setați dimensiunea hârtiei de pe panoul de control al imprimantei.

<span id="page-38-0"></span>**MOTĂ:** Pentru informaţii suplimentare despre imprimarea pe plicuri, consultaţi documentaţia disponibilă cu programul software pe care îl folosiți.

#### **Pentru a imprima plicuri (Windows)**

- **1.** Încărcați hârtie în tava de alimentare. Pentru informații suplimentare, consultați Încărcarea hârtiei,.
- **2.** În meniul **File** (Fișier) din software, faceți clic pe **Print** (Imprimare).
- **3.** Asigurați-vă că imprimanta este selectată.
- **4.** Faceți clic pe butonul care deschide caseta de dialog **Properties** (Proprietăți).

În funcție de aplicația software utilizată, butonul poate avea o denumire de tipul **Properties** (Proprietăți), Options (Opțiuni), Printer Setup (Configurare imprimantă), Printer Properties (Proprietăți imprimantă), **Printer** (Imprimantă) sau **Preferences** (Preferințe).

- **NOTĂ:** Pentru a configura setările de imprimare pentru toate lucrările de imprimare, efectuați modificările în software-ul HP. Pentru mai multe informații despre software-ul HP, consultați Instrumente de gestiune a imprimantei,.
- **5.** Selectați opțiunile adecvate.
	- În fčla **Layout** (Aspect), selectaţč orčentarea **Portračt** (Portret) sau **Landscape** (Pečsaj).
	- În fila **Hârtie/Calitate**, selectați tipul de hârtie corespunzător din lista verticală Suport din zona **Selecție tavă**, apoi selectați calitatea de imprimare corespunzătoare din zona Setări calitate, apoi selectați culoarea corespunzătoare din zona **Culoare**.
	- Faceți clic pe **Avansat** pentru a selecta dimensiunea adecvată a plicului din lista verticală **Dimensiune hârtie.**
	- **WOTĂ:** Dacă modificați dimensiunea hârtiei, asigurați-vă că încărcați hârtia corectă în tava de intrare și setați dimensiunea hârtiei de pe panoul de control al imprimantei.

Dacă doriți să modificați alte setări de imprimare, faceți clic pe celelalte file. Pentru mai multe sfaturi privind imprimarea, consultați Sfaturi referitoare la setările imprimantei ,.

- **6.** Faceți clic pe OK pentru a închide caseta de dialog Proprietăți.
- **7.** Faceți clic pe **Imprimare** sau pe OK pentru a începe imprimarea.

### **Imprimarea fotografiilor**

Puteți să imprimați o fotografie de la computer.

- **MOTĂ:** Nu lăsați hârtia foto neutilizată în tava de alimentare. Este posibil ca hârtia să se curbeze, ceea ce poate duce la scăderea calității imprimatelor. Hârtia foto trebuie să fie netedă pentru imprimare.
- **i⁄<sub>k</sub> SFAT:** Puteți să utilizați această imprimantă pentru a imprima documente și fotografii de pe dispozitivul mobil (precum un telefon inteligent sau o tabletă). Pentru mai multe informații, vizitați site-ul Web de imprimare mobilă HP ( www.hp.com/go/mobileprinting ). (În prezent, este posibil ca acest site Web să nu fie disponibil în toate limbile.)

#### <span id="page-39-0"></span>**Pentru a imprima o fotografie din computer (Windows)**

- **1.** Încărcați hârtie în tava de alimentare. Pentru informații suplimentare, consultați Încărcarea hârtiei,.
- **2.** Din software, selectați **Print** (Imprimare).
- **3.** Asigurați-vă că imprimanta este selectată.
- **4.** Faceți clic pe butonul care deschide caseta de dialog **Properties** (Proprietăți).

În funcție de aplicația software utilizată, butonul poate avea o denumire de tipul **Properties** (Proprietăți), Options (Opțiuni), Printer Setup (Configurare imprimantă), Printer Properties (Proprietăți imprimantă), Printer (Imprimantă) sau Preferences (Preferințe).

- **5.** Selectați opțiunile adecvate.
	- ln fila Layout (Aspect), selectați orientarea Portrait (Portret) sau Landscape (Peisaj).
	- În fila **Hârtie/Calitate**, selectați tipul de hârtie corespunzător din lista verticală **Suport** din zona Selecție tavă, apoi selectați calitatea de imprimare corespunzătoare din zona Setări calitate, apoi selectați culoarea corespunzătoare din zona **Culoare**.
	- **Faceti clic pe Advanced** (Avansat) pentru a selecta dimensiunea adecvată a fotografiei din lista verticală Paper Size (Dimensiune hârtie).

**WOTĂ:** Dacă modificați dimensiunea hârtiei, asiqurați-vă că încărcați hârtia corectă în tava de intrare și setați dimensiunea hârtiei de pe panoul de control al imprimantei.

Dacă doriți să modificați alte setări de imprimare, faceți clic pe celelalte file. Pentru mai multe sfaturi privind imprimarea, consultați Sfaturi referitoare la setările imprimantei,.

- **6.** Faceti clic pe **OK** pentru a închide caseta de dialog **Proprietăți**.
- **7.** Faceți clic pe **Print** (Imprimare) sau pe **OK** pentru a începe imprimarea.
- **WOTĂ:** După finalizarea imprimării, scoateți hârtia foto neutilizată din tava de intrare. Depozitați hârtia foto astfel încât să nu înceapă să se curbeze, ceea ce poate reduce calitatea imprimatelor.

### **Imprimare pe tipuri de hârtie speciale și personalizate**

Dacă aplicația dvs. acceptă hârtie de dimensiune personalizată, setați dimensiunea în aplicație înainte de a imprima documentul. Dacă nu, setați dimensiunea în driverul imprimantei. Este posibil să fie nevoie să reformatați documentele existente pentru a le imprima corect pe hârtie de dimensiune personalizată.

#### **Pentru a configura dimensiunile particularizate (Windows)**

**1.** În funcție de sistemul de operare, efectuați una dintre următoarele acțiuni:

- **Windows 10:** Din meniul Start din Windows, selectati Sistem Windows din lista de aplicatii, selectați Panou de control, apoi faceți clic pe Vizualizare dispozitive și imprimante de sub **Hardware și sunete**. Selectați numele imprimantei și faceți clic pe **Proprietăți server imprimare**.
- **Windows 8.1** și Windows 8: Indicați sau atingeți colțul din dreapta-sus al ecranului pentru a deschide bara cu butoane, faceți clic pe pictograma Setări, faceți clic sau atingeți Panou de **control**, apoi faceti clic sau atingeti **Vizualizare dispozitive și imprimante**. Faceti clic pe sau atingeti numele imprimantei și faceți clic pe sau atingeți **Proprietăți server imprimare**.
- **Windows 7: În meniul Start** din Windows, faceti clic pe **Dispozitive și imprimante**. Selectați numele imprimantei și selectați **Proprietăți server imprimare**.
- **2.** Selectati caseta **Create a new form** (Creare formular nou).
- **3.** Introduceti numele hârtiei de dimensiune particularizată.
- **4.** Introduceți valorile pentru dimensiunea particularizată în secțiunea **Form description (measurements)** (Descriere machetă (măsurători)).
- **5.** Faceți clic pe Save Form (Salvare machetă), apoi faceți clic pe Close (Închidere).

#### **Pentru a imprima pe hârtie specială sau de dimensiune particularizată (Windows)**

**MOTĂ:** Înainte de a putea imprima pe hârtie de dimensiune particularizată, trebuie să configurați dimensiunea particularizată din Print Server Properties (Proprietăți server de imprimare).

- 1. Încărcaţi hârtia adecvată în tava de intrare. Pentru informaţii suplimentare, consultaţi <u>Încărcarea</u> hârtiei..
- **2.** Din meniul **File** (Fişier) al aplicației software, faceți clic pe **Print** (Imprimare).
- **3.** Asigurați-vă că imprimanta este selectată.
- **4.** Faceți clic pe butonul care deschide caseta de dialog **Properties** (Proprietăți).

În funcție de aplicația software utilizată, butonul poate avea o denumire de tipul **Properties** (Proprietăți), Options (Opțiuni), Printer Setup (Configurare imprimantă), Printer Properties (Proprietăți imprimantă), **Printer** (Imprimantă) sau **Preferences** (Preferințe).

- **MOTĂ:** Pentru a configura setările de imprimare pentru toate lucrările de imprimare, efectuați modificările în software-ul HP. Pentru mai multe informații despre software-ul HP, consultați Instrumente de gestiune a imprimantei..
- **5.** În fila Layout (Aspect) sau fila Paper/Quality (Hârtie/Calitate), faceți clic pe butonul Advanced (Complex).
- **6.** În zona Paper/Output (Hârtie/Ieșire), selectați dimensiunea particularizată din lista derulantă Paper **Size** (Dimensiune hârtie).
- **MOTĂ:** Dacă modificați dimensiunea hârtiei, asigurați-vă că încărcați hârtia corectă în tava de intrare și setați dimensiunea hârtiei de pe panoul de control al imprimantei.
- **7.** Selectați orice alte setări de imprimare doriți, apoi faceți clic pe OK.
- **8.** Faceți clic pe **Print** (Imprimare) sau pe **OK** pentru a începe imprimarea.

### <span id="page-41-0"></span>**Imprimarea pe ambele fețe (imprimare față/verso)**

#### **Pentru a imprima pe ambele fețe ale paginii (Windows)**

- **1.** Încărcați hârtie în tava de alimentare. Pentru informații suplimentare, consultați Încărcarea hârtiei,.
- **2.** Din software, selectați **Print** (Imprimare).
- **3.** Asigurați-vă că imprimanta este selectată.
- 4. Faceti clic pe butonul care deschide caseta de dialog **Proprietăți**.

În funcție de aplicația software, acest buton poate avea denumirea **Properties** (Proprietăți), **Options** (Optiuni), Printer Setup (Configurare imprimantă), Printer Properties (Proprietăți imprimantă), Printer (Imprimantă) sau **Preferences** (Preferințe).

- **MOTĂ:** Pentru a configura setările de imprimare pentru toate lucrările de imprimare, efectuați modificările în software-ul HP. Pentru mai multe informații despre software-ul HP, consultați Instrumente de gestiune a imprimantei,.
- **5.** Selectați opțiunile adecvate.
	- Pe fila **Aspect**, selectați orientarea **Portret** sau Peisaj, apoi selectați o opțiune de hârtie corespunzătoare din lista derulantă Imprimare pe ambele părți.
	- **În fila Hârtie/Calitate**, selectați tipul de hârtie corespunzător din lista verticală **Suport** din zona Selecție tavă, apoi selectați calitatea de imprimare corespunzătoare din zona Setări calitate, apoi selectați culoarea corespunzătoare din zona **Culoare**.
	- Faceți clic pe *Advanced* (Avansat) pentru a selecta dimensiunea de hârtie adecvată din lista verticală Paper Size (Dimens. hârtie).
	- **WOTĂ:** Dacă modificați dimensiunea hârtiei, asigurați-vă că încărcați hârtia corectă în tava de intrare și setați dimensiunea hârtiei de pe panoul de control al imprimantei.

Dacă doriți să modificați alte setări de imprimare, faceți clic pe celelalte file. Pentru mai multe sfaturi privind imprimarea, consultați Sfaturi referitoare la setările imprimantei ,.

- **W NOTĂ:** Imprimanta acceptă imprimarea automată față-verso a formatelor de hârtie A4, Letter, Executive și JIS B5.
- **6.** Faceti clic pe **OK** pentru a închide caseta de dialog **Proprietăți**.
- **7.** Faceti clic pe **Print** (Imprimare) sau pe **OK** pentru a începe imprimarea.

### **Imprimarea utilizând un desktop sau laptop Mac**

Instrucțiuni pentru imprimantele compatibile cu HP AirPrint și computerele Mac cu macOS și OS X 10.7 (Lion) și versiuni ulterioare.

#### **Imprimantă conectată la rețea**

Dacă imprimanta este deja configurată și conectată la rețeaua wireless, puteți să activați imprimarea de la un desktop sau laptop Mac utilizând meniul System Preferences (Preferințe sistem).

- **1.** Deschideți System Preferences (Preferințe sistem) și selectați Printers and Scanners (Imprimante și scanere).
- **2.** Faceţi clic pe **Add +** (Adăugare +) pentru a configura imprimanta pe dispozitivul Mac. Alegeţi imprimanta din lista afișată cu imprimante din rețea, apoi faceți clic pe Add (Adăugare). Se vor instala driverele de imprimare sau de scanare disponibile pentru imprimantă.

Aceste instrucțiuni vă permit să imprimați de la dispozitivul Mac. Continuați să utilizați aplicația HP Smart pentru a monitoriza nivelurile de cerneală și alertele legate de imprimantă.

#### **Imprimantă neconectată la rețea**

● Dacă nu ați configurat sau conectat imprimanta la rețea, mergeți la [123.hp.com](http://123.hp.com) pentru a instala software-ul necesar. Când finalizați configurarea imprimantei, utilizați HP Utility din folderul Applications pentru a monitoriza nivelurile de cerneală și alertele legate de imprimantă.

# <span id="page-43-0"></span>**Imprimarea utilizând aplicația HP Smart**

Această secțiune furnizează instrucțiuni de bază pentru utilizarea aplicației HP Smart, pentru a imprima de pe dispozitive cu iOS, Android, Windows și Mac. Pentru mai multe informații despre aplicație, consultați Utilizarea aplicației HP Smart pentru imprimare, scanare și depanare,.

#### Pentru a începe să utilizați aplicația HP Smart pentru imprimare

- 1. Încărcați hârtie în tava de intrare. Pentru informații suplimentare, consultați Încărcarea hârtiei,.
- **2.** Deschideți aplicația HP Smart de pe dispozitiv.
- **3.** În ecranul Acasă al aplicației HP Smart, asigurați-vă că este selectată imprimanta.
	- **SFAT:** Dacă este deja configurată o imprimantă, puteți să o selectați din ecranul Acasă al aplicației HP Smart, trăgând cu degetul spre stânga sau spre dreapta și selectând-o.

Pentru a utiliza altă imprimantă, atingeți sau faceți clic pe + (pictograma Plus) de pe ecranul Acasă, apoi selectați altă imprimantă sau adăugați o nouă imprimantă.

#### Pentru a imprima de la un dispozitiv cu Android sau iOS

- 1. Pe ecranul Acasă al aplicației HP Smart, atingeți o opțiune de imprimare (de exemplu, **Print Photos** (Imprimare fotografii) sau Print Facebook Photos (Imprimare fotografii de pe Facebook) etc.). Puteți să imprimați fotografii și documente de pe dispozitiv, din sisteme de stocare cloud sau de pe site-urile rețelelor de socializare.
- **2.** Selectați fotografia sau documentul pe care doriți să le imprimați.
- **3.** Atingeți **Print** (Imprimare).

#### **Pentru a imprima de la un dispozitiv cu Windows 10**

- **1.** Pe ecranul Acasă al aplicației HP Smart, atingeți sau faceți clic pe opțiunea **Imprimare** din partea inferioară a ecranului.
- **2.** Selectați **Print Photo** (Imprimare fotografie), găsiți o fotografie pe care doriți să o imprimați, apoi atingeti sau faceti clic pe **Selectare foto de imprimat**.

Selectați Print Document (Imprimare document), găsiți un document PDF pe care doriți să îl imprimați, apoi atingeți sau faceți clic pe Print (Imprimare).

**3.** Selectați opțiunile adecvate. Pentru a vizualiza mai multe setări, atingeți sau faceți clic pe More settings (Mai multe setări).

Pentru mai multe informații despre setările de imprimare, consultați Sfaturi referitoare la setările imprimantei,.

**4.** Atingeți sau faceți clic pe **Print** (Imprimare) pentru a începe imprimarea.

#### **Pentru a imprima de la un dispozitiv Mac**

- 1. Pe ecranul Acasă al aplicației HP Smart, faceți clic pe cadrul **Print** (Imprimare), apoi faceți clic pe Print **Document** (Imprimare document) sau **Print Photo** (Imprimare fotografie).
- 2. Identificați documentul sau fotografia în folderul Documents sau în biblioteca Pictures ori răsfoiți până la un alt folder în care este salvat fișierul.
- 3. Selectați documentul sau fotografia dorită, apoi faceți clic pe Print (Imprimare).
- 4. Selectați o altă imprimantă sau modificați unele setări ale imprimantei, precum dimensiunea hârtiei sau calitatea la ieșire.
- **5.** Faceți clic pe **Print** (Imprimare).

# **Imprimarea cu dispozitivele mobile**

### **Imprimarea de la dispozitive mobile**

Puteți să imprimați documente și fotografii direct de pe dispozitivele mobile, inclusiv iOS, Android, Windows Mobile, Chromebook și Amazon Kindle.

- **MOTĂ:** De asemenea, puteți să utilizați aplicația HP Smart pentru a imprima de la dispozitivele mobile. Pentru informații suplimentare, consultați Imprimarea utilizând aplicația HP Smart,.
	- 1. Asigurați-vă că imprimanta este conectată la aceeași rețea ca dispozitivul mobil.
	- **2.** Activați imprimarea de la dispozitivul mobil:
		- **iOS:** Utilizați opțiunea **Print** (Imprimare) din meniul **Share** (Partajare) sau  $\Gamma$ .

**MOTĂ:** Dispozitivele cu iOS 4.2 sau o versiune ulterioară au aplicația AirPrint preinstalată.

- Android: Descărcați plugin-ul HP Print Service (acceptat de majoritatea dispozitivelor cu Android) din magazinul Google Play și activați-l pe dispozitiv.
- **WOTĂ:** Pluginul de imprimare HP este acceptat pe Android OS 4.4 KitKat și pe versiuni ulterioare.
- Windows Mobile: Atingeți Print (Imprimare) din meniul Device (Dispozitiv). Nu este necesară nicio configurare, deoarece software-ul este preinstalat.
- **MOTĂ:** Dacă imprimanta nu este listată, poate fi necesar să efectuați o configurare unică a imprimantei, utilizând expertul **Add Printer** (Adăugare imprimantă).
- Chromebook: Descărcați și instalați aplicația HP Print for Chrome din Chrome Web Store pentru a activa atât imprimarea prin Wi-Fi, cât și prin USB.
- Amazon Kindle Fire HD9 și HDX: Prima dată când selectați Print (Imprimare) pe dispozitiv, pluginul HP Print Service se descarcă automat pentru a activa imprimarea mobilă.
- **MOTĂ:** Pentru informații detaliate despre activarea imprimării de la dispozitivele mobile, vizitați siteul web de imprimare mobilă HP ( www.hp.com/go/mobileprinting ). Dacă nu este disponibilă o versiune locală a acestui site web pentru țara/regiunea sau limba dumneavoastră, puteți fi direcționat către siteul web de imprimare mobilă HP pentru altă țară/regiune sau în altă limbă.
- **3.** Asigurați-vă că hârtia încărcată corespunde setărilor pentru hârtie din imprimantă (consultați Încărcarea hârtiei,, pentru mai multe informații). Setarea corectă a dimensiunii pentru hârtia încărcată permite dispozitivului mobil să identifice dimensiunea hârtiei pe care se imprimă.

# **Sfaturi pentru imprimări reușite**

Pentru a imprima cu succes, cartușele HP trebuie să funcționeze corect cu suficientă cerneală, hârtia trebuie să fie încărcată corect și imprimanta trebuie să aibă setările corecte.

- Sfaturi privind cerneala
- Sfaturi pentru încărcarea hârtiei
- Sfaturi referitoare la setările imprimantei

### **Sfaturi privind cerneala**

În continuare sunt prezentate sfaturi referitoare la cerneală, pentru o imprimare reușită:

- În cazul în care calitatea imprimării nu este acceptabilă, consultați Probleme legate de imprimare, pentru mai multe informații.
- Utilizați cartușe originale HP.

Cartuşele originale HP sunt proiectate și testate cu imprimante și hârtii HP pentru a vă ajuta să obțineți simplu rezultate exceptionale, de fiecare dată.

**X NOTĂ:** HP nu poate să garanteze calitatea sau fiabilitatea consumabilelor non-HP. Service-ul sau reparațiile la produs necesare ca urmare a folosire a consumabilelor non-HP nu sunt acoperite de garanție.

Dacă credeți că ați cumpărat cartușe originale HP, mergeți la www.hp.com/go/anticounterfeit.

Instalați corect atât cartușul negru cât și cartușul color.

Pentru mai multe informații, consultați Înlocuirea cartușelor,.

Verificați nivelurile estimate de cerneală din cartușe pentru a vă asigura că cerneala este suficientă.

Pentru mai multe informații, consultați Verificarea nivelului de cerneală,.

- **NOTĂ:** Avertismentele și indicatorii pentru nivelul de cerneală oferă estimări numai în scopuri de planificare. Când un indicator arată niveluri scăzute de cerneală, trebuie să aveți un cartuș de înlocuire disponibil pentru a evita posibilele întârzieri de imprimare. Nu trebuie să înlocuiți cartușele cât timp nu vi se solicită acest lucru.
- Opriți întotdeauna imprimanta utilizând  $\binom{1}{k}$  (butonul Alimentare) pentru a-i permite să protejeze duzele.

### **Sfaturi pentru încărcarea hârtiei**

Pentru mai multe informații, consultați și Încărcarea hârtiei,.

- Asigurați-vă că hârtia este încărcată corespunzător în tava de intrare și setați dimensiunea și tipul de suport corecte. La încărcarea hârtiei în tava de intrare, vi se va solicita să setați dimensiunea și tipul de suport de la panoul de control.
- Încărcați un teanc de hârtie (nu doar o pagină). Toată hârtia din teanc trebuie să fie de aceeași dimensiune și de același tip pentru a evita un blocaj de hârtie.
- Încărcați hârtia cu fața de imprimat în jos.
- <span id="page-47-0"></span>Asigurați-vă că hârtia încărcată în tava de intrare stă orizontal și că marginile nu sunt îndoite.
- Ajustați ghidajele pentru lățimea hârtiei din tava de alimentare, astfel încât să încadreze fix toate colile de hârtie. Asigurați-vă că ghidajele nu îndoaie hârtia din tavă.

### **Sfaturi referitoare la setările imprimantei**

Setările software selectate în driverul de imprimare se aplică exclusiv imprimării, nu și copierii sau scanării.

Puteți imprima documentele pe ambele fețe ale hârtiei. Pentru mai multe informații, consultați Imprimarea pe ambele fețe (imprimare față/verso),.

#### **Sfaturi privind setările imprimantei (Windows)**

- Pentru a modifica setările de imprimare implicite, deschideți HP software imprimantă, faceți clic pe **Imprimare și scanare** , apoi faceți clic pe Set Preferences (Setare preferinte). Pentru informații despre cum se deschide software imprimantă, consultați Deschiderea software-ului imprimantei HP (Windows)..
- Pentru a înțelege setările pentru hârtie și pentru tăvile de hârtie:
	- **Dčmensčune h½rtče**: Selectaţč dčmensčunea de hârtče pe care aţč încărcat-o în tava de čntrare.
	- $-$  **Suport de imprimare**: Selectați tipul de hârtie pe care îl utilizați.
- Pentru a înțelege setările pentru imprimarea color sau alb-negru:
	- Color: Utilizează cerneală din toate cartușele, pentru imprimări integral color.
	- **Black & White** (Alb Negru) sau **Black Ink Only** (Numai cerneală neagră): Utilizează numai cerneala neagră, pentru imprimări alb-negru de calitate normală sau mai scăzută.
	- **High Quality Grayscale** (Tonuri de gri de calitate superioară): Utilizează cerneală din cartușele color și din cartușul negru, pentru a produce o gamă mai largă de tonuri de negru și gri, pentru imprimări alb-negru de înaltă calitate.
- Pentru a înțelege setările de calitate a imprimării:

Calitatea de imprimare este dată de rezoluția măsurată în puncte pe inch (dots per inch – dpi). O rezoluție mai mare ("valoare dpi" mai mare) produce imprimate mai clare și mai detaliate, dar reduce viteza de imprimare și poate utiliza mai multă cerneală.

- Draft (Ciornă): Cea mai mică "valoare dpi", utilizată în mod tipic atunci când nivelurile de cerneală sunt scăzute sau când nu sunt necesare imprimări de înaltă calitate.
- Mai bună: Setare indicată pentru majoritatea lucrărilor de imprimare.
- **Optim**: "Valoare dpi" mai mare decât la setarea Mai bună.
- **Max DPI Enabled** (Maximum DPI activat): Cea mai mare "valoare dpi" disponibilă pentru calitatea de imprimare.
- Pentru a înțelege setările pentru pagină și aspect:
	- **Orčentatčon**(Orčentare): Selectaţč **Portračt** (Portret) pentru čmprčmÞrč vertčcale sau **Landscape**  (Peisaj) pentru imprimări orizontale.
	- **Imprimare pe ambele părti**: Paginile se întorc automat după ce se imprimă o față a hârtiei, astfel încât să puteți imprima pe ambele fețe ale acesteia.
- **Flip on Long Edge** (Întoarcere pe lungime): Selectați această setare dacă doriți să întoarceți paginile de la marginea lungă a hârtiei atunci când imprimați pe ambele fețe ale hârtiei.
- **Flip on Short Edge** (Întoarcere pe lățime): Selectați această setare dacă doriți să întoarceți paginile de la marginea scurtă a hârtiei atunci când imprimați pe ambele fețe ale hârtiei.
- Pagini pe coală: Vă ajută să specificați ordinea paginilor, dacă imprimați documentul cu mai mult de două pagini pe coală.

# **3 Copiere** și scanare

- Copiere
- [Scanare](#page-51-0)
- · Sfaturi pentru succesul copierii și scanării

# <span id="page-50-0"></span>**Copiere**

Meniul **Copiere** de pe afișajul imprimantei vă permite să selectați simplu numărul de copii și color sau albnegru pentru copierea pe hârtie simplă. De asemenea, puteți să accesați simplu setări avansate, precum modificarea tipului și dimensiunii hârtiei, reglarea obscurității copiei și redimensionarea copiei.

#### **Pentru a efectua o copiere**

- **1.** Încărcați originalul cu fața imprimată în jos pe geamul scanerului.
- 2. Pe afișajul panoului de control al imprimantei, din ecranul Reședință, atingeți Copiere .
- **3.** Permite specificarea numărului de exemplare dorit. Efectuați una din următoarele pentru a specifica numărul:
	- · Selectați un număr din caseta derulantă. Puteți să trageți cu degetul spre stânga sau spre dreapta din caseta derulantă pentru a crește sau a descrește numărul.
	- Atingeți un buton de pe tastatura din partea dreaptă a casetei derulante pentru a introduce un anumit număr.
- **4.** Atingeți  $\{\hat{\circ}\}$  (**Setări**) pentru a specifica dimensiunea hârtiei, tipul de hârtie, calitatea sau alte setări.
	- Pentru a copia două pagini ale originalului pe 2 fețe ale unei coli, atingeți butonul de comutare de lângă opțiunea **Față-verso** pentru a o seta pe **PORNIT**.
	- **•** Atingeti **j** (**înapoi**) pentru a reveni la meniul Copiere.
- **5.** Atingeți Start negru sau Start color pentru a începe lucrarea de copiere.

## <span id="page-51-0"></span>**Scanare**

Puteți să scanați documente, fotografii și alte tipuri de hârtie și să le trimiteți către o varietate de destinații, precum un computer sau un destinatar de e-mail.

La scanarea unui document original fără chenar, utilizați geamul scanerului și nu alimentatorul de documente.

- **WOTĂ:** Unele funcții de scanare sunt disponibile numai după ce ați instalat software-ului imprimantei HP.
- **※ SFAT:** Dacă aveți probleme la scanarea documentelor, consultați Probleme legate de copiere și de scanare,.

Această secțiune cuprinde următoarele subiecte:

- Scanarea într-un computer
- Scanarea utilizând aplicația HP Smart
- Scanarea utilizând Scanare Web
- Crearea unei comenzi rapide pentru scanare (Windows)
- Modificarea setărilor de scanare (Windows)

#### **Scanarea într-un computer**

Înainte să scanati pe un computer, asigurati-vă că ati instalat deia software-ul imprimantei HP recomandat. Imprimanta și computerul trebuie să fie conectate și pornite.

În plus, pe computere cu Windows, software-ul HP trebuie să ruleze înainte de scanare.

#### Pentru a activa scanarea către o caracteristică de computer (Windows)

Dacă imprimanta este conectată la computer printr-o conexiune USB, caracteristica pentru scanarea către computer este activată în mod implicit și nu poate fi dezactivată.

Dacă utilizați conexiunea de rețea, urmați aceste instrucțiuni în cazul în care caracteristica a fost dezactivată și doriți să o activați din nou.

- 1. Deschideți software-ul imprimantei HP. Pentru informații suplimentare, consultați Deschiderea software-ului imprimantei HP (Windows)...
- **2.** Faceti clic pe **Imprimare** și scanare, apoi faceți clic pe Scanare.
- **3.** Selectați Gestionare scanare către computer.
- **4.** Faceți clic pe **Activare**.

#### Pentru a scana un original către un computer de la panoul de control al imprimantei

Asigurați-vă că imprimanta a fost deja conectată la computer înainte de scanare.

- **1.** Încărcați documentul original cu fața de imprimat în jos pe geamul scanerului sau cu fața de imprimat în sus în alimentatorul de documente.
- **2.** Atingeți Scanare de la panoul de control, apoi selectați numele pentru Computer .
- **3.** Atingeți Start scanare.

#### <span id="page-52-0"></span>Pentru a scana un document sau o fotografie într-un fișier (Windows)

- **1.** Încărcați documentul original cu fața imprimată în jos pe geamul scanerului sau cu partea imprimată în sus în alimentatorul de documente.
- 2. Deschideți software-ul imprimantei HP. Pentru mai multe informații, consultați Deschiderea softwareului imprimantei HP (Windows),.
- **3.** În software-ul imprimantei, faceți clic pe **Scanare document sau fotografie** .
- **4.** Selectați tipul de scanare dorit, apoi faceți clic pe **Scanare** .
	- Alegeți Salvare ca PDF pentru a salva documentul (sau fotografia) ca fișier PDF.
	- Alegeți Salvare ca JPEG pentru a salva fotografia (sau documentul) ca fișier imagine.
- **WOTĂ:** Ecranul initial vă permite să examinați și să modificați setările de bază. Faceți clic pe legătura Mai multe din colțul din dreapta sus al casetei de dialog Scanare, pentru a examina și a modifica setările detaliate.

Pentru informații suplimentare, consultați Modificarea setărilor de scanare (Windows),.

Dacă este selectată opțiunea Afi**șare vizualizator după scanare**, puteți efectua ajustări ale imaginii scanate în ecranul de previzualizare.

### **Scanarea utilizând aplicația HP Smart**

Această secțiune furnizează instrucțiuni de bază pentru utilizarea aplicației HP Smart de pe dispozitive cu iOS, Android, Windows, și Mac. Pentru mai multe informații despre aplicație, consultați Utilizarea aplicației HP Smart pentru imprimare, scanare și depanare,.

Puteți să utilizați aplicația HP Smart pentru a scana documente sau fotografii de la scanerul imprimantei și, de asemenea, puteți să scanați utilizând camera dispozitivului. HP Smart include instrumente de editare care vă permit să ajustați imaginea scanată, înainte de salvare sau partajare. Puteți să imprimați și să salvați scanările local sau în sisteme de stocare cloud și să le partajați prin e-mail, SMS, Facebook, Instagram etc. Pentru a scana cu HP Smart, urmați instrucțiunile furnizate în secțiunea corespunzătoare de mai jos, în funcție de tipul dispozitivului pe care îl utilizați.

- Scanarea de la un dispozitiv cu iOS sau Android
- Scanarea de la imprimantă către dispozitivul Mac
- Scanarea de la un dispozitiv cu Windows 10

#### **Scanarea de la un dispozitiv cu iOS sau Android**

- 1. Deschideți aplicația HP Smart de pe dispozitiv.
- **2.** În ecranul Acasă al aplicației HP Smart, asigurați-vă că este selectată imprimanta.
- $\hat{X}$  **SFAT:** Dacă este deja configurată o imprimantă, puteți să o selectați din ecranul Acasă al aplicației HP Smart, trăgând cu degetul spre stânga sau spre dreapta și selectând-o.

Pentru a utiliza altă imprimantă, atingeți sau faceți clic pe + (pictograma Plus) de pe ecranul Acasă, apoi selectați altă imprimantă sau adăugați o nouă imprimantă.

**3.** Atingeți opțiunea de scanare pe care doriți să o utilizați.

- <span id="page-53-0"></span>Dacă utilizați camera dispozitivului, asigurați-vă că vă aflați într-o zonă bine luminată și că fotografia sau documentul nu se contopește cu suprafața pe care este așezat.
- Dacă utilizați scanerul imprimantei, atingeți pictograma Setări pentru a selecta sursa de intrare și a modifica setările de scanare, apoi atingeți pictograma **Scanare**.
- Dacă selectați opțiunea pentru fișiere și fotografii, urmați instrucțiunile de pe ecran pentru a selecta fișierul dorit, efectuați modificările dorite și salvați modificările.
- 4. Când terminați de reglat documentul sau fotografia scanată, salvați, partajați sau imprimați fișierul respectiv.

#### **Scanarea de la imprimantă către dispozitivul Mac**

- **1.** Încărcați originalul cu fața imprimată în jos, lângă pictograma din colțul geamului scanerului imprimantei.
- **2.** Deschideți aplicația HP Smart de pe dispozitiv.
- **3.** În ecranul Acasă al aplicației HP Smart, asigurați-vă că este selectată imprimanta.
- **4.** Faceți clic pe cadrul **Scanare**.
- **5.** Din fereastra de Scanare, efectuați modificările dorite și faceți clic pe Scanare.
- **6.** În previzualizarea scanării, faceţi clic pe **Edit** (Editare) pentru a efectua modificările dorite, apoi aplicaţi modificările.
- 7. Faceți clic pe **Add Pages** (Adăugare pagini) pentru a adăuga pagini la lucrarea de scanare, dacă este necesar, apoi imprimați, salvați sau partajați scanarea.

#### **Scanarea de la un dispozitiv cu Windows 10**

#### **Pentru a scana un document sau o fotografie utilizând scanerul imprimantei**

- **1.** Încărcați originalul cu fața imprimată în jos, lângă pictograma din colțul geamului scanerului imprimantei.
- 2. Deschideţi HP Smart. Pentru informaţii suplimentare, consultaţi Utilizarea aplicaţiei HP Smart pentru imprimare, scanare și depanare,.
- **3.** Selectați Scanare, apoi selectați Scanner (Scaner).
- 4. Atingeți sau faceți clic pe pictograma Setări pentru a modifica setările de bază.

Selectați Glass (Geam) din lista verticală **Source** (Sursă).

- **5.** Atingeți sau faceți clic pe pictograma Examinare pentru a examina și a regla imaginea, dacă este necesar.
- **6.** Atingeți sau faceți clic pe pictograma Scanare.
- 7. Efectuați alte reglări, dacă este necesar:
- **Atingeti sau faceti clic pe Add Pages** (Adăugare pagini) pentru a adăuga mai multe documente sau fotografii.
- **Atingeti sau faceti clic pe Edit (Editare) pentru a roti sau a decupa documentul sau imaginea ori** pentru a regla contrastul, luminozitatea, saturația sau unghiul.
- 8. Selectati tipul de fișier dorit, apoi atingeți sau faceți clic pe pictograma Salvare pentru a-l salva ori atingeți sau faceți clic pe pictograma Partajare pentru a-l partaja cu alte persoane.

#### **Pentru a scana un document sau o fotografče utčlčz½nd camera dčspozčtčvuluč**

Dacă dispozitivul are o cameră, puteți să utilizați aplicația HP Smart pentru a scana un document sau o fotografie imprimată, cu camera dispozitivului. Apoi, puteți să utilizați HP Smart pentru a edita, a salva, a imprima sau a partaja imaginea.

- 1. Deschideti HP Smart. Pentru informații suplimentare, consultați Utilizarea aplicației HP Smart pentru imprimare, scanare și depanare,.
- **2.** Selectati **Scanare**, apoi selectați **Camera** (Cameră).
- **3.** Puneţi un document sau o fotografie în faţa camerei, apoi atingeţi sau faceţi clic pe butonul rotund din partea de jos a ecranului pentru a realiza o imagine.
- **4.** Reglați marginile, dacă este necesar. Atingeți sau faceți clic pe pictograma Aplicare.
- **5.** Efectuați alte reglări, dacă este necesar:
	- **Atingeti sau faceti clic pe Add Pages** (Adăugare pagini) pentru a adăuga mai multe documente sau fotografii.
	- **Atingeti sau faceti clic pe Edit (Editare) pentru a roti sau a decupa documentul sau imaginea ori** pentru a regla contrastul, luminozitatea, saturația sau unghiul.
- 6. Selectaţi tipul de fişier dorit, apoi atingeţi sau faceţi clic pe pictograma Salvare pentru a-l salva ori atingeți sau faceți clic pe pictograma Partajare pentru a-l partaja cu alte persoane.

#### **Pentru a edita un document sau o fotografie scanată anterior**

HP Smart oferă instrumente de editare, precum decupare și rotire, pe care puteți să le utilizați pentru a ajusta un document sau o fotografie scanată anterior pe dispozitiv.

- 1. Deschideti HP Smart. Pentru informații suplimentare, consultați Utilizarea aplicației HP Smart pentru imprimare, scanare și depanare...
- **2.** Selectati Scan (Scanare), apoi selectati Import.
- **3.** Selectați documentul sau fotografia pe care doriți să o ajustați, apoi atingeți sau faceți clic pe Open (Deschidere).
- 4. Reglați marginile, dacă este necesar. Atingeți sau faceți clic pe pictograma Aplicare.
- **5.** Efectuați alte reglări, dacă este necesar:
- <span id="page-55-0"></span>Atingeți sau faceți clic pe **Add Pages** (Adăugare pagini) pentru a adăuga mai multe documente sau fotografii.
- Atingeţi sau faceţi clic pe Edit (Editare) pentru a roti sau a decupa documentul sau imaginea ori pentru a regla contrastul, luminozitatea, saturația sau unghiul.
- **6.** Selectați tipul de fișier dorit, apoi atingeți sau faceți clic pe **Save** (Salvare) sau Share (Partajare) pentru a salva fișierul sau pentru a-l partaja cu alte persoane.

### **Scanarea utilizând Scanare Web**

Webscan este o caracteristică a serverului Web încorporat care vă permite să scanați fotografii și documente de la imprimantă către computer, utilizând un browser Web.

Această caracteristică este disponibilă chiar dacă nu ați instalat software-ul imprimantei pe computer.

Pentru informații suplimentare, consultați [Server Web încorporat ,](#page-88-0).

**MOTĂ:** Implicit, caracteristica Webscan este dezactivată. Puteți să activați această caracteristică din EWS.

Dacă nu puteți deschide Webscan din EWS, este posibil ca funcția să fi fost dezactivată de către administratorul de rețea. Pentru mai multe informații, contactați administratorul de rețea sau persoana care a configurat rețeaua.

#### **Pentru a activa Webscan**

- 1. Deschideți serverul Web încorporat. Pentru informații suplimentare, consultați [Server Web încorporat ,.](#page-88-0)
- **2.** Faceți clic pe fila Setări.
- **3.** În sectiunea **Securitate**, faceti clic pe **Administrator Settings** (Setări administrator).
- **4.** Selectați Webscan from EWS (Webscan din EWS) pentru a activa Webscan.
- **5.** Faceti clic pe **Aplicare**.

#### **Pentru a scana utilizând Scanare Web**

Scanarea cu Webscan oferă optiuni elementare de scanare. Pentru opțiuni sau funcționalitate suplimentare de scanare, scanați utilizând software-ul de imprimantă HP.

- **1.** Încărcați documentul original cu fața imprimată în jos pe geamul scanerului sau cu partea imprimată în sus în alimentatorul de documente.
- 2. Deschideți serverul Web încorporat. Pentru informații suplimentare, consultați [Server Web încorporat ,.](#page-88-0)
- **3.** Faceti clic pe fila **Scanare** .
- **4.** Faceti clic pe Webscan în panoul din stânga, modificați setările, apoi faceți clic pe Start scanare .

### **Crearea unei comenzi rapide pentru scanare (Windows)**

Puteți să creați propria comandă rapidă pentru scanare, în scopul simplificării operațiilor de scanare. De exemplu, poate doriți să scanați și să salvați în mod regulat fotografiile în format PNG, nu în JPEG.

- <span id="page-56-0"></span>**1.** Încărcați documentul original cu fața imprimată în jos pe geamul scanerului sau cu partea imprimată în sus în alimentatorul de documente.
- 2. Deschideți software-ul imprimantei HP. Pentru mai multe informații, consultați Deschiderea softwareului imprimantei HP (Windows),.
- **3.** În software-ul imprimantei, faceți clic pe **Scanare document sau fotografie** .
- **4.** Faceți clic pe **Creare comandă rapidă scanare** .
- **5.** Introduceți un nume descriptiv, alegeți o comandă rapidă existentă pe care să se bazeze noua comandă rapidă, apoi faceți clic pe **Creare** .
- 6. Modificați setările pentru noua comandă rapidă în funcție de cerințele dumneavoastră, apoi faceți clic pe pictograma de salvare din partea dreaptă a comenzii rapide.
- **W NOTĂ:** Ecranul inițial vă permite să examinați și să modificați setările de bază. Faceți clic pe legătura Mai multe din colțul din dreapta sus al casetei de dialog Scanare, pentru a examina și a modifica setările detaliate.

Pentru informații suplimentare, consultați Modificarea setărilor de scanare (Windows),.

### **Modificarea setărilor de scanare (Windows)**

Puteți să modificați orice setări de scanare pentru o singură utilizare sau să salvați modificările pentru a le utiliza permanent. Aceste setări includ opțiuni precum dimensiunea și orientarea hârtiei, rezoluția de scanare, contrastul și locația folderului pentru scanările salvate.

- **1.** Încărcați documentul original cu fața imprimată în jos pe geamul scanerului sau cu partea imprimată în sus în alimentatorul de documente.
- 2. Deschideți software-ul imprimantei HP. Pentru mai multe informații, consultați Deschiderea softwareului imprimantei HP (Windows)...
- **3.** În software-ul imprimantei, faceți clic pe **Scanare document sau fotografie** .
- **4.** Faceti clic pe legătura **Mai multe** din colțul din dreapta sus al casetei de dialog HP Scan.

Panoul cu setări detaliate apare în partea dreaptă. Coloana din stânga rezumă setările curente pentru fiecare secțiune. Coloana din dreapta vă permite să modificați setările din secțiunea evidențiată.

**5.** Faceți clic pe fiecare secțiune din partea stângă a panoului cu setări detaliate pentru a examina setările din acea sectiune.

Puteți să examinați și să modificați majoritatea setărilor, utilizând meniurile derulante.

Anumite setări permit o flexibilitate îmbunătățită prin afișarea unui nou panou. Acestea sunt indicate de + (semnul plus) din partea dreaptă a setării. Trebuie fie să acceptați, fie să anulați orice modificări de pe acest panou pentru a reveni la panoul cu setări detaliate.

- **6.** Când ați terminat de modificat setările, efectuați una din următoarele:
	- **Faceti clic pe Scanare** . Vi se solicită să salvați sau să respingeți modificările comenzii rapide după ce scanarea este finalizată.
	- Faceți clic pe pictograma de salvare din partea dreaptă a comenzii rapide. Aceasta salvează modificările în comanda rapidă, astfel încât puteți să le reutilizați data viitoare. În caz contrar, modificările afectează doar scanarea curentă. Apoi faceți clic pe Scanare .

Conectați-vă online pentru a afla mai multe despre utilizarea software-ului HP Scan. Învățați cum să efectuați următoarele:

- · Cum să particularizați setările de scanare, precum tipul de fișier de imagine, rezoluția de scanare și nivelurile de contrast.
- · Cum să scanați către foldere din rețea și în unități de stocare din cloud.
- · Cum să previzualizați și să ajustați imaginile înainte de scanare.

# <span id="page-58-0"></span>**Sfaturi pentru succesul copierii și scanării**

Utilizați sfaturile următoare pentru a copia și a scana cu succes:

- Mențineți geamul și spatele capacului curate. Scanerul interpretează tot ce detectează pe geamulsuport ca parte a imaginii.
- │ Încărcați originalul cu fața de imprimat în jos pe geamul scanerului și aliniați-l cu marcajul din colțul din stânga-spate al geamului.
- Pentru a face o copie mare a unui original de mici dimensiuni, scanaţi originalul în computer, redimensionaţi imaginea în software-ul de scanare, apoi imprimaţi un exemplar al imaginii mărite.
- · Dacă doriți să ajustați dimensiunea de scanare, tipul documentului rezultat, rezoluția de scanare sau tipul fișierului și așa mai departe, începeți scanarea din software-ul imprimantei.
- Pentru a evita textul scanat incorect sau lipsă, asigurați-vă că luminozitatea este setată adecvat în software.
- · Dacă doriți să scanați un document cu mai multe pagini într-un singur fișier în locul mai multor fișiere, porniți operația de scanare cu software imprimantă în loc să selectați **Scanare** de la afișajul imprimantei sau utilizați alimentatorul de documente pentru a scana.
- · Dacă scanați de la o cameră mobilă, asigurați-vă că vă aflați într-o zonă bine luminată, astfel încât originalul să fie în contrast cu suprafața pe care este așezat.

# **4 Servicii Web**

Această secțiune cuprinde următoarele subiecte:

- Ce sunt serviciile Web?
- Configurarea serviciilor Web
- Imprimarea cu HP ePrint
- Eliminarea serviciilor Web

# <span id="page-60-0"></span>**Ce sunt serviciile Web?**

Imprimanta oferă soluții inovatoare, bazate pe web, care vă pot ajuta să accesați rapid Internetul, să obțineți documente și să le imprimați mai repede și mai simplu, totul fără a utiliza un computer.

**MOTĂ:** Pentru a utiliza aceste caracteristici Web, imprimanta trebuie să fie conectată la Internet. Nu aveți posibilitatea să utilizați aceste caracteristici Web dacă imprimanta este conectată printr-un cablu USB.

#### **HP ePrint**

- **HP ePrint** este un serviciu gratuit de la HP care vă permite să imprimați pe imprimanta activată pentru HP ePrint oricând, de oriunde. E la fel de simplu ca trimiterea unui mesaj de e-mail la adresa de e-mail atribuită imprimantei când ați activat serviciile de Web ale imprimantei. Nu este nevoie de software sau drivere speciale. Dacă puteți trimite un mesaj de e-mail, puteți imprima de oriunde utilizând **HP ePrint** .
- **MOTĂ:** Puteți să vă înregistrați pentru un cont la [HP Connected](http://www.hpconnected.com) (poate să nu fie disponibil în toate ţările/regiunile) și să vă conectați pentru a configura setările ePrint.

După ce v-ați înregistrat pentru un cont la [HP Connected](http://www.hpconnected.com) (poate să nu fie disponibil în toate țările/ regiunile), puteți să vă conectați pentru a vizualiza starea lucrărilor **HP ePrint**, a gestiona coada de imprimare **HP ePrint**, a controla cine poate utiliza adresa de e-mail a imprimantei **HP ePrint** în vederea imprimării, precum și pentru a obține ajutor referitor la **HP ePrint** .

# <span id="page-61-0"></span>**Configurarea serviciilor Web**

Înainte de a configura Serviciile Web, asigurați-vă că imprimanta este conectată la Internet printr-o conexiune wireless.

Pentru a configura serviciile Web, utilizați una din următoarele metode.

#### **Pentru a configura Serviciile Web utilizând panoul de control al imprimantei**

- **1.** Pe afișajul panoului de control al imprimantei, din ecranul Reședință, atingeți  $\{\hat{\otimes}\}$  **Configurare** ).
- **2.** Atingeți **Configurare Servicii Web** .
- **3.** Atingeți **Acceptare** pentru a accepta termenii de utilizare și pentru a activa Serviciile Web.
- **4.** Pe ecranul care apare, atingeți **OK** pentru a-i permite imprimantei să caute automat actualizările pentru produs.
- **WOTĂ:** Dacă vi se solicită setări proxy și dacă rețeaua utilizează setări proxy, urmați instrucțiunile de pe ecran pentru a configura un server proxy. Dacă nu aveți detaliile proxy, contactați administratorul de rețea sau persoana care a configurat rețeaua.
- **5.** Dacă se afișează ecranul **Printer Update Options** (Opțiuni actualizare imprimantă), selectați **Install Automatčcally (Recommended)** (Instalare automată (Recomandat)) sau **Alert When Avačlable** (Alertă când este disponibilă).
- 6. Când imprimanta este conectată la server, imprimă o pagină de informații. Pentru a finaliza configurarea, urmați instrucțiunile de pe pagina de informații.

#### Pentru a configura Serviciile Web utilizând serverul Web încorporat

- 1. Accesați EWS. Pentru informații suplimentare, consultați [Server Web încorporat ,](#page-88-0).
- **2.** Faceti clic pe fila **Servicii Web** .
- **3.** În secțiunea **Setări servicii Web** , faceți clic pe **Configurare** , faceți clic pe **Continuare** și urmați instrucțiunile de pe ecran pentru a accepta termenii de utilizare.
- **4.** Dacă vi se solicită, alegeți să permiteți ca imprimanta să își caute și să își instaleze automat actualizări.
	- **MOTĂ:** Când sunt disponibile actualizări, acestea sunt descărcate și instalate automat, apoi imprimanta reporneşte.
- **WOTĂ:** Dacă vi se solicită setări proxy și dacă rețeaua utilizează setări proxy, urmați instrucțiunile de pe ecran pentru a configura un server proxy. Dacă nu aveți detaliile proxy, contactați administratorul de rețea sau persoana care a configurat rețeaua.
- **5.** Când imprimanta este conectată la server, imprimă o pagină de informații. Pentru a finaliza configurarea, urmați instrucțiunile de pe pagina de informații.

#### **Pentru a configura Serviciile Web utilizând software-ul imprimantei HP (Windows)**

- 1. Deschideți software-ul imprimantei HP. Pentru mai multe informații, consultați Deschiderea softwareului imprimantei HP (Windows),.
- **2.** În fereastra care apare, faceți dublu clic pe **Print & Scan** (Imprimare și scanare), apoi selectați Printer Home Page (EWS) (Pagină de reședință imprimantă (EWS)) din fereastra de imprimare. Se deschide pagina de reședință a imprimantei (serverul Web încorporat).
- **3.** Faceți clic pe fila **Servicii Web** .
- **4.** În secțiunea Setări servicii Web, faceți clic pe Configurare, faceți clic pe Continuare și urmați instrucțiunile de pe ecran pentru a accepta termenii de utilizare.
- 5. Dacă vi se solicită, alegeți să permiteți ca imprimanta să își caute și să își instaleze automat actualizări.
- **WOTĂ:** Când sunt disponibile actualizări, acestea sunt descărcate și instalate automat, apoi imprimanta reporneşte.
- **EX NOTĂ:** Dacă vi se solicită setări proxy și dacă rețeaua utilizează setări proxy, urmați instrucțiunile de pe ecran pentru a configura un server proxy. Dacă nu aveți detaliile, contactați administratorul de rețea sau persoana care a configurat rețeaua.
- 6. Când imprimanta este conectată la server, imprimă o pagină de informații. Pentru a finaliza configurarea, urmați instrucțiunile de pe pagina informativă.

## <span id="page-63-0"></span>**Imprimarea cu HP ePrint**

Pentru a utiliza HP ePrint, procedați astfel:

- Asigurați-vă că aveți un computer sau un dispozitiv mobil cu capabilitate de Internet și de e-mail.
- Activați Serviciile Web de pe imprimantă. Pentru mai multe informații, consultați Configurarea serviciilor [Web,](#page-61-0).
- **SFAT:** Pentru mai multe informații despre gestionarea și configurarea setărilor **HP ePrint** și pentru afla despre cele mai recente caracteristici, vizitați [HP Connected](http://www.hpconnected.com) (este posibil ca acest site să nu fie disponibil în toate tările/regiunile).

#### **Pentru a imprima documente utilizând HP ePrint**

- 1. Pe computer sau pe dispozitivul mobil, deschideți aplicația de e-mail.
- **2.** Creați un mesaj de e-mail și atașați fișierul pe care doriți să-l imprimați.
- **3.** Introduceți adresa de e-mail **HP ePrint** în câmpul "Către", apoi selectați opțiunea de trimitere a mesajului de e-mail.

**WE NOTĂ:** Nu introduceți alte adrese de e-mail în câmpurile "Către" sau "Cc". Serverul **HP ePrint** nu acceptă lucrări de imprimare dacă există mai multe adrese de e-mail.

#### **Pentru a găsi adresa de e-mail HP ePrint**

- **1.** Pe afișajul panoului de control al imprimantei, din ecranul Reședință, atingeți  $\{\hat{\otimes}\}$  ( **Configurare** ).
- **2.** Atingeți Servicii Web.
- **3.** Atingeți **Afișare adresă e-mail**.
- **W NOTĂ:** Atingeți **Informații imprimare** pentru a imprima o pagină de informații care conține codul imprimantei și instrucțiuni pentru modul de personalizare a adresei de e-mail.

#### **Pentru a opri HP ePrint**

- **1.** Pe afişajul panoului de control al imprimantei, din ecranul Reşedință, atingeți <sub>m</sub><sup>2</sup> ( **HP ePrint** ), apoi **atingeti**  $\{\odot\}$  **(Setări Servicii Web**).
- **2.** Atingeți butonul de comutare de lângă funcția **HP ePrint** pentru a o opri.

**MOTĂ:** Pentru a elimina toate serviciile Web, consultați Eliminarea serviciilor Web..

# <span id="page-64-0"></span>**Eliminarea serviciilor Web**

Utilizați următoarele instrucțiuni pentru a elimina serviciile Web.

#### Pentru a elimina serviciile Web utilizând panoul de control al imprimantei

- **1.** Pe afișajul panoului de control al imprimantei, din ecranul Reședință, atingeți <sub>[03</sub>° (**HP ePrint**), apoi atčngeţč (**SetÞrč Servčcčč Web**).
- **2.** Atingeți **Eliminare Servicii Web**.

#### Pentru a elimina serviciile Web utilizând serverul Web încorporat

- 1. Deschideți EWS. Pentru informații suplimentare, consultați [Server Web încorporat ,](#page-88-0).
- **2.** Faceţi clic pe fila Servicii Web, apoi pe Eliminare Servicii Web în secţiunea Setări Servicii Web.
- **3.** Faceți clic pe **Eliminare Servicii Web**.
- 4. Faceți clic pe Da pentru a elimina Serviciile Web de pe imprimantă.

# **5 Lucrul cu cartuşele**

Pentru a asigura o calitate optimă a imprimării cu imprimanta, trebuie să efectuați câteva proceduri simple de întreținere.

**SFAT:** Dacă aveți probleme la copierea documentelor, consultați <u>Probleme legate de imprimare,</u>.

Această secțiune cuprinde următoarele subiecte:

- · Informații despre cartușe și capul de imprimare
- · Chiar și atunci când se imprimă numai cu cartușul negru, se utilizează și o anumită cantitate de cerneală [color](#page-67-0)
- · Verificarea nivelului de cerneală
- Înlocuirea cartuşelor
- [Comandarea cartuşelor](#page-73-0)
- · Depozitarea consumabilelor de imprimare
- Stocarea informațiilor anonime despre utilizare
- Informații privind garanția cartușelor

# <span id="page-66-0"></span>**Informații despre cartușe și capul de imprimare**

Următoarele sfaturi sunt utile pentru întreținerea cartușelor HP și asigurarea unei calități constante a imprimării.

- Instrucțiunile din acest ghid sunt pentru înlocuirea cartușelor și nu sunt destinate pentru prima instalare.
- Păstrați toate cartușele în ambalajele lor originale sigilate, până când devin necesare.
- Asiguraţi-vă că opriți corect imprimanta. Pentru mai multe informații, consultați Oprirea imprimantei ,.
- Păstrați cartușele la temperatura camerei (15-35 °C sau 59-95 °F).
- Nu curățați capul de imprimare dacă nu este necesar. Acest lucru consumă cerneală și scurtează durata de viață a cartușelor.
- Manevrați cu grijă cartușele. Aruncarea, scuturarea sau manevrarea dură în timpul instalării pot provoca probleme temporare de imprimare.
- Dacă transportați imprimanta, efectuați următoarele pentru a evita scurgerea cernelii din imprimantă sau alte deteriorări ale imprimantei:
	- Asigurați-vă că opriți imprimanta apăsând  $\binom{1}{k}$  (butonul Alimentare). Înainte de a deconecta imprimanta, așteptați până când se opresc toate sunetele produse de mișcarea componentelor interne.
	- $-$  Aveți grijă să lăsați cartușele instalate.
	- Imprimanta trebuie să fie transportată pe o suprafață plană; nu trebuie să fie pusă pe o parte, pe spate sau pe față sau pe partea superioară.

ATENȚIE: HP vă recomandă să înlocuiți cartuşele lipsă în cel mai scurt timp posibil, pentru a evita *(* problemele de calitate a imprimării și posibila utilizare de cerneală suplimentară sau deteriorarea sistemului de cerneală. Nu opriți niciodată imprimanta când lipsesc cartușe.

**EX NOTĂ:** Această imprimantă nu este concepută pentru a utiliza sisteme de cerneală continue. Pentru a relua imprimarea, dezinstalați sistemul de imprimare continuu și instalați cartușe de cerneală originale HP (sau compatibile.

**WA NOTĂ:** Această imprimantă este concepută pentru utilizarea cartușelor de cerneală până la golirea acestora. Reumplerea cartușelor înainte de golire ar putea cauza funcționarea defectuoasă a imprimantei. Dacă se întâmplă acest lucru, introduceți un cartuș nou (fie original HP, fie compatibil) pentru a continua imprimarea.

# <span id="page-67-0"></span>**Chiar și atunci când se imprimă numai cu cartușul negru, se** utilizează și o anumită cantitate de cerneală color

Cerneala este utilizată într-un număr de moduri pe parcursul procesului de imprimare inkjet. În general, cerneala dintr-un cartus este utilizată pentru imprimarea documentelor, fotografiilor și a altor astfel de materiale. Totuși, o anumită cantitate de cerneală trebuie să fie utilizată pentru a menține starea optimă a capului de imprimare, o anumită cantitate de cerneală este reziduală și o anumită cantitate de cerneală se evaporă. Pentru mai multe informații referitoare la utilizarea cernelii, vizitați [www.hp.com/go/](http://www.hp.com/go/learnaboutsupplies) learnaboutsupplies și faceți clic pe **HP Ink**. (Poate fi necesar să selectați țara/regiunea dvs. utilizând butonul **Select Country** (Selectare tară/regiune) de pe pagină.)

# <span id="page-68-0"></span>**Verificarea nivelului de cerneală**

Puteți să verificați nivelurile estimate ale cernelii din software-ul imprimantei sau din panoul de control al imprimantei.

#### Pentru a verifica nivelurile estimate de cerneală de la panoul de control al imprimantei

- **•** La panoul de control al imprimantei, atingeți  $\Diamond$  (**Cerneală**) pentru a verifica nivelurile de cerneală estimate.
- **MOTĂ:** Avertismentele și indicatoarele de nivel ale cernelii oferă estimări numai în scopuri de planificare. Când primiți un avertisment de nivel de cerneală scăzut, trebuie să aveți un cartuș de înlocuire disponibil pentru a evita posibilele întârzieri în imprimare. Nu trebuie să înlocuiți cartușele cât timp nu vi se solicită acest lucru.
- **NOTĂ:** Dacă ați instalat un cartuş de imprimare reumplut sau recondiționat, sau un cartuş care a fost folosit într-o altă imprimată, indicatorul de nivel al cernelii ar putea fi imprecis sau indisponibil.
- **NOTĂ:** Cerneala din cartuşe este utilizată în procesul de imprimare în diverse moduri, inclusiv în procesul de inițializare, care pregătește imprimanta și cartușele pentru imprimare și în depanarea capului de imprimare, care menține duzele de imprimare degajate și fluxul de cerneală uniform. În plus, o cantitate de cerneală reziduală este lăsată în cartuş după ce acesta este utilizat. Pentru informații suplimentare, consultați www.hp.com/go/inkusage.

# <span id="page-69-0"></span>**©nlocučrea cartuşelor**

**NOTĂ:** Pentru informații despre reciclarea consumabilelor de cerneală uzate, consultați Programul de reciclare a consumabilelor HP inkjet,.

Dacă nu aveți deja cartușe de schimb pentru imprimantă, consultați Comandarea cartușelor,.

- **WOTĂ:** Deocamdată, unele porțiuni ale site-ului Web HP sunt disponibile numai în limba engleză.
- **WOTĂ:** Nu toate cartușele sunt disponibile în toate țările/regiunile.
- A ATENȚIE: HP vă recomandă să înlocuiți cartușele lipsă în cel mai scurt timp posibil, pentru a evita problemele de calitate a imprimării și posibila utilizare de cerneală suplimentară sau deteriorarea sistemului de cerneală. Nu opriți niciodată imprimanta când lipsesc cartușe.

#### Pentru a înlocui cartușele de imprimare

- 1. Asigurați-vă că imprimanta este pornită.
- **2.** Deschideți ușa frontală.

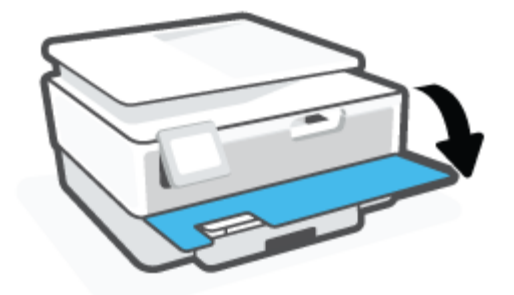

- **3.** Deschideți ușa de acces la cartușe.
- **EZ NOTĂ:** Asteptați până când capul de imprimare se oprește înainte de a actiona.

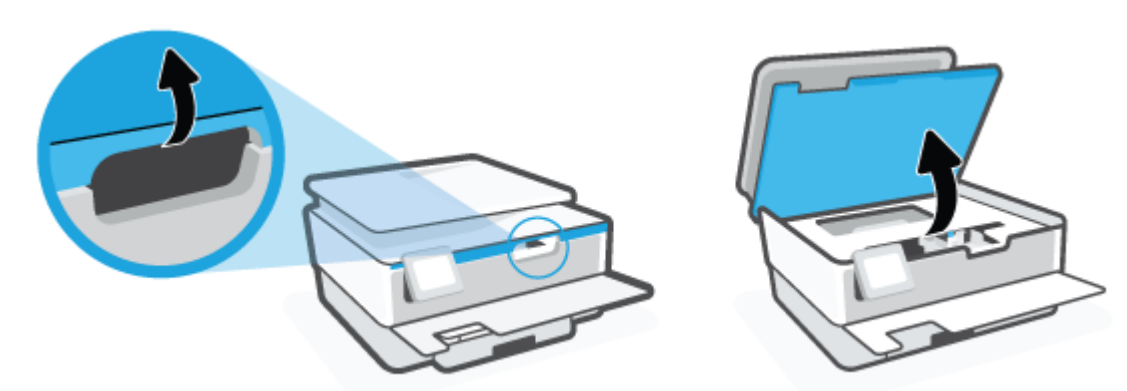

4. Apăsați pe partea de sus a cartușului pentru a-l elibera, apoi scoateți-l din locaș.

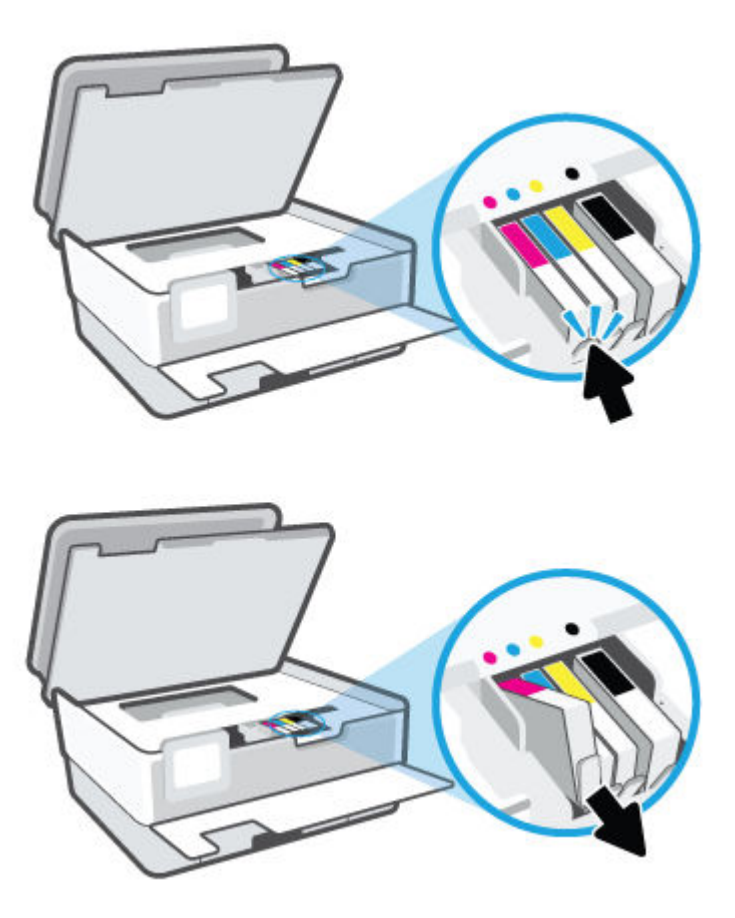

**5.** Scoateți cartușul nou din ambalaj.

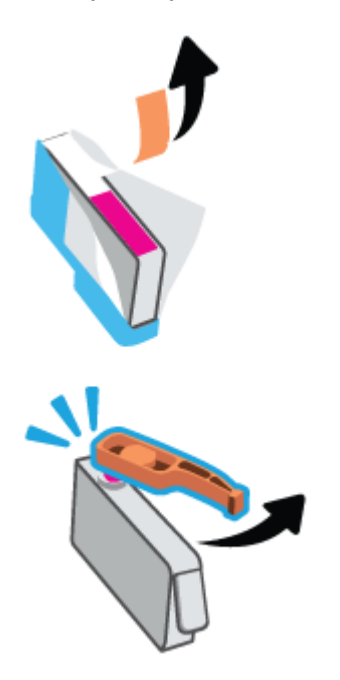

6. Ghidându-vă după literele codificate cu culori, glisați cartuşul în locașul gol până când se fixează bine în locaş.

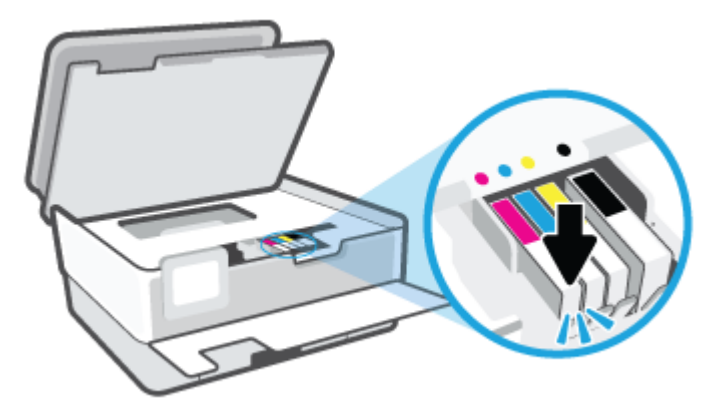

**MOTĂ:** Asigurați-vă că litera codificată cu culori de pe cartuș se potrivește cu cea de pe locaș.

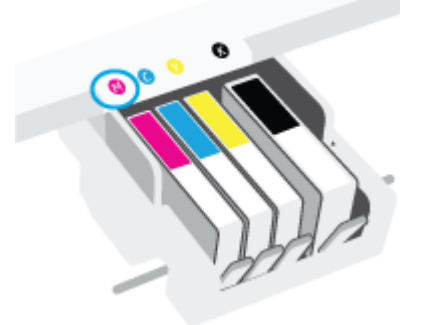

- 7. Repetați pașii de la 4 la 6 pentru fiecare cartuș pe care îl înlocuiți.
- **8.** Închideți ușa de acces la cartușe.

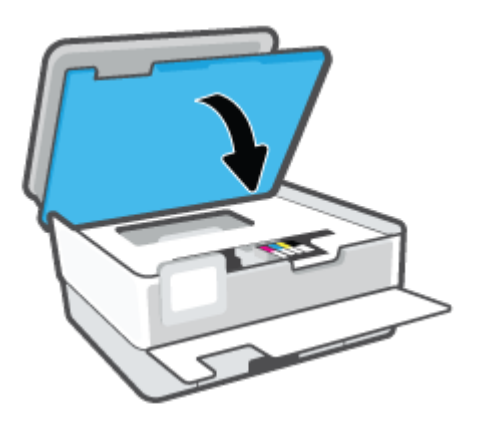
9. Închideți ușa frontală.

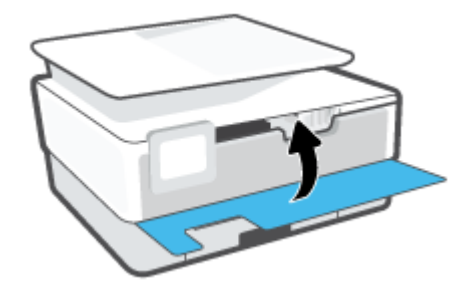

## **Comandarea cartuşelor**

Pentru a comanda cartușe, mergeți la [www.hp.com](http://www.hp.com) . (Deocamdată, unele secțiuni ale site-ului Web HP sunt disponibile numai în limba engleză.) Comandarea interactivă a cartușelor nu este acceptată în toate țările/ regiunile. Oricum, multe tări/regiuni au informații despre comandarea prin telefon, localizarea unui magazin local și imprimarea unei liste de cumpărături. În plus, puteți să vizitați pagina www.hp.com/buy/supplies pentru a obține informații referitoare la cumpărarea produselor HP în țara/regiunea dvs.

Utilizați doar cartușe de schimb care au același număr de cartuș ca și cartușul pe care îl înlocuiți. Puteți găsi numărul cartușului în următoarele locuri:

- **În serverul Web încorporat, faceti clic pe fila Instrumente** , apoi faceti clic pe **Supply Status** (Stare consumabile) de la **Product Information** (Informatii despre produs). Pentru mai multe informatii, consultați [Server Web încorporat ,](#page-88-0).
- Pe raportul de stare a imprimantei (consultați Semnificația rapoartelor despre imprimantă,).
- Pe eticheta cartuşului pe care îl înlocuiți.
- Pe o etichetă în interiorul imprimantei. Deschideți ușa de acces la cartușe pentru a localiza eticheta.

**ET NOTĂ:** Cartușul Setup livrat împreună cu imprimanta nu este disponibil pentru achiziționare separată.

## **Depozitarea consumabilelor de imprimare**

Cartușele pot fi lăsate în imprimantă pe perioade îndelungate. Totuși, pentru a asigura starea optimă a cartușelor, asigurați-vă că ați oprit corespunzător imprimanta, când imprimanta nu este în uz.

Pentru mai multe informații, consultați Oprirea imprimantei ,.

## **Stocarea informațiilor anonime despre utilizare**

Cartușele HP utilizate cu această imprimantă conțin un cip de memorie care vă asistă în operarea imprimantei. În plus, acest cip de memorie stochează un set limitat de informații despre utilizarea imprimantei, care pot include: numărul de pagini imprimate utilizând cartuşul, acoperirea paginilor, frecvența imprimării și modurile de imprimare utilizate.

Aceste informații ajută HP să conceapă imprimantei viitoare pentru a satisface nevoile de imprimare ale clienților noștri. Datele colectate din chipul de memorie de pe cartuș nu conțin informații care pot fi folosite pentru a identifica un client sau un utilizator al cartușului sau al imprimantei.

HP colectează un eșantion din chipurile de memorie din cartușele returnate la HP gratuit și în programul de reciclare (Partenerii planetei HP: www.hp.com/recycle). Chip-urile de memorie din acest eșantion sunt citite si studiate pentru a îmbunătăți viitoarele imprimante HP. Partenerii HP care asistă în reciclarea acestui cartuș pot avea acest de asemenea la aceste date.

Orice terț care deține cartușul ar putea avea acces la informațiile anonime de pe chipul de memorie. Dacă preferați să nu permiteți accesul la aceste informații, puteți face chipul inoperabil. Totuși, după ce faceți chipul de memorie inoperabil, cartuşul nu poate fi folosit într-o imprimantă HP.

Dacă sunteți îngrijorat în privința furnizării acestor informații anonime, puteți face inaccesibile aceste informații dezactivând posibilitatea chipului de memorie de a colecta informațiile de utilizare a imprimantei.

## **Pentru a dezactiva funcția informațiilor despre utilizare**

- **1.** De la panoul de control al imprimantei, atingeţi  $\{\odot\}$  ( **Configurare** ).
- **2.** Atingeți **Preferințe** .
- **3.** Atingeti Pornit de lângă opțiunea Stocare informații anonime despre utilizare pentru a o dezactiva.
- **MOTĂ:** Pentru a reactiva funcția informațiilor de utilizare, restabiliți setările implicite din fabrică. Pentru mai multe informații despre modul de restaurare a valorilor implicite, consultați Restabilirea valorilor și setărilor implicite din fabrică,.
- **| <b>NOTĂ:** Puteți continua să utilizați cartușul în imprimanta HP dacă dezactivați posibilitatea chip-ului de memorie de a colecta informațiile de utilizare a imprimantei.

## **Informații privind garanția cartușelor**

Garanția cartușului HP este aplicabilă atunci când cartușul este utilizat în dispozitivul de imprimare HP pentru care a fost proiectat. Această garanție nu acoperă cartușele de cerneală HP care au fost reîncărcate, refabricate, recondiționate, utilizate necorespunzător sau falsificate.

În timpul perioadei de garanție, cartușul este acoperit cât timp cerneala HP nu este epuizată și nu a fost atinsă data de sfârșit a garanției. Data de sfârșit a garanției, în format AAAA/LL, poate fi găsită pe cartuș conform indicației:

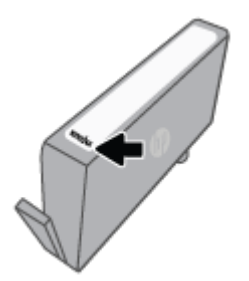

Pentru o copie a Declarației de garanție limitată HP, vizitați [www.hp.com/go/orderdocuments](http://www.hp.com/go/orderdocuments).

# **6 Configurarea** rețelei

Setări complexe suplimentare sunt disponibile de la pagina de reședință a imprimantei (serverul Web încorporat sau EWS). Pentru mai multe informații, consultați [Server Web încorporat ,.](#page-88-0)

Această secțiune cuprinde următoarele subiecte:

- Configurarea imprimantei pentru comunicații wireless
- · Modificarea setărilor de rețea
- · Utilizarea funcției Wi-Fi Direct

## <span id="page-78-0"></span>**Configurarea imprimantei pentru comunicații wireless**

- Înainte de a începe
- Configurarea imprimantei în rețeaua wireless
- Conectarea imprimantei utilizând aplicația HP Smart
- Schimbarea tipului de conexiune
- Testarea conexiunii wireless
- · Activarea sau dezactivarea capabilității wireless a imprimantei

**ET NOTĂ:** Dacă întâmpinați probleme la conectarea imprimantei, consultați <u>Probleme legate de rețea și de</u> conexiune,.

**SFAT:** Pentru mai multe informații despre configurarea și utilizarea imprimantei în modul wireless, vizitați HP Wireless Printing Center (Centrul HP de imprimare wireless) ( www.hp.com/go/wirelessprinting ).

## **©načnte de a începe**

Asigurați-vă că:

- Rețeaua wireless este configurată și funcționează corespunzător.
- Imprimanta și computerele care utilizează imprimanta se află în aceeași rețea (subrețea).

În timp ce conectați imprimanta, este posibil să vi se solicite introducerea numelui rețelei wireless (SSID) și a unei parole wireless:

- Numele retelei wireless este numele rețelei dvs. wireless.
- Parola wireless previne conectarea fără permisiune a altor persoane la rețeaua dvs. wireless. În funcție de nivelul de securitate necesar, rețeaua dvs. wireless poate utiliza o parolă compusă WPA sau o cheie WEP.

Dacă nu ați modificat numele rețelei sau cheia de acces de la configurarea rețelei wireless, uneori le puteți găsi pe spatele routerului wireless.

Dacă nu reușiți să găsiți numele rețelei sau parola de securitate sau nu vă amintiți aceste informații, consultați documentația furnizată cu computerul sau cu ruterul wireless. Dacă tot nu puteți găsi aceste informații, contactați administratorul de rețea sau persoana care a configurat rețeaua wireless.

## **Configurarea imprimantei în rețeaua wireless**

Utilizați Expertul de configurare wireless de la afișajul panoului de control al imprimantei pentru a configura comunicatia wireless.

## **W NOTĂ:** Înainte de a continua, parcurgeți lista de la <u>Înainte de a începe,</u>.

- **1.** De la afișajul panoului de control al imprimantei, atingeți (v) (Wireless).
- **2.** Atingeți  $\{\hat{\otimes}\}$  ( **Setări** ).
- **3.** Atingeți Setări Wireless.

### <span id="page-79-0"></span>**4.** Atingeți Expert configurare wireless sau Configurare protejată Wi-Fi.

**5.** Urmați instrucțiunile de pe ecran pentru a finaliza configurarea.

Dacă ați utilizat deja imprimanta cu un alt tip de conexiune, precum o conexiune USB, urmați instrucțiunile din Schimbarea tipului de conexiune, pentru a configura imprimanta în rețeaua wireless.

## **Conectarea imprimantei utilizând aplicația HP Smart**

## **Pentru configurare utilizând aplicația HP Smart**

Puteți să utilizați aplicația HP Smart pentru a configura imprimanta în rețeaua wireless. Aplicația HP Smart este acceptată pe dispozitivele cu iOS, Android, Windows și Mac. Pentru informații despre aplicație, consultați Utilizarea aplicației HP Smart pentru imprimare, scanare și depanare,.

- 1. Asigurati-vă că imprimanta și dispozitivul sunt pornite și conectate la aceeași retea wireless.
- **2.** Dacă au trecut mai mult de două ore de când aţi pornit imprimanta pentru prima dată și nu aţi configurat imprimanta în mod wireless, puneți imprimanta în modul de configurare prin rețea, restabilind setările de retea ale imprimantei. Pentru informatii despre modul de restabilire a setărilor de retea ale imprimantei, consultați Restabilirea valorilor și setărilor implicite din fabrică,.
- **3.** Dacă utilizați un dispozitiv mobil cu iOS sau Android, asigurați-vă că funcția Bluetooth a dispozitivului este activată.

## **NOTĂ:**

- HP Smart utilizează Bluetooth numai pentru configurarea imprimantei. Această funcție contribuie la accelerarea și simplificarea procesului de configurare la dispozitivele mobile cu iOS și Android.
- · Imprimarea utilizând Bluetooth nu este acceptată.
- **4.** Deschideți aplicația HP Smart de pe dispozitiv.
- **5. <b>iOS/Android**: Pe ecranul Acasă al aplicației HP Smart, atingeți + (pictograma Plus), apoi selectați imprimanta. Dacă imprimanta nu este în listă, atingeți **Add a new printer** (Adăugare imprimantă nouă).

Windows: Pe ecranul Acasă al aplicatiei HP Smart, atingeți sau faceți clic pe  $+$  (pictograma Plus), apoi selectați sau adăugați o imprimantă.

Mac: Pe ecranul Acasă al aplicației HP Smart, faceți clic pe + (pictograma Plus), apoi selectați imprimanta. Dacă imprimanta nu este în listă, faceți clic pe Printer (Imprimantă) și selectați Set up a new printer (Configurare imprimantă nouă).

Urmați instrucțiunile de pe ecranul dispozitivului pentru a adăuga imprimanta la rețea.

#### <span id="page-80-0"></span>**Pentru a modifica setările wireless (aplicația HP Smart)**

**1.** Dacă au trecut mai mult de două ore de când ați pornit imprimanta pentru prima dată și nu ați configurat imprimanta în mod wireless, puneți imprimanta în modul de configurare prin rețea restabilind setările de rețea ale imprimantei.

Modul de configurare va dura două ore. Pentru informații despre modul de restabilire a setărilor de rețea ale imprimantei, consultați Restabilirea valorilor și setărilor implicite din fabrică,.

**2.** Atingeti + (pictograma Plus) din ecranul Acasă al aplicației HP Smart, apoi selectați opțiunea de a adăuga o nouă imprimantă.

## **Schimbarea tipului de conexiune**

După ce ați instalat software-ul imprimantei HP și ați conectat imprimanta la computer sau la o rețea, puteți utiliza software-ul pentru a modifica tipul conexiunii (de exemplu, de la o conexiune USB la o conexiune wireless).

#### **Pentru a trece de la o conexiune USB la o rețea wireless (Windows)**

Înainte de a continua, parcurgeți lista de la <u>Înainte de a începe</u>,.

- 1. Deschideți software-ul imprimantei HP. Pentru mai multe informații, consultați Deschiderea softwareului imprimantei HP (Windows),.
- **2.** Faceți clic pe **Instrumente**.
- **3.** Faceți clic pe Device Setup & Software (Configurare și software dispozitiv).
- **4.** Selectați **Trecerea unei imprimante conectate prin USB la wireless**. Urmați instrucțiunile de pe ecran.

Aflați mai multe despre modul de trecere de la o conexiune USB la o conexiune wireless. Faceți clic aici pentru a vă conecta online și a obține mai multe informații. În prezent, este posibil ca acest site Web să nu fie disponibil în toate limbile.

#### **Pentru a trece de la o conexiune wireless la o conexiune USB (Windows)**

Conectați imprimanta și computerul cu un cablu USB. Acest port USB se află în partea din spate a imprimantei. Pentru locația specifică, consultați Vedere din spate ,.

## **Testarea conexiunii wireless**

Imprimați pagina de test wireless pentru informații despre conexiunea wireless a imprimantei. Raportul de testare wireless oferă informații despre starea imprimantei, adresa hardware (MAC) și adresa IP. Dacă există o problemă cu conexiunea wireless sau dacă o încercare de conectare wireless a eșuat, raportul de testare wireless oferă informații de diagnosticare. Dacă imprimanta este conectată la o rețea, raportul de testare afișează detalii despre setările de rețea.

Pentru a imprima raportul de testare wireless

- **1.** Pe afișajul panoului de control al imprimantei, atingeți (p) (Wireless), apoi atingeți  $\{\hat{\otimes}\}$  (Setări ).
- **2.** Atingeti **Imprimare rapoarte.**
- **3.** Atingeți **Raport test wireless**.

## <span id="page-81-0"></span>**Activarea sau dezactivarea capabilității wireless a imprimantei**

Indicatorul luminos albastru pentru conexiunea Wireless de pe panoul de control al imprimantei este aprins când capabilitatea wireless a imprimantei este activată.

- **1.** Pe afişajul panoului de control al imprimantei, atingeţi (t**r**) (Wireless), apoi atingeţi { $\otimes$ } ( **Setări** ).
- 2. Atingeți butonul de comutare de lângă Wireless pentru a activa sau a dezactiva capabilitatea wireless.

## <span id="page-82-0"></span>**Modificarea setărilor de rețea**

De la panoul de control al imprimantei puteți să configurați și să gestionați conexiunea wireless a imprimantei și să efectuați o varietate de activități de gestionare a rețelei. Aici sunt incluse vizualizarea și modificarea setărilor de rețea, restabilirea setărilor implicite ale rețelei și pornirea și oprirea funcției wireless.

ATENȚIE: Setările de rețea sunt furnizate pentru a vă asigura confortul. Totuși, dacă nu sunteți un utilizator avansat este recomandat să nu modificați unele din aceste setări (de exemplu viteza conexiunii, setările IP, gateway-ul implicit și setările paravanului de protecție).

### **Pentru a imprima setările de rețea**

Optați pentru una din următoarele acțiuni:

- Pe afişajul panoului de control al imprimantei, din ecranul Reședință, atingeți (†1) (Wireless) pentru a afișa ecranul de stare a rețelei. Atingeți **Informații imprimare** pentru a imprima pagina de configurare a retelei.
- Pe afișajul panoului de control al imprimantei, din ecranul Reședință, atingeți  $\{^{\circlearrowright\}}_{\circlearrowright}$  ( **Configurare** ), atingeți Instrumente, apoi atingeți Raport configurare rețea.

### **Pentru a modifica setările IP**

Setarea implicită a IP-ului pentru setările IP este **Automată**, prin care setările IP sunt stabilite automat. Dacă sunteți un utilizator avansat și doriți să utilizați alte setări (precum adresa IP, masca de subrețea sau gateway-ul implicit), puteți să le modificați manual.

☆ **SFAT:** Înainte de a seta o adresă IP manuală, se recomandă să conectați mai întâi imprimanta la rețea utilizând modul Automat. Această operație permite ruterului să configureze imprimanta cu alte setări necesare, precum masca de subrețea, gateway-ul implicit și adresa DNS.

**ATENȚIE:** Aveți grijă atunci când asociați manual o adresă IP. Dacă introduceți o adresă IP nevalidă în timpul instalării, componentele rețelei nu se pot conecta la imprimantă.

- **1.** Pe afişajul panoului de control al imprimantei, atingeţi ((†)) (Wireless), apoi atingeţi  $\{\hat{\leq}\}$  ( **Setări** ).
- **2.** Atingeți Setări avansate.
- **3.** Atingeți Setări IP.

Apare un mesaj care avertizează că modificarea adresei IP duce la eliminarea imprimantei din rețea.

- **4.** Atingeți OK pentru a continua.
- **5. Automat** se selectează în mod implicit. Pentru a modifica manual setările, atingeți Manual, apoi introduceți informațiile corespunzătoare pentru setările următoare:
	- **Adresă IP**
	- **Mască subreţea**
	- **•** Gateway implicit
	- **Adresă DNS**
- **6.** Introduceți modificările, apoi atingeți **Apply** (Aplicare).

## <span id="page-83-0"></span>**Utilizarea funcției Wi-Fi Direct**

Cu Wi-Fi Direct, puteți imprima wireless de la un computer, de la un telefon inteligent, de la o tabletă sau de la alt dispozitiv cu capabilitate wireless – fără conectare la o rețea wireless existentă.

### **Instrucțiuni pentru utilizarea caracteristicii Wi-Fi Direct**

- Asigurați-vă că dispozitivul mobil sau computerul au software-ul necesar.
	- Dacă utilizați un computer, asigurați-vă că ați instalat software-ul imprimantei HP.

Dacă nu ați instalat în computer software-ul imprimantei HP, conectați-vă mai întâi la Wi-Fi Direct, apoi instalați software-ul imprimantei. Când software-ul imprimantei vă solicită un tip de conexiune, selectați Wireless.

- Dacă utilizați un dispozitiv mobil, asigurați-vă că ați instalat o aplicație de imprimare compatibilă. Pentru mai multe informații despre imprimarea mobilă, accesați [www.hp.com/global/us/en/](http://www.hp.com/global/us/en/eprint/mobile_printing_apps.html) eprint/mobile\_printing\_apps.html.
- · Asigurați-vă că funcția Wi-Fi Direct pentru imprimantă este pornită.
- Până la cinci computere și dispozitive mobile pot utiliza aceeași conexiune Wi-Fi Direct.
- Wi-Fi Direct se poate utiliza și în timp ce imprimanta este conectată la un computer utilizând un cablu USB sau la o rețea utilizând o conexiune wireless.
- Wi-Fi Direct nu se poate utiliza pentru a conecta un computer, un dispozitiv mobil sau o imprimantă la Internet.

### **Pentru a porni Wi-Fi Direct**

- 1. Pe afișajul panoului de control al imprimantei, din ecranul Reședință, atingeți q (Wi-Fi Direct).
- **2.** Atingeți  $\{\odot\}$  ( **Setări** ).
- 3. Dacă afișajul arată că Wi-Fi Direct este Dezactivat, atingeți butonul de comutare de lângă funcția Wi-Fi **Direct** pentru a o activa.
- **SFAT:** De asemenea, puteţi să activaţi Wi-Fi Direct din EWS. Pentru informaţii despre utilizarea EWS, consultați [Server Web încorporat ,](#page-88-0).

### **Pentru a schimba metoda de conectare**

- 1. Pe afişajul panoului de control al imprimantei, din ecranul Reședință, atingeți ca (Wi-Fi Direct).
- **2.** Atingeți  $\{\odot\}$  ( **Setări** ).
- **3.** Atingeți Metodă de conectare, apoi selectați Automat sau Manual.
	- Dacă s-a selectat **Automat** în timpul configurării Wi-Fi Direct pe imprimantă, dispozitivul mobil se conectează automat la imprimantă.
	- Dacă s-a selectat **Manual** în timpul configurării Wi-Fi Direct pe imprimantă, confirmați conexiunea de pe afișajul imprimantei sau introduceți PIN-ul imprimantei de pe dispozitivul mobil. PIN-ul este furnizat de către imprimantă atunci când se realizează o încercare de conectare.

#### **Pentru a čmprčma de pe un dčspozčtčv mobčl cu capabčlčtate wčreless care acceptă Wč-Fč Dčrect**

Asigurați-vă că ați instalat cea mai recentă versiune a pluginului HP Print Service pe dispozitivul mobil. Puteți să descărcați acest plugin din magazinul de aplicații Google Play.

- **1.** Asigurați-vă că ați activat Wi-Fi Direct la imprimantă.
- **2.** Activaţi Wi-Fi Direct pe dispozitivul mobil. Pentru mai multe informaţii, consultaţi documentaţia furnizată împreună cu dispozitivul mobil.
- **3.** Din dispozitivul mobil, selectaţi un document dintr-o aplicaţie cu funcţie de imprimare, apoi selectaţi optiunea de imprimare a documentului.

Apare lista cu imprimantele disponibile.

- 4. Pentru o listă de imprimante disponibile, alegeți numele Wi-Fi Direct afișat ca DIRECT-\*\*-HP OfficeJet 8010 (unde \*\* sunt caracterele unice pentru identificarea imprimantei), apoi urmati instructiunile de pe ecranul imprimantei și de pe dispozitivul mobil.
- **5.** Imprimați documentul.

#### **Pentru a čmprčma de pe un dčspozčtčv mobčl cu capabčlčtate wčreless, care nu acceptă Wč-Fč Dčrect**

Asiguraţi-vă că aţi instalat pe dispozitivul mobil o aplicaţie de imprimare compatibilă. Pentru mai multe informații, vizitați www.hp.com/global/us/en/eprint/mobile\_printing\_apps.html.

- 1. Asigurați-vă că ați activat Wi-Fi Direct la imprimantă.
- **2.** Activati conexiunea Wi-Fi la dispozitivul mobil. Pentru mai multe informatii, consultati documentatia furnizată împreună cu dispozitivul mobil.
- **WOTĂ:** În cazul în care dispozitivul mobil nu acceptă Wi-Fi, nu aveți posibilitatea să utilizați Wi-Fi Direct.
- **3.** De la dispozitivul mobil, conectaţi-vă la o reţea nouă. Conectaţi-vă la o nouă reţea wireless sau la un nou hotspot prin procesul pe care îl utilizați în mod normal. Din lista de rețele wireless afișată, selectați numele Wi-Fi Direct, precum DIRECT-\*\*-HP OfficeJet 8010 (unde \*\* sunt caracterele unice pentru identificarea imprimantei).

Când vi se solicită, introduceți parola Wi-Fi Direct.

4. Imprimați documentul.

#### **Pentru a imprima de la un computer cu capabilitate wireless (Windows)**

- 1. Asigurați-vă că ați activat Wi-Fi Direct la imprimantă.
- **2.** Activaţi conexiunea Wi-Fi a computerului. Pentru mai multe informaţii, consultaţi documentaţia furnizată împreună cu computerul.
- **WOTĂ:** În cazul în care computerul nu acceptă Wi-Fi, nu aveți posibilitatea să utilizați Wi-Fi Direct.
- **3.** De la computer, conectaţi-vă la o reţea nouă. Conectaţi-vă la o nouă reţea wireless sau la un nou hotspot prin procesul pe care îl utilizați în mod normal. Din lista de rețele wireless afișată, selectați numele Wi-Fi Direct, precum DIRECT-\*\*-HP OfficeJet 8010 (unde \*\* sunt caracterele unice pentru identificarea imprimantei).

Când vi se solicită, introduceți parola Wi-Fi Direct.

- 4. Continuați de la pasul 5 dacă imprimanta a fost instalată și conectată la computer printr-o rețea wireless. Dacă imprimanta a fost instalată și conectată la computer cu un cablu USB, urmați pașii de mai jos pentru a instala software imprimantă utilizând conexiunea Wi-Fi Direct.
	- **a.** Deschideți software-ul imprimantei HP. Pentru mai multe informații, consultați Deschiderea software-ului imprimantei HP (Windows),.
	- **b.** Faceți clic pe **Instrumente**.
	- **c.** Faceți clic pe Device Setup & Software (Configurare și software dispozitiv), apoi selectați Connect **a new device** (Conectare dispozitiv nou).
	- **WOTĂ:** Dacă ați instalat anterior imprimanta prin USB și doriți să faceți conversia la Wi-Fi Direct, nu selectați opțiunea Convert a USB connected printer to wireless (Conversie imprimantă conectată prin USB în wireless).
	- **d.** Când apare ecranul software **Opțiuni conexiune**, selectați Wireless.
	- **e.** Selectați imprimanta HP din lista de imprimante detectate.
	- **f.** Urmați instrucțiunile de pe ecran.
- **5.** Imprimați documentul.

Faceți clic aici pentru depanare online pentru Wi-Fi Direct sau pentru ajutor suplimentar la configurarea caracteristicii Wi-Fi Direct. În prezent, este posibil ca acest site Web să nu fie disponibil în toate limbile.

# **7 Instrumente de gestiune a imprimantei**

Această secțiune cuprinde următoarele subiecte:

- Caseta de instrumente (Windows)
- **Server Web încorporat**

## <span id="page-87-0"></span>**Caseta de instrumente (Windows)**

Caseta instrumente oferă informații de întreținere referitoare la imprimantă.

## **Pentru a deschide Caseta de instrumente**

- 1. Deschideți software-ul imprimantei HP. Pentru mai multe informații, consultați Deschiderea softwareului imprimantei HP (Windows),
- **2.** Faceți clic pe **Imprimare** și scanare.
- 3. Faceți clic pe Maintain Your Printer (Menținere imprimantă).

## <span id="page-88-0"></span>**Server Web încorporat**

Când imprimanta este conectată la o rețea, puteți utiliza serverul Web încorporat (EWS) al imprimantei pentru a vizualiza informații despre stare, pentru a modifica setările, și pentru a o gestiona cu ajutorul computerului.

**MOTĂ:** Pentru a vizualiza și modifica unele setări, este posibil să aveți nevoie de o parolă.

**EX NOTĂ:** Puteți deschide și utiliza serverul Web încorporat fără a fi conectat la Internet. Cu toate acestea, unele funcții nu sunt disponibile.

- Despre modulele cookie
- · Deschiderea serverului Web încorporat
- Serverul Web încorporat nu poate fi deschis

## **Despre modulele cookie**

Serverul Web încorporat (EWS) plasează fișiere text foarte mici (modul cookie) pe unitatea de disc atunci când navigați. Aceste fișiere permit recunoașterea computerului dvs. de către EWS la următoarea vizită pe care o efectuați. De exemplu, dacă ați configurat limba EWS, un modul cookie ajută la memorarea limbii pe care ați selectat-o, astfel încât atunci când accesați din nou EWS, paginile sunt afișate în limba respectivă. Anumite module cookie (precum modulul cookie care stochează preferințele specifice clientului) sunt stocate pe computer până când le eliminați manual.

Puteți configura browserul astfel încât să accepte toate modulele cookies sau îl puteți configura astfel încât să vă alerteze ori de câte ori este oferit un modul cookie, având posibilitatea să decideți ce module cookie acceptați sau refuzați. De asemenea, puteți utiliza browserul pentru a elimina module cookie nedorite.

În funcție de imprimantă, dacă dezactivați modulele cookie, dezactivați una sau mai multe dintre următoarele caracteristici:

- Utilizarea anumitor experți de configurare
- Memorarea setării de limbă a browserului EWS
- Personalizarea paginii EWS Început

Pentru informații despre modul de schimbare a setărilor cu caracter privat și a modulelor cookie și despre modul de vizualizare sau stergere a modulelor cookie, consultați documentația disponibilă cu browserul Web.

## **Deschčderea serveruluč Web încorporat**

Puteți să accesați serverul Web încorporat fie printr-o rețea, fie prin Wi-Fi Direct.

#### Pentru a deschide serverul Web încorporat printr-o rețea

- 1. Aflați adresa IP sau numele de gazdă al imprimantei atingând (tti) (Wireless) sau imprimând o pagină de configurare a rețelei.
	- **WOTĂ:** Imprimanta trebuie să fie conectată într-o rețea și trebuie să aibă o adresă IP.
- **2.** Într-un browser Web acceptat de computerul dvs., introduceţi adresa IP sau numele de gazdă atribuit imprimantei.

De exemplu, dacă adresa IP este 123.123.123.123, introduceți următoarea adresă în browserul Web: http://123.123.123.123.

#### <span id="page-89-0"></span>**Pentru a deschide serverul Web încorporat prin Wi-Fi Direct**

- 1. Pe afişajul panoului de control al imprimantei, din ecranul Reședință, atingeți q (Wi-Fi Direct).
- **2.** Atingeți  $\{\hat{\otimes}\}$  ( **Setări** ).
- **3.** Dacă afișajul arată că Wi-Fi Direct este **Dezactivat**, atingeți butonul de comutare de lângă funcția Wi-Fi **Direct** pentru a o activa.
- 4. De la un computer wireless, activați caracteristica wireless, căutați și conectați-vă la numele Wi-Fi Direct, de exemplu: DIRECT-\*\*-HP OfficeJet 8010 (unde \*\* sunt caracterele unice pentru identificarea imprimantei).

Când vi se solicită, introduceți parola Wi-Fi Direct.

**5.** Într-un browser Web acceptat de computerul dumneavoastră, tastați următoarea adresă: http:// 192.168.223.1.

## **Serverul Web încorporat nu poate fi deschis**

## **VerčfčcaĽč confčgurarea reĽeleč**

- Asigurați-vă că nu utilizați un cablu telefonic sau un cablu crossover pentru a conecta imprimanta la retea.
- Asigurați-vă că, cablul de rețea este conectat corespunzător la imprimantă.
- Asigurați-vă că hub-ul, switch-ul sau routerul de rețea sunt pornite și funcționează corespunzător.

### **Verificați computerul**

· Asigurați-vă că computerul pe care îl utilizați este conectat la aceeași rețea ca imprimanta.

### **Verificați browserul Web**

- Asigurați-vă că browserul Web îndeplinește cerințele minime de sistem.
- Dacă browserul Web utilizează setări proxy pentru conectarea la Internet, încercați să dezactivați aceste setări. Pentru informații suplimentare, consultați documentația disponibilă cu browserul Web.
- Asigurati-vă că JavaScript și modulele cookie sunt activate în browserul Web. Pentru informații suplimentare, consultați documentația disponibilă cu browserul Web.

#### **Verificați adresa IP a imprimantei**

Asigurați-vă că adresa IP a imprimantei este corectă.

Pentru a afla adresa IP a imprimantei, pe afișajul panoului de control al imprimantei, din ecranul Reședință, atingeți ((1) (Wireless).

Pentru a obține adresa IP a imprimantei imprimând o pagină de configurare a rețelei, pe afișajul panoului de control al imprimantei, din ecranul Reședință, atingeți  $\{\hat{\odot}\}$  ( **Configurare** ),

atingețilnstrumente, apoi atingeți Raport configurare rețea.

Asigurati-vă că adresa IP a imprimantei este valabilă. Adresa IP a imprimantei trebuie să aibă formatul adresei IP a ruterului. De exemplu, adresa IP a ruterului poate fi 192.168.0.1 sau 10.0.0.1 și adresa IP a imprimantei este 192.168.0.5 sau 10.0.0.5.

Dacă adresa IP a imprimantei este similară cu 169.254.XXX.XXX sau 0.0.0.0, aceasta nu este conectată la reţea.

**SFAT:** Dacă utilizați un computer pe care se execută Windows, puteți vizita site-ul Web HP de asistență online la adresa [www.support.hp.com](http://h20180.www2.hp.com/apps/Nav?h_pagetype=s-001&h_product=24208738&h_client&s-h-e002-1&h_lang=ro&h_cc=ro) . Acest site Web oferă informații și utilitare care vă pot ajuta să corectați multe dintre problemele obișnuite ale imprimantei.

# **8** Rezolvarea unei probleme

Informațiile din această secțiune sugerează soluții pentru probleme des întâlnite. Dacă imprimanta nu funcționează corect și aceste sugestii nu au rezolvat problema, încercați să utilizați unul din serviciile de asistență listate în Asistență HP, pentru a obține ajutor.

Această secțiune cuprinde următoarele subiecte:

- · Obținerea ajutorului despre depanarea online HP
- Obțineți ajutor de la panoul de control al imprimantei
- · Obținerea ajutorului de la aplicația HP Smart
- · Obținerea ajutorului din acest ghid
- · Semnificația rapoartelor despre imprimantă
- Rezolvarea problemelor utilizând Serviciile Web
- Întreținerea imprimantei
- Restabilirea valorilor și setărilor implicite din fabrică
- Asistență HP

## <span id="page-92-0"></span>**Obținerea ajutorului despre depanarea online HP**

Puteți să utilizați un instrument de depanare online HP pentru a rezolva problemele legate de imprimantă. Utilizați tabelul de mai jos pentru a identifica problema și faceți clic pe legătura corespunzătoare.

## **ESTIMA:** Este posibil ca instrumentele de depanare online HP să nu fie disponibile în toate limbile.

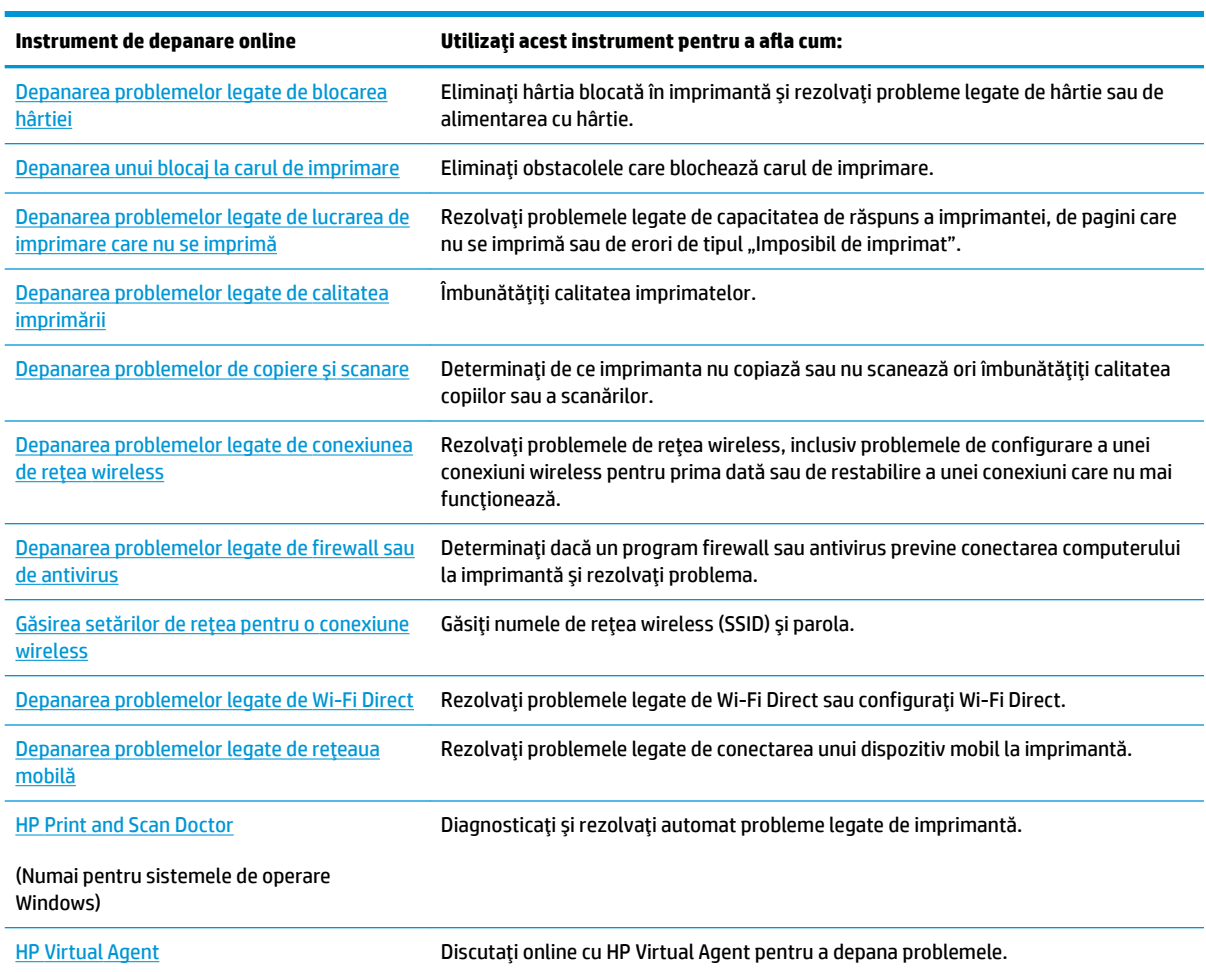

## <span id="page-93-0"></span>**Obțineți ajutor de la panoul de control al imprimantei**

Puteți să utilizați subiectele de ajutor ale imprimantei pentru a afla mai multe despre imprimantă, iar anumite subiecte de ajutor includ animații care vă ghidează prin proceduri, precum încărcarea hârtiilor.

Pentru a accesa meniul Ajutor din ecranul de reședință sau ajutorul contextual pentru un ecran, atingeți ? de pe panoul de control al imprimantei.

## <span id="page-94-0"></span>**Obținerea ajutorului de la aplicația HP Smart**

Aplicația HP Smart oferă alerte pentru probleme legate de imprimantă (blocaje și alte probleme), legături către conținut de ajutor și opțiuni de a contacta asistența pentru ajutor suplimentar. Pentru mai multe informații despre aplicație, consultați Utilizarea aplicației HP Smart pentru imprimare, scanare și depanare,.

- 1. Deschideți aplicația HP Smart de pe dispozitiv.
- **2.** În ecranul Acasă al aplicației HP Smart, asigurați-vă că este selectată imprimanta.
- **SFAT:** Dacă este deja configurată o imprimantă, puteți să o selectați din ecranul Acasă al aplicației HP Smart, trăgând cu degetul spre stânga sau spre dreapta și selectând-o.

Pentru a utiliza altă imprimantă, atingeți sau faceți clic pe + (pictograma Plus) de pe ecranul Acasă, apoi selectați altă imprimantă sau adăugați o nouă imprimantă.

**3.** Pentru a vizualiza starea imprimantei, atingeți sau faceți clic pe imprimantă.

## <span id="page-95-0"></span>**Obținerea ajutorului din acest ghid**

Această secțiune cuprinde următoarele subiecte:

- Probleme legate de blocaje sau de alimentarea cu hârtie
- Probleme legate de imprimare
- Probleme legate de copiere și de scanare
- Probleme legate de rețea și de conexiune
- Probleme legate de hardware-ul imprimantei

## Probleme legate de blocaje sau de alimentarea cu hârtie

Ce doriți să faceți?

- Eliminarea unui blocaj de hârtie
- Eliminarea unui blocaj la carul de imprimare
- Aflați cum să evitați blocajele de hârtie
- Soluționarea problemelor legate de alimentarea cu hârtie

## **Eliminarea unui blocaj de hârtie**

Blocajele de hârtie pot surveni în câteva locuri în interiorul imprimantei.

ATENȚIE: Pentru a evita posibilele deteriorări ale capului de imprimare, eliminați blocajele de hârtie cât mai curând.

## Pentru a elimina un blocaj de hârtie de la tava de intrare

**1.** Țineți apăsate cele două butoane de pe ambele părți ale tăvii de ieșire pentru a deplasa tava de ieșire afară din imprimantă.

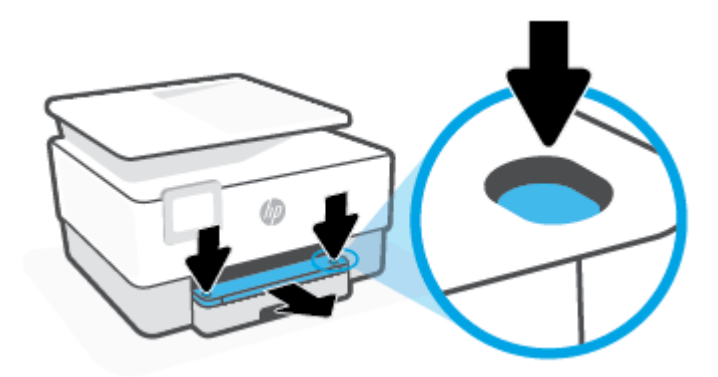

**2.** Scoateți tava de intrare trăgând-o cu totul din imprimantă.

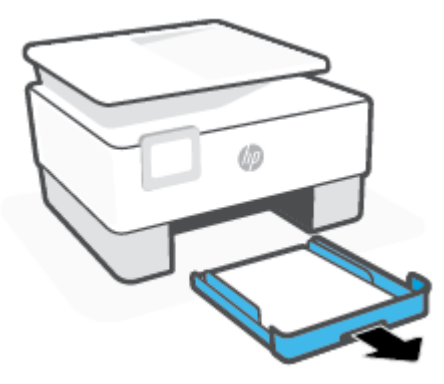

3. Verificați zona tăvii de intrare de sub imprimantă. Eliminați hârtia blocată.

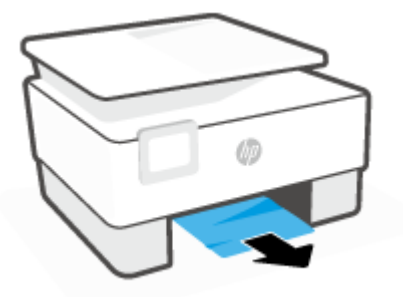

4. Introduceți tava de intrare înapoi, până când aceasta se fixează pe poziție.

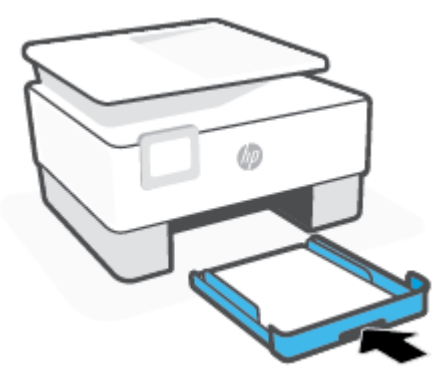

**5.** Introduceți tava de ieșire înapoi în imprimantă.

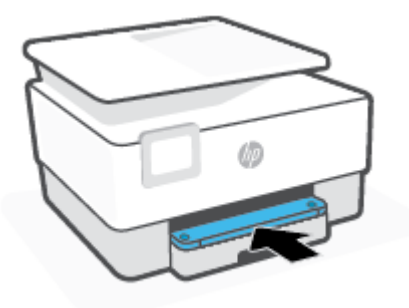

## Pentru a elimina un blocaj de hârtie din zona de imprimare

1. Deschideți ușa frontală.

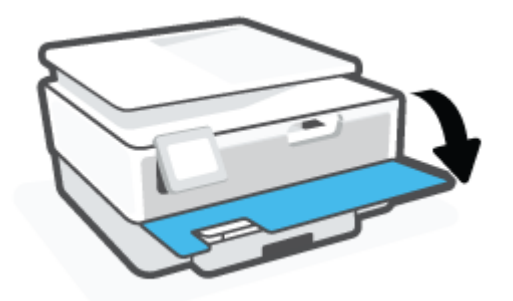

**2.** Deschideți ușa de acces la cartușe.

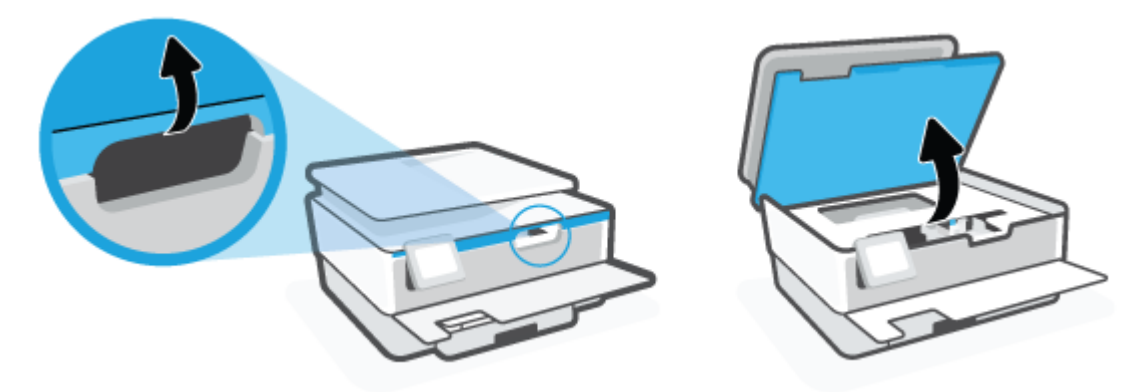

3. Dacă nu este obstrucționat carul de imprimare, mutați carul de imprimare în extrema stângă a imprimantei și scoateți hârtia blocată.

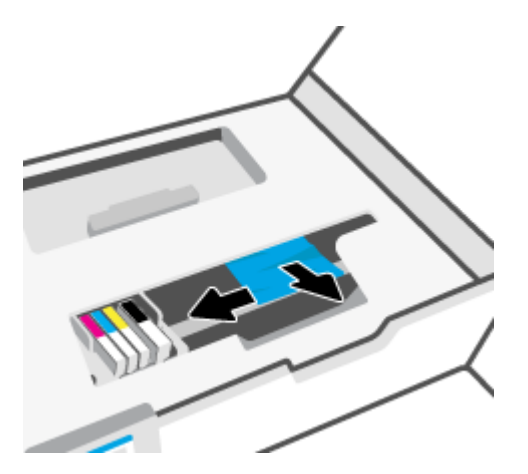

4. Dacă este nevoie, mutați carul în extrema dreaptă a imprimantei și scoateți orice hârtie blocată sau bucăți de hârtie rupte.

5. Ridicați mânerul capacului traseului hârtiei și scoateți capacul.

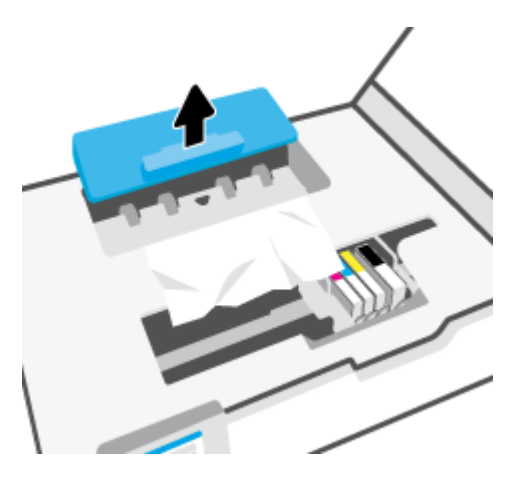

- 6. Localizați hârtia blocată în interiorul imprimantei, prindeți-o cu ambele mâini și trageți-o către dvs.
	- ATENȚIE: Dacă hârtia se rupe când o scoateți dintre role, verificați dacă nu sunt bucăți rupte de hârtie pe role și pe roți care ar putea rămâne în interiorul imprimantei.

Dacă nu scoateți toate bucățile de hârtie din imprimantă, este posibil să se producă și alte blocaje de hârtie.

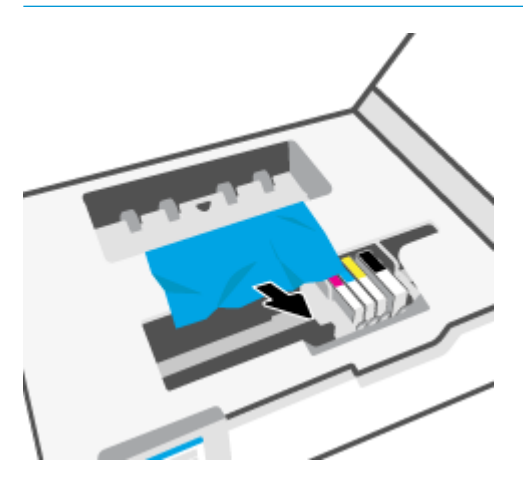

7. Reintroduceți capacul traseului hârtiei până când se fixează pe poziție.

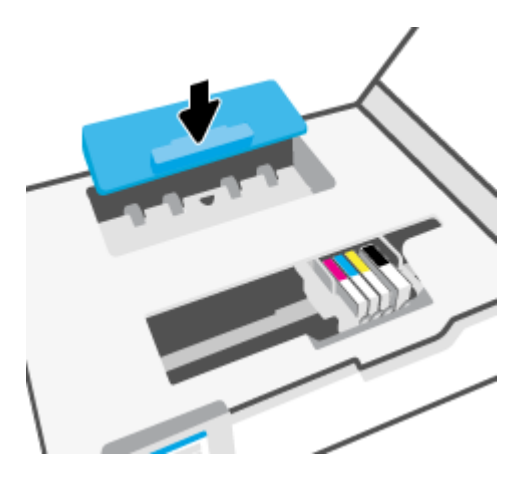

**8.** Închideți ușa de acces la cartușe.

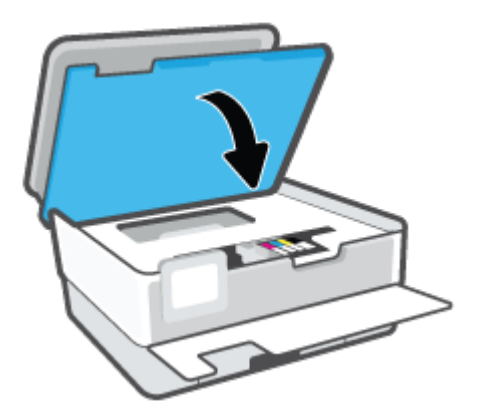

**9.** Închideți ușa frontală.

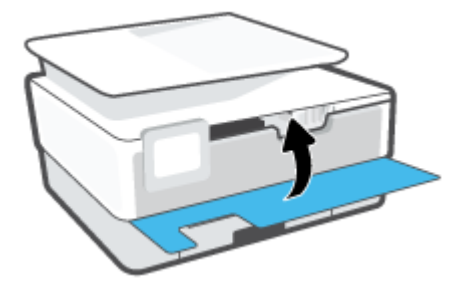

## Pentru a elimina un blocaj de hârtie din alimentatorul de documente

1. Ridicați capacul alimentatorului de documente.

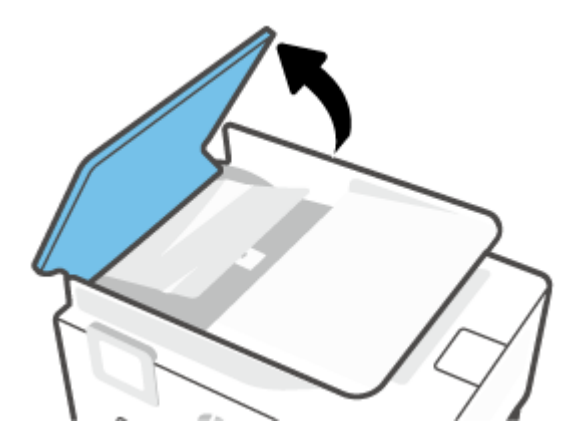

**2.** Trageți hârtia blocată de pe role.

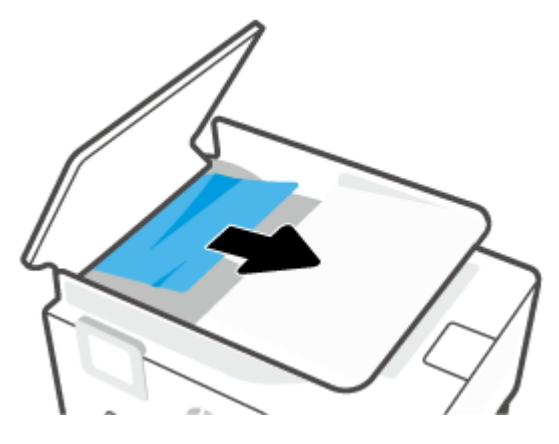

**3.** Ridicați clapa alimentatorului de documente, ținând de centrul acesteia.

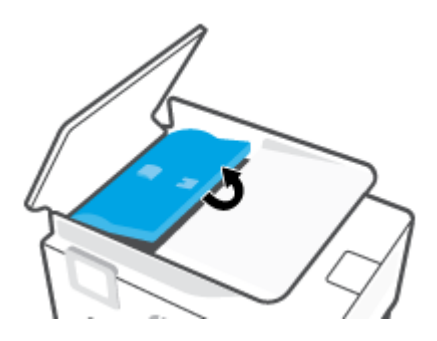

4. Trageți afară hârtia blocată sub role.

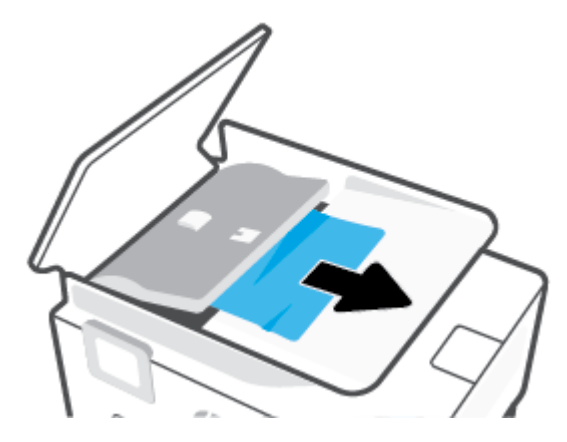

**5.** Închideți siguranța alimentatorului de documente.

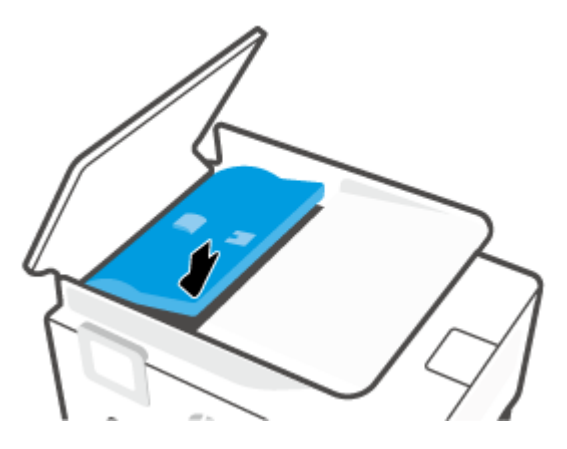

6. Închideți capacul alimentatorului de documente până când se fixează pe poziție.

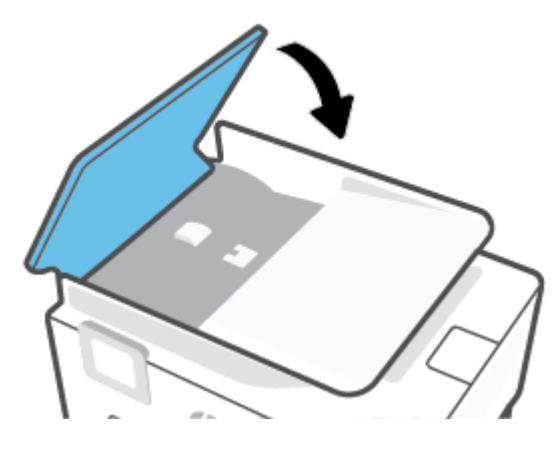

7. Ridicați în sus tava alimentatorului de documente.

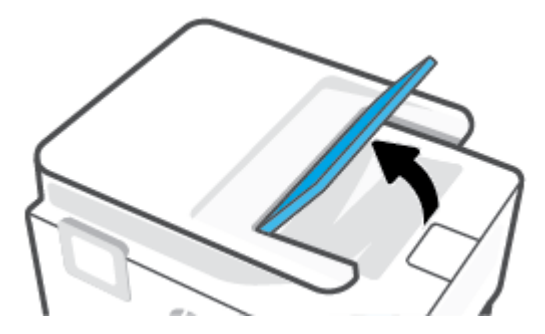

<span id="page-102-0"></span>8. Scoateți orice hârtie blocată de sub tavă.

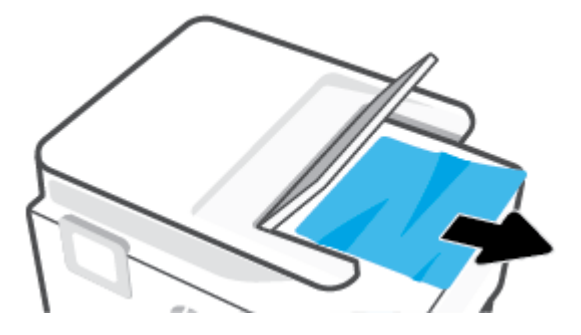

**9.** Puneti jos tava alimentatorului de documente.

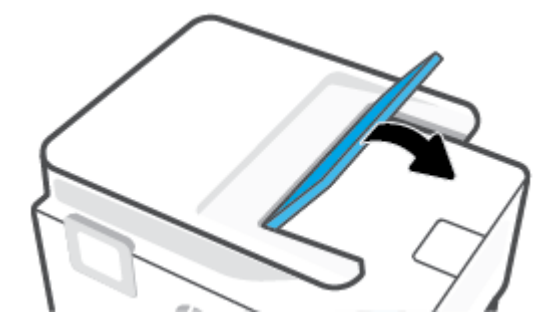

## **Eliminarea unui blocaj la carul de imprimare**

Scoateți orice obiect, cum ar fi hârtia, care blochează carul de imprimare.

**WOTĂ:** Nu utilizați niciun instrument sau alte dispozitive pentru a îndepărta hârtia blocată. Acționați întotdeauna cu atenție atunci când îndepărtați hârtia blocată din interiorul imprimantei.

## Aflați cum să evitați blocajele de hârtie

Pentru a evita blocajele de hârtie, respectați indicațiile următoare.

- Nu puneți prea multă hârtie în tăvile imprimantei. Pentru informații despre capacitățile tăvilor, consultați Specificații,.
- Înlăturați cu regularitate colile imprimate din tava de ieșire.
- Asigurați-vă că hârtia pe care imprimați nu este șifonată, îndoită sau deteriorată.
- Preveniți șifonarea sau îndoirea hârtiei prin stocarea hârtiei neutilizate în pungi închise ermetic, așezate pe suprafeţe drepte.
- Nu utilizați hârtie prea groasă sau prea subțire pentru imprimantă.
- Asigurați-vă că tăvile sunt încărcate corect și că nu sunt prea pline. Pentru informații suplimentare, consultați Încărcarea hârtiei,.
- Asigurați-vă că hârtia încărcată în tava de alimentare stă orizontal și că marginile nu sunt îndoite.
- Nu combinați mai multe tipuri și dimensiuni de hârtie în tava de intrare; toată stiva de hârtie din tava de alimentare trebuie să fie de același tip și dimensiune.
- <span id="page-103-0"></span>Nu împingeți hârtia prea mult în interiorul tăvii de intrare.
- Dacă imprimați pe ambele fețe ale unei coli, nu imprimați imagini cu grad mare de saturație pe hârtie uşoară.
- Utilizați tipurile de hârtie recomandate pentru imprimantă.
- Dacă imprimanta va rămâne curând fără hârtie, mai întâi lăsați să se epuizeze hârtia din imprimantă, apoi adăugați hârtie. Nu încărcați hârtie atunci când imprimanta efectuează imprimarea.
- Când scoateți tava de intrare, se recomandă să scoateți complet tava din imprimantă pentru a vă asigura că nu este hârtie blocată în partea din spatele tăvii. Este posibil să fie nevoie să verificați spațiul din imprimantă din locul în care a fost tava și să băgați mâna în acest spațiu pentru a scoate orice hârtie.

## **Solutionarea problemelor legate de alimentarea cu hârtie**

Ce fel de problemă aveți?

- **Hârtia nu este preluată dintr-o tavă** 
	- Asigurați-vă că hârtia este încărcată în tavă. Pentru informații suplimentare, consultați Încărcarea hârtiei,. Vânturați hârtia înainte de încărcare.
	- Asigurați-vă că ghidajele pentru lățimea hârtiei sunt poziționate la marcajele corecte din tavă, corespunzătoare dimensiunii hârtiei pe care o încărcați. De asemenea, asigurați-vă că ghidajele pentru hârtie ating, dar nu presează tare teancul de hârtie.
	- Asigurați-vă că teancul de hârtie este aliniat cu liniile de dimensiune corespunzătoare din partea inferioară a tăvii de intrare și că nu depășește înălțimea indicată de una sau mai multe etichete de pe partea laterală sau de pe ghidajul de lățime al tăvii de intrare.
	- Asiguraţi-vă că hârtia din tavă nu este ondulată. Remediaţi ondularea hârtiei îndoind-o în direcţia opusă ondulării.
- **Paginile sunt oblice** 
	- Asigurați-vă că hârtia încărcată în tava de intrare este aliniată cu ghidajele pentru lățimea hârtiei. Dacă este nevoie, trageți tava de intrare afară din imprimantă și reîncărcați hârtia corect, asigurându-vă că ghidajele pentru hârtie sunt aliniate corect.
	- Încărcați hârtie în imprimantă numai atunci când acesta nu imprimă.
- **Sunt preluate mai multe coli simultan** 
	- Asigurați-vă că ghidajele pentru lățimea hârtiei sunt poziționate la marcajele corecte din tavă, corespunzătoare dimensiunii hârtiei pe care o încărcați. De asemenea, asigurați-vă că ghidajele pentru lățimea hârtiei ating, dar nu presează tare teancul de hârtie.
	- Asigurați-vă că teancul de hârtie este aliniat cu liniile de dimensiune corespunzătoare din partea inferioară a tăvii de intrare și că nu depășește înălțimea indicată de una sau mai multe etichete de pe partea laterală sau de pe ghidajul de lățime al tăvii de intrare.
	- Asigurați-vă că tava nu este supra-încărcată cu hârtie.
	- Utilizați hârtie HP pentru performanțe și eficiență optime.

## **Probleme legate de imprimare**

Ce doriți să faceți?

- Remedierea problemelor legate de pagina care nu se imprimă (imposibil de imprimat)
- Remedierea problemelor legate de calitatea imprimării

## **Remedierea problemelor legate de pagina care nu se imprimă (imposibil de imprimat)**

### **Pentru a rezolva problemele de imprimare (Windows)**

Asigurați-vă că imprimanta este turnată și că este hârtie în tava de alimentare. Dacă tot nu puteți imprima, încercați următoarele în ordine:

- **1.** Verificați și rezolvați mesajele de eroare de pe afișajul imprimantei urmând instrucțiunile de pe ecran.
- **2.** În cazul în care computerul este conectat la imprimantă printr-un cablu USB, deconectați și reconectați cablul USB. În cazul în care computerul este conectat la imprimantă printr-o conexiune wireless, verificați dacă aceasta funcționează.
- **3.** Verificați dacă imprimanta nu este în pauză sau offline.

### Pentru a verifica dacă imprimanta nu este în pauză sau offline.

- **a.** În funcție de sistemul de operare, efectuați una dintre următoare acțiuni:
	- **Windows 10: Din meniul Start** din Windows, selectati Sistem Windows din lista de aplicatii, selectaţč **Panou de control**, apoč faceţč clčc pe **Včzualčzare dčspozčtčve Ļč čmprčmante** de sub **Hardware și sunete.**
	- **Windows 8.1** și Windows 8: Indicați sau atingeți colțul din dreapta-sus al ecranului pentru a deschide bara cu butoane, faceți clic pe pictograma Setări, faceți clic sau atingeți Panou de **control**, apoi faceți clic sau atingeți Vizualizați dispozitive și imprimante.
	- **Windows 7: Din meniul Start din Windows, faceti clic pe Dispozitive și imprimante.**
- **b.** Faceți clic dublu sau clic dreapta pe pictograma imprimantei și selectați Se vede ceea ce se imprimă pentru a deschide coada de imprimare.
- **c.** Din meniul **Printer** (Imprimantă), asiqurați-vă că nu sunt semne de validare lângă **Pause Printing** (Pauză imprimare) sau **Use Printer Offline** (Utilizare imprimantă offline).
- **d.** Dacă ați făcut schimbări, încercați să imprimați din nou.
- 4. Verificați dacă imprimanta este setată ca imprimantă implicită.

### Pentru a verifica dacă imprimanta este setată ca imprimantă implicită

**a.** În funcție de sistemul de operare, efectuați una dintre următoare acțiuni:

- **Windows 10:** Din meniul Start din Windows, selectati Sistem Windows din lista de aplicatii, selectați Panou de control, apoi faceți clic pe Vizualizare dispozitive și imprimante de sub **Hardware și sunete.**
- **Windows 8.1** și Windows 8: Indicați sau atingeți colțul din dreapta-sus al ecranului pentru a deschide bara cu butoane, faceți clic pe pictograma Setări, faceți clic sau atingeți Panou de **control**, apoi faceti clic sau atingeti Vizualizati dispozitive si imprimante.
- **Windows 7: Din meniul Start** din Windows, faceti clic pe **Dispozitive si imprimante**.
- **b.** Verificați dacă imprimanta corespunzătoare este setată ca imprimantă implicită.

Imprimanta implicită are un semn de validare în cercul negru sau verde de lângă ea.

- c. Dacă este setată ca imprimantă implicită o altă imprimantă, faceți clic dreapta pe imprimanta corectă și selectați Setare ca imprimantă implicită.
- **d.** Încercați să folosiți imprimanta din nou.
- **5.** Reporniți derulatorul de imprimare astfel încât imprimanta să poată răspunde la lucrările de imprimare blocate în coada de imprimare.

### **Pentru a reporni comprimarea imprimării**

**a.** În funcție de sistemul de operare, efectuați una dintre următoare acțiuni:

#### **Windows 10**

- **i.** Din meniul Start din Windows, selectați Instrumente de administrare Windows din lista de aplicații, apoi selectați Servicii.
- **ii.** Faceți clic dreapta pe **Comprimare imprimare** și apoi faceți clic pe **Proprietăți**.
- iii. Din fila General, lângă Startup type (Tip pornire), asiguraţi-vă că este selectat Automatic (Automat).
- iv. Dacă serviciul nu funcționează deja, din Stare serviciu, faceţi clic pe Pornire, apoi faceţi clic pe **OK**.

#### **Windows 8.1 și Windows 8**

- **i.** Indicați sau atingeți colțul din dreapta-sus al ecranului pentru a deschide bara cu butoane, apoi faceți clic pe pictograma Setări.
- ii. Faceţi clic pe sau atingeţi Panou de control, apoi faceţi clic pe sau atingeţi Sistem și securitate.
- iii. Faceţi clic pe sau atingeţi Instrumente de administrare, apoi faceţi dublu clic pe sau atingeţi de două ori Servicii.
- iv. Faceţi clic dreapta pe sau ţineţi apăsat Derulator de imprimare, apoi faceţi clic pe Proprietăți.
- **v.** Din fila General, lângă Startup type (Tip pornire), asigurați-vă că este selectat Automatic (Automat).
- vi. Dacă serviciul nu funcționează deja, din Stare serviciu, faceți clic pe sau atingeți Pornire, apoi faceți clic pe sau atingeți OK.

### **Windows 7**

- **i.** Din meniul Windows Start, faceti clic pe Control Panel (Panou de control), System and Security (Sistem și securitate) și apoi faceți clic pe Administrative Tools (Instrumente administrative).
- **ii.** Faceti dublu clic pe **Services** (Servicii).
- **iii.** Faceți clic dreapta pe **Comprimare** imprimare și apoi faceți clic pe Proprietăți.
- iv. Din fila General, lângă Startup type (Tip pornire), asigurați-vă că este selectat Automatic (Automat).
- v. Dacă serviciul nu funcționează deja, din Stare serviciu, faceți clic pe Pornire, apoi faceți clic pe **OK**.
- **b.** Verificați dacă imprimanta corespunzătoare este setată ca imprimantă implicită.

Imprimanta implicită are un semn de validare în cercul negru sau verde de lângă ea.

- c. Dacă este setată ca imprimantă implicită o altă imprimantă, faceți clic dreapta pe imprimanta corectă și selectați Setare ca imprimantă implicită.
- **d.** Încercați să folosiți imprimanta din nou.
- **6.** Reporniți computerul.
- **7.** Goliți coada de imprimare.

### **Pentru a goli coada de imprimare**

- **a.** În funcție de sistemul de operare, efectuați una dintre următoare acțiuni:
	- **Windows 10**: Din meniul **Start** din Windows, selectati **Sistem Windows** din lista de aplicații, selectaţč **Panou de control**, apoč faceţč clčc pe **Včzualčzare dčspozčtčve Ļč čmprčmante** de sub **Hardware și sunete.**
	- **Windows 8.1** și **Windows 8**: Indicați sau atingeți colțul din dreapta-sus al ecranului pentru a deschide bara cu butoane, faceți clic pe pictograma Setări, faceți clic sau atingeți Panou de control, apoi faceți clic sau atingeți Vizualizați dispozitive și imprimante.
	- **Windows 7: Din meniul Start din Windows, faceţi clic pe Dispozitive și imprimante.**
- **b.** Faceti dublu clic pe pictograma pentru imprimanta dvs. pentru a deschide coada de imprimare.
- **c.** În meniul **Printer** (Imprimantă), faceți clic pe **Cancel all documents** (Revocare toate documentele) sau **Purge Print Document** (Golire imprimare documente) apoi faceți clic pe Yes (Da) pentru a confirma.
- **d.** Dacă mai sunt documente în coadă, reporniți computerul și încercați să imprimați din nou după ce computerul a fost repornit.
- **e.** Verificați din nou coada de imprimare pentru a vă asigura că este goală, apoi încercați din nou să imprimați.

#### **Pentru verificarea conexiunii de alimentare și resetarea imprimantei**

**1.** Verificați dacă la imprimantă este conectat ferm cablul de alimentare.

<span id="page-107-0"></span>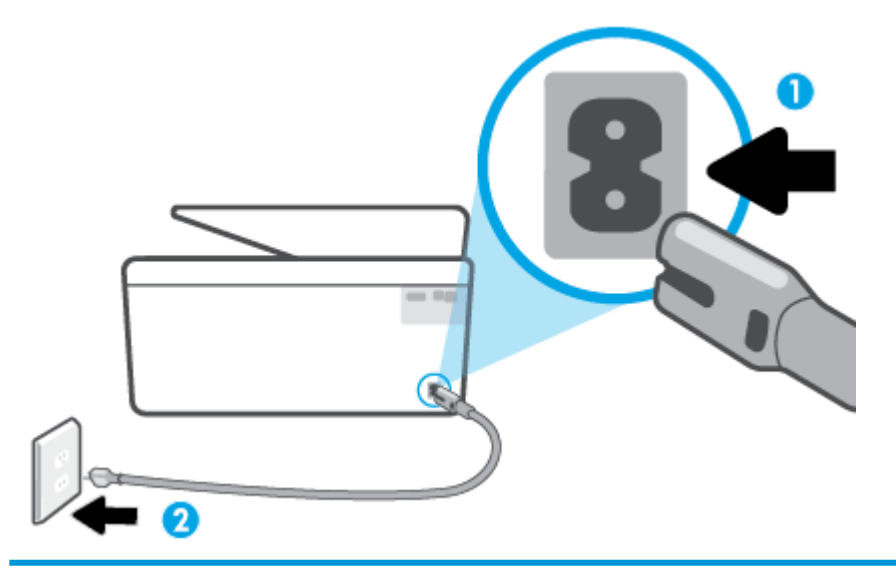

- 1 Conexiune de alimentare la imprimantă
- 2 Conexiune la priză
- **2.** Uitați-vă la butonul Alimentare de pe imprimantă. Dacă nu este aprins, imprimanta este oprită. Apăsați butonul Alimentare pentru a porni imprimanta.
- **WOTĂ:** Dacă imprimanta nu primește energia electrică, conectați-o la altă priză.
- **3.** Cu imprimanta pornită, deconectați cablul de alimentare din partea din spate a imprimantei.
- **4.** Deconectați cablul de alimentare de la priza de perete.
- **5.** Asteptați cel puțin 15 secunde.
- **6.** Reconectați cablul de alimentare la priza de perete.
- **7.** Reconectați cablul de alimentare în partea din spate a imprimantei.
- 8. Dacă imprimanta nu pornește singură, apăsați butonul Alimentare pentru a porni imprimanta.
- **9.** Încercați să utilizați din nou imprimanta.

## **Remedierea problemelor legate de calitatea imprimării**

- **MOTĂ:** Pentru a evita problemele de calitate a imprimării, opriți întotdeauna imprimanta utilizând butonul Alimentare și așteptați până când indicatorul luminos al butonului Alimentare se stinge înainte de a deconecta cablul de alimentare sau prelungitorul. Acest lucru permite ca imprimanta să deplaseze cartușele într-o poziție în care să fie acoperite, în care sunt protejate împotriva uscării.
- **EX NOTĂ:** Dacă ați instalat aplicația HP Smart, puteți să îmbunătățiți calitatea de imprimare și din cadrul aplicației. Pentru mai multe informații, consultați Utilizarea aplicației HP Smart pentru imprimare, scanare și [depanare,](#page-33-0).

#### **Pentru a îmbunătăți calitatea de imprimare de la afișajul imprimantei**

1. Curățați capul de imprimare utilizând software-ul imprimantei.
#### Pentru a curăța capul de imprimare de la afișajul imprimantei

- **a.** Încărcați hârtie simplă albă Letter, A4 sau Legal, neutilizată, în tava de intrare.
- **b.** De la panoul de control al imprimantei, atingeţi  $\{\hat{\otimes}\}$  ( **Configurare** ).
- **c.** Atingeti Instrumente, atingeți Curățare cap de imprimare, apoi urmați instrucțiunile de pe ecran.
- **2.** Asigurați-vă că utilizați cartușe HP originale.
- **3.** Asigurați-vă că ați selectat tipul corect de hârtie și calitatea adecvată a imprimării.
- **4.** Verificați nivelurile de cerneală estimate pentru a stabili dacă nivelul de cerneală din cartușe este scăzut. Pentru informații suplimentare, consultați Verificarea nivelului de cerneală,. Dacă nivelul de cerneală din cartușe este scăzut, luați în calcul înlocuirea acestora.
- **5.** Aliniați capul de imprimare.

#### Pentru a alinia capul de imprimare de la afișajul imprimantei

- **a.** Încărcați hârtie simplă albă Letter, A4 sau Legal, neutilizată, în tava de intrare.
- **b.** De la panoul de control al imprimantei, atingeţi  $\{ \hat{\odot} \}$  ( **Configurare** ).
- **c.** Atingeti Instrumente, atingeti Aliniere cap imprimare, apoi urmați instrucțiunile de pe ecran.
- **6.** Imprimați o pagină de diagnostic dacă nivelul de cerneală al cartușelor este scăzut.

#### **Pentru a imprima o pagină de diagnostic de la afișajul imprimantei**

- **a.** Încărcați hârtie simplă albă Letter, A4 sau Legal, neutilizată, în tava de intrare.
- **b.** De la panoul de control al imprimantei, atingeţi  $\{\odot\}$  ( **Configurare** ).
- **c.** Atingeți Instrumente, apoi atingeți Raport calitate imprimare.
- **7.** Verificați casetele albastră, magenta, galbenă și neagră de pe pagina de diagnostic. Dacă vedeți dungi în casetele color și negre sau dacă nu apare cerneală pe unele porțiuni din casete, curățați automat capul de imprimare.
- 8. Dacă nici curățarea capului de imprimare nu rezolvă problema, contactați asistența HP. Vizitați [www.support.hp.com](http://h20180.www2.hp.com/apps/Nav?h_pagetype=s-001&h_product=24208738&h_client&s-h-e002-1&h_lang=ro&h_cc=ro) . Acest site Web oferă informații și utilitare care vă pot ajuta să corectați multe dintre problemele obișnuite ale imprimantei. Dacă vi se solicită, selectați țara/regiunea, apoi faceți clic pe **Toate contactele HP** pentru informații despre apelarea asistenței tehnice.

#### **Pentru a îmbunătăți calitatea imprimării (Windows)**

1. Curățați capul de imprimare utilizând software-ul imprimantei.

#### Pentru a curăța capul de imprimare utilizând software imprimantă

- **a.** Încărcați hârtie simplă albă Letter, A4 sau Legal, neutilizată, în tava de intrare.
- **b.** Deschideți software-ul imprimantei HP. Pentru mai multe informații, consultați Deschiderea software-ului imprimantei HP (Windows),.
- **c.** În software imprimantă, faceți clic pe **Imprimare și scanare** , apoi faceți clic pe Maintain Your Printer (Întreținere imprimantă) pentru a accesa Printer Toolbox (Casetă de instrumente imprimantă).
- **d.** Faceti clic pe Clean Printheads (Curățare capete de imprimare) din fila Device Services (Servicii dispozitiv). Urmați instrucțiunile de pe ecran.
- **2.** Asigurați-vă că utilizați cartușe HP originale.
- **3.** Verificați software-ul imprimantei pentru a vă asigura că ați selectat adecvat tipul de hârtie din lista verticală Suport și calitatea de imprimare din lista verticală Setări calitate.
	- **•** În software imprimantă, faceți clic pe **Imprimare și scanare**, apoi faceți clic pe **Set Preferences** (Setare preferințe) pentru a accesa proprietățile de imprimare.
- 4. Verificați nivelurile de cerneală estimate pentru a stabili dacă nivelul de cerneală din cartușe este scăzut. Pentru informații suplimentare, consultați Verificarea nivelului de cerneală,. Dacă nivelul de cerneală din cartușe este scăzut, luați în calcul înlocuirea acestora.
- **5.** Aliniați capul de imprimare.

#### Pentru a alinia capul de imprimare din software imprimantă

**MOTĂ:** Alinierea capului de imprimare asigură obținerea unor rezultate de înaltă calitate. Capul de imprimare nu trebuie să fie realiniat când sunt înlocuite cartușele.

- **a.** Încărcați hârtie simplă albă neutilizată, Letter sau A4, în tava de intrare.
- **b.** Deschideţi software-ul imprimantei HP. Pentru mai multe informaţii, consultaţi Deschiderea software-ului imprimantei HP (Windows),.
- **c.** În software imprimantă, faceți clic pe **Imprimare și scanare** , apoi faceți clic pe **Maintain Your** Printer (Întreținere imprimantă) pentru a accesa Printer Toolbox (Casetă de instrumente imprimantă).
- **d.** În Printer Toolbox (Casetă de instrumente imprimantă), faceți clic pe Align Printheads (Aliniere capete de imprimare) din fila Device Services (Servicii dispozitiv). Imprimanta imprimă o foaie de aliniere.
- 6. Imprimați o pagină de diagnostic dacă nivelul de cerneală al cartușelor este scăzut.

Pentru a imprima o pagină de diagnostic din software imprimantă

- **a.** Încărcați hârtie simplă albă Letter, A4 sau Legal, neutilizată, în tava de intrare.
- **b.** Deschideți software-ul imprimantei HP. Pentru mai multe informații, consultați Deschiderea software-ului imprimantei HP (Windows),.
- **c.** În software imprimantă, faceți clic pe **Imprimare și scanare** , apoi faceți clic pe **Maintain Your Printer** (Întreținere imprimantă) pentru a accesa caseta de instrumente a imprimantei.
- **d.** Faceti clic pe Print Diagnostic Information (Imprimare informații diagnosticare) în fila Device Reports (Rapoarte dispozitiv) pentru a imprima o pagină de diagnosticare.
- <span id="page-110-0"></span>**7.** Verificați casetele albastră, magenta, galbenă și neagră de pe pagina de diagnostic. Dacă vedeți dungi în casetele color și negre sau dacă nu apare cerneală pe unele porțiuni din casete, curățați automat capul de imprimare.
- 8. Dacă nici curățarea capului de imprimare nu rezolvă problema, contactați asistența HP. Vizitați [www.support.hp.com](http://h20180.www2.hp.com/apps/Nav?h_pagetype=s-001&h_product=24208738&h_client&s-h-e002-1&h_lang=ro&h_cc=ro) . Acest site Web oferă informații și utilitare care vă pot ajuta să corectați multe dintre problemele obișnuite ale imprimantei. Dacă vi se solicită, selectați țara/regiunea, apoi faceți clic pe **Toate contactele HP** pentru informații despre apelarea asistenței tehnice.

# **Probleme legate de copiere și de scanare**

Alegeți una din următoarele opțiuni de depanare.

- Utilizați un instrument de depanare online HP pentru a rezolva problemele legate de copiere și de scanare. Consultați Obținerea ajutorului despre depanarea online HP,.
- Utilizați HP Print and Scan Doctor (numai pentru Windows) pentru a diagnostica și a remedia automat problemele.

**WOTĂ:** Este posibil ca HP Print and Scan Doctor și experții de depanare online HP să nu fie disponibili în toate limbile.

Pentru mai multe informații, consultați Sfaturi pentru succesul copierii și scanării,.

## **Probleme legate de rețea și de conexiune**

Ce doriți să faceți?

- Remedierea unei conexiuni wireless
- Remedierea conexiunii Wi-Fi Direct

## **Remedčerea uneč conexčunč wčreless**

Alegeți una din următoarele opțiuni de depanare.

- Restabiliți setările de rețea și reconectați imprimanta. Consultați Restabilirea valorilor și setărilor implicite din fabrică,.
- Verificați configurația rețelei sau imprimați raportul de testare a conexiunii wireless pentru a vă asista la diagnosticarea problemelor de conectare la rețea.
	- **1.** În ecranul Reședință, atingeți (v) (Wireless), apoi atingeți  $\{\hat{\circ}\}$  ( **Setări**).
	- 2. Atingeţi Imprimare rapoarte, apoi atingeţi Pagină configurare reţea sau Raport test wireless.

Verificați partea superioară a raportului de testare a rețelei wireless pentru a vedea dacă au apărut erori în timpul testului.

- <span id="page-111-0"></span>○ Consultați secțiunea DIAGNOSTICS RESULTS (REZULTATE DIAGNOSTICARE) pentru toate testele efectuate, pentru a determina dacă imprimanta a trecut testul.
- Din secțiunea **CURRENT CONFIGURATION** (CONFIGURAȚIE CURENTĂ), aflați numele rețelei (SSID) la care este conectată imprimanta în prezent. Asigurați-vă că imprimanta este conectată la aceeași rețea ca dispozitivele mobile sau computerul.
- Utilizați un instrument de depanare online HP pentru a rezolva problemele legate de imprimantă. Consultați Obținerea ajutorului despre depanarea online HP,.

### **Remedierea conexiunii Wi-Fi Direct**

- 1. Verificați imprimanta pentru a vă asigura că funcția Wi-Fi Direct este pornită:
	- De la panoul de control al imprimantei, atingeți  $\vec{q}$  (Wi-Fi Direct).
- 2. De la un computer wireless sau de la un dispozitiv mobil, porniţi conexiunea Wi-Fi, apoi căutaţi şi conectați-vă la numele Wi-Fi Direct al imprimantei.
- **3.** Când vi se solicită, introduceți parola Wi-Fi Direct.
- 4. Dacă utilizați un dispozitiv mobil, asigurați-vă că ați instalat o aplicație de imprimare compatibilă. Pentru mai multe informații despre imprimarea mobilă, accesați www.hp.com/global/us/en/eprint/ mobile\_printing\_apps.html.

# **Probleme legate de hardware-ul imprimantei**

#### **Imprimanta se oprește în mod imprevizibil**

- Verificați alimentarea și conexiunile de alimentare.
- Verificați dacă este conectat ferm cablul de alimentare al imprimantei la o priză de alimentare funcțională.

#### **Alinierea capului de imprimare a reușit**

- Dacă procesul de aliniere eşuează, asigurați-vă că ați încărcat hârtie albă, simplă nefolosită în tava de alimentare. Dacă ați încărcat hârtie colorată în tava de intrare când aliniați capul de imprimare, alinierea nu se va efectua.
- · Dacă procesul de aliniere nu reușește în mod repetat, este posibil să fie necesar să curățați capul de imprimare sau să aveți un senzor defect. Pentru a curăța capul de imprimare, consultați Întreținerea capului de imprimare și a cartușelor,.
- Dacă nici curățarea capului de imprimare nu rezolvă problema, contactați asistența HP. Vizitați [www.support.hp.com](http://h20180.www2.hp.com/apps/Nav?h_pagetype=s-001&h_product=24208738&h_client&s-h-e002-1&h_lang=ro&h_cc=ro) . Acest site Web oferă informații și utilitare care vă pot ajuta să corectați multe dintre problemele obișnuite ale imprimantei. Dacă vi se solicită, selectați țara/regiunea, apoi faceți clic pe **Toate contactele HP** pentru informații despre apelarea asistenței tehnice.

#### **Rezolvarea erorii imprimantei**

Finalizați pașii următori pentru a rezolva problemele legate de erorile imprimantei:

- **1.** Apăsați (<sup>1</sup>) (butonul Alimentare) pentru a opri imprimanta.
- **2.** Deconectați cablul de alimentare și apoi conectați cablul de alimentare din nou.
- **3.** Apăsați (<sup>1</sup>) (butonul Alimentare) pentru a porni imprimanta.

Dacă problema persistă, notați codul de eroare furnizat în mesaj și contactați serviciul de asistență HP. Pentru informații despre contactarea asistenței HP, consultați Asistență HP,.

# <span id="page-113-0"></span>Semnificația rapoartelor despre imprimantă

Puteți să imprimați următoarele rapoarte pentru ajutor în cazul problemelor de depanare legate de imprimantă.

**WOTĂ:** Dacă ați instalat aplicația HP Smart, puteți să vizualizați raportul imprimantei și din cadrul aplicației.

- Raportul despre starea imprimantei
- Pagina de configurare pentru retea
- Raport de calitate a imprimării
- **Raport testare wireless**
- **[Raport test acces Web](#page-114-0)**

#### Pentru a imprima un raport despre imprimantă

- **1.** De la panoul de control al imprimantei, atingeți  $\{\hat{\odot}\}$  ( **Configurare** ).
- **2.** Atingeți **Rapoarte** .
- **3.** Selectați un raport despre imprimantă pentru a-l imprima.

## **Raportul despre starea imprimantei**

Utilizați raportul de stare a imprimantei pentru a vizualiza informațiile curente despre imprimantă și despre starea cartuşelor. De asemenea, utilizați raportul de stare a imprimantei pentru ajutor în cazul problemelor de depanare legate de imprimantă.

De asemenea, raportul de stare a imprimantei conține un jurnal cu evenimente recente.

Dacă doriți să contactați telefonic HP, este adesea util să imprimați raportul de stare a imprimantei înainte de a suna.

## **Pagina de configurare pentru rețea**

Dacă imprimanta este conectată la o rețea, puteți să imprimați o pagină de configurare a rețelei pentru a vizualiza setările de rețea pentru imprimantă și o listă a rețelelor detectate de imprimantă. Ultima pagină a raportului include o listă cu toate rețele wireless detectabile din zonă, împreună cu puterea semnalului și canalele utilizate. Această listă vă poate ajuta să selectați un canal pentru rețeaua dumneavoastră, care nu este intens utilizat de alte rețele (fapt ce va îmbunătăți performanța rețelei).

**MOTĂ:** Pentru a obține lista rețelelor wireless detectate din zonă, funcția radio wireless de pe imprimantă trebuje să fie activată. Dacă aceasta este dezactivată, lista nu este afisată.

Puteți utiliza pagina de configurare a rețelei pentru a vă asista la depanarea problemelor de conectivitate în rețea. Dacă doriți să contactați telefonic HP, este adesea util să imprimați această pagină înainte de a suna.

## **Raport de calitate a imprimării**

Problemele de calitate a imprimării pot avea multe cauze, precum setările de software, un fișier imagine de calitate slabă sau chiar sistemul de imprimare. Dacă nu sunteți mulțumit de calitatea materialelor imprimate,

un raport privind calitatea imprimării vă poate ajuta să stabiliți dacă sistemul de imprimare funcționează corect.

# <span id="page-114-0"></span>**Raport testare wireless**

Când imprimați raportul de test wireless, se efectuează un număr de teste pentru a verifica diferite condiții ale conexiunii wireless a imprimantei. Raportul prezintă rezultatul testelor. Dacă este descoperită o problemă, în raport apare un mesaj și modul de rezolvare a problemei. Anumite detalii cheie de configurare a rețelei wireless sunt furnizate în secțiunea inferioară a raportului.

## **Raport test acces Web**

Imprimați raportul de acces la Web pentru a vă ajuta să identificați problemele de conectivitate la Internet care pot afecta Serviciile Web.

# **Rezolvarea problemelor utilizând Serviciile Web**

Dacă aveți probleme cu utilizarea serviciilor Web, cum ar fi **HP ePrint** și aplicațiile de imprimare, verificați următoarele:

Asigurați-vă că imprimanta este conectată la Internet printr-o conexiune wireless.

**W NOTĂ:** Nu aveți posibilitatea să utilizați aceste caracteristici Web dacă imprimanta se conectează prin cablu USB.

- Asigurați-vă că pe imprimantă s-au instalat cele mai recente actualizări de produs.
- Asigurați-vă că s-au activat Serviciile Web pe imprimantă. Pentru mai multe informații, consultați Configurarea serviciilor Web..
- Asigurați-vă că hub-ul, switch-ul sau routerul de rețea sunt pornițe și funcționează corespunzător.
- În cazul în care conectaţč čmprčmanta utčlčzând o conexčune wčreless, asčguraţč-vÞ că reţeaua wčreless funcționează corespunzător. Pentru informații suplimentare, consultați Probleme legate de rețea și de conexiune..
- Dacă utilizați **HP ePrint**, verificați următoarele:
	- Asigurați-vă că adresa de e-mail a imprimantei este corectă.
	- Asigurați-vă că adresa de e-mail a imprimantei este singura adresă listată în linia "Către" a mesajului de e-mail. Dacă în linia "Către" există și altă adresă de e-mail, este posibil ca atașările trimise să nu se imprime.
	- Asigurați-vă că trimiteți documente care îndeplinesc cerințele HP ePrint . Pentru mai multe informații, vizitați [HP Connected](http://www.hpconnected.com) (este posibil ca acest site să nu fie disponibil în toate țările/ regiunile).
- Dacă rețeaua dvs. utilizează setări proxy când vă conectați la Internet, asigurați-vă că setările proxy pe care le introduceți sunt corecte:
	- Verificați setările utilizate de browserul Web pe care îl utilizați (precum Internet Explorer, Firefox sau Safari).
	- Consultați administratorul IT sau persoana care a configurat paravanul de protecție.

Dacă setările proxy utilizate de paravanul de protecție au fost modificate, trebuie să actualizați aceste setări în panoul de control al imprimantei sau în serverul Web încorporat. Dacă aceste setări nu sunt actualizate, nu veți avea posibilitatea să utilizați Serviciile Web.

Pentru mai multe informații, consultați Configurarea serviciilor Web,.

**SFAT:** Pentru ajutor suplimentar privind configurarea și utilizarea Serviciilor Web, vizitați **[HP Connected](http://www.hpconnected.com)** (este posibil ca acest site să nu fie disponibil în toate țările/regiunile).

# <span id="page-116-0"></span>**©ntreĽčnerea čmprčmanteč**

Ce doriți să faceți?

- Curățarea geamului scanerului
- Curățarea exteriorului
- · Curățarea alimentatorului de documente
- Întreținerea capului de imprimare și a cartușelor

# **Curățarea geamului scanerului**

Praful sau mizeria de pe geamul scanerului, de pe căptușeala capacului sau de pe cadrul scanerului pot duce la reducerea performanțelor, degradarea calității documentelor scanate și poate afecta precizia funcțiilor speciale cum ar fi încadrarea copiilor într-un anumit format de pagină.

#### **Pentru a curăța geamul scanerului**

AVERTISMENT! Înainte de a curăța imprimanta, opriți imprimanta apăsând (<sup>|</sup>) (butonul Alimentare) și deconectați cablul de alimentare de la priza electrică.

1. Ridicați capacul scanerului.

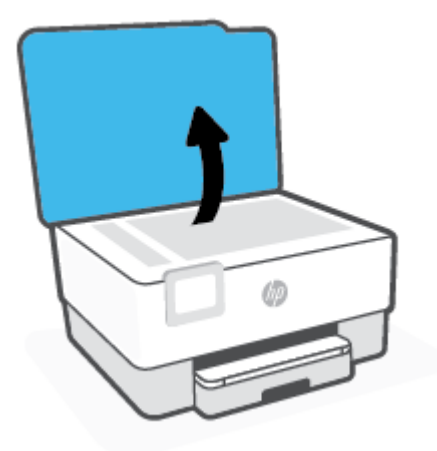

<span id="page-117-0"></span>**2.** Curățați geamul scanerului și căptușeala capacului utilizând o cârpă moale, fără scame, pe care s-a pulverizat o soluție delicată de curățat geamuri.

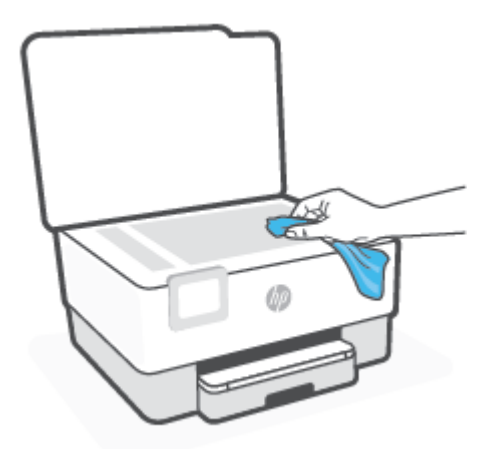

ATENȚIE: Pentru curățarea geamului scanerului, utilizați doar substanțe pentru curățarea sticlei. Evitați substanțele de curățare care conțin abrazivi, acetonă, benzen sau tetraclorură de carbon, deoarece toate acestea pot deteriora geamul scanerului. Evitați alcoolul izopropilic, deoarece poate lăsa dungi pe geamul scanerului.

ATENȚIE: Nu pulverizați soluția de curățat geamuri direct pe geamul scanerului. Dacă soluția de curățat geamuri este în exces, lichidul ar putea să se scurgă sub geamul scanerului și să deterioreze scanerul.

**3.** Coborâți capacul scanerului și porniți imprimanta.

## **Curătarea exteriorului**

AVERTISMENT! Înainte de a curăța imprimanta, opriți imprimanta apăsând butonul de alimentare (<sup>|</sup>) și deconectând cablul de alimentare de la priza electrică.

Folosiți o cârpă moale, umedă, fără scame pentru a șterge praful, urmele și petele de pe carcasă. Evitați contactul fluidelor cu interiorul imprimantei și panoul de control al imprimantei.

## **Curățarea alimentatorului de documente**

Dacă alimentatorul de documente preia mai multe pagini sau dacă nu preia hârtie simplă, puteți să curătați rolele și căptușeala separatorului.

#### **Pentru a curăţa rolele sau căptuşeala separatoruluč**

AVERTISMENT! Înainte de a curăța imprimanta, opriți imprimanta apăsând (<sup>|</sup>) (butonul Alimentare) și deconectați cablul de alimentare de la priza electrică.

1. Scoateți toate originalele din tava de alimentare pentru documente.

<span id="page-118-0"></span>**2.** Ridicați capacul alimentatorului de documente.

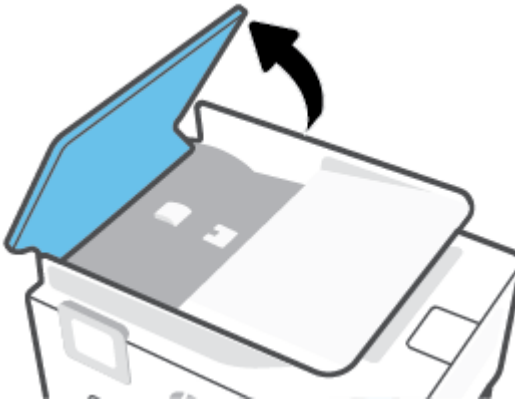

Astfel obțineți mai ușor acces la role (1) și la căptușeala separatorului (2).

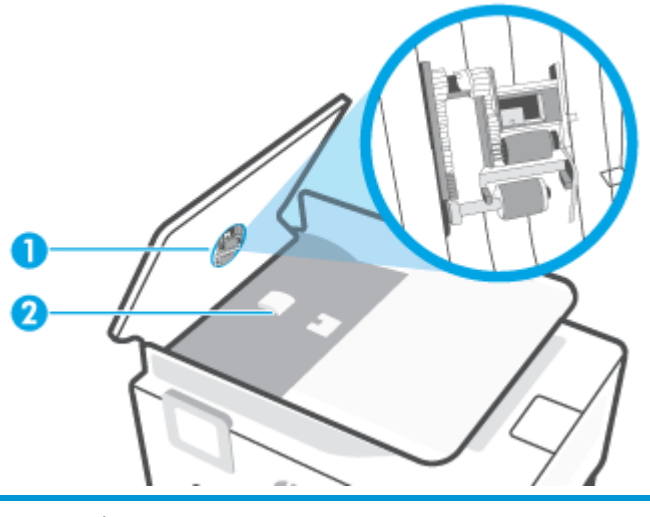

1 Role

- 2 Căptuşeală separator
- **3.** Umeziți ușor o cârpă curată fără scame în apă distilată și stoarceți lichidul în exces din material.
- 4. Utilizați cârpa umedă pentru a șterge impuritățile de pe role sau de pe căptușeala separatorului.
- **W NOTĂ:** Dacă înlăturarea impurităților nu reușește cu apă distilată, încercați să utilizați alcool izopropilic.
- **5.** Închideți capacul alimentatorului de documente.

# **©ntreĽčnerea capuluč de čmprčmare Ļč a cartuşelor**

Dacă aveți probleme la imprimare, este posibil să aveți o problemă la capul de imprimare. Trebuie să parcurgeți procedurile din secțiunile următoare numai când vi se recomandă să faceți acest lucru pentru a rezolva problemele de calitate a imprimării.

Efectuarea inutilă a procedurilor de aliniere și curățare poate irosi cerneală și poate scurta durata de funcționare a cartușelor.

Curățați capul de imprimare dacă materialul imprimat are dungi sau are culori incorecte sau lipsă.

<span id="page-119-0"></span>Există două stadii de curățare. Fiecare etapă durează în jur de două minute, utilizează o foaie de hârtie și o cantitate mai mare de cerneală. După fiecare etapă, verificați calitatea paginii imprimate. Trebuie să inițiați următoarea etapă de curățare numai în cazul în care calitatea imprimării este slabă.

În cazul în care calitatea imprimării este tot slabă după ce ați parcurs toate etapele de curățare, încercați să aliniați capul de imprimare. Dacă problemele de calitate la imprimare persistă după curățare și aliniere, contactați serviciul de asistență HP. Pentru informații suplimentare, consultați Asistență HP,.

Aliniati capul de imprimare atunci când pagina de stare a imprimantei prezintă dungi sau linii albe pe blocurile de culoare sau dacă aveți probleme de calitate a imprimării pe materialele imprimate.

**MOTĂ:** Curățarea utilizează cerneală, așadar curățați capul de imprimare numai când este necesar. Procesul de curățare durează câteva minute. Este posibil ca în timpul procesului să se genereze zgomot.

Utilizați întotdeauna butonul Alimentare pentru a opri imprimanta. Oprirea incorectă a imprimantei poate cauza probleme de calitate a imprimării.

#### Pentru a curăța sau a alinia capul de imprimare

- **1.** Încărcați hârtie simplă albă neutilizată, Letter sau A4, în tava de intrare. Pentru informații suplimentare, consultați Încărcarea hârtiei,.
- **2.** De la panoul de control al imprimantei, atingeţi ¿§{ **Configurare** ).
- **3.** Atingeţi Instrumente, atingeţi Curăţare cap de imprimare sau Aliniere cap imprimare, apoi urmaţi instrucțiunile de pe ecran.
- **MOTĂ:** Puteți face același lucru din software-ul imprimantei HP sau din serverul Web încorporat (EWS). Pentru a accesa software-ul sau EWS, consultați Deschiderea software-ului imprimantei HP (Windows), sau Deschiderea serverului Web încorporat ,.

# <span id="page-120-0"></span>**Restabilirea valorilor și setărilor implicite din fabrică**

Dacă dezactivați unele funcții sau modificați unele setări și doriți să reveniți la cele inițiale, puteți restaura imprimanta la setările inițiale din fabrică sau de rețea.

#### **Pentru a restaura imprimanta la setările inițiale din fabrică**

- **1.** De la afișajul panoului de control al imprimantei, atingeți  $\{\hat{\otimes}\}$  ( **Configurare** ).
- 2. Atingeți Instrumente, atingeți Restaurare setări implicite din fabrică, apoi urmați instrucțiunile de pe ecran.

#### Pentru a restaura imprimanta la setările inițiale de rețea

- **1.** În ecranul Reședință, atingeți ((†) (Wireless), apoi atingeți  $\{\hat{\mathcal{C}}\}$  ( **Setări** ).
- 2. Atingeți Restaurare setări rețea, apoi urmați instrucțiunile de pe ecran.
- 3. Imprimaţi pagina de configurare a reţelei şi verificaţi dacă setările reţelei au fost reiniţializate.
- **MOTĂ:** Când resetați setările de rețea ale imprimantei, setările wireless configurate anterior (precum viteza legăturii sau adresa IP) sunt eliminate. Adresa IP este setată din nou la modul Automat.
- **SFAT:** Puteți vizita site-ul Web de asistență online HP la adresa [www.support.hp.com](http://h20180.www2.hp.com/apps/Nav?h_pagetype=s-001&h_product=24208738&h_client&s-h-e002-1&h_lang=ro&h_cc=ro) pentru informații și utilitare care vă pot ajuta să soluționați numeroase probleme obișnuite ale imprimantei.

(Windows) Executați HP Print and Scan Doctor pentru a diagnostica și a remedia automat problemele de imprimare. Aplicația este disponibilă numai în anumite limbi.

#### Pentru a utiliza Cold Reset (Resetare la rece) pentru a restaura setările

Optiunea Cold Reset (Resetare la rece) elimină toate setările configurate de utilizator, inclusiv parolele de administrator salvate, configurațiile de rețea, lucrările stocate, țara/regiunea și limba selectate și informațiile despre contul de servicii Web.

Puteți să utilizați această caracteristică dacă vindeți imprimanta sau dacă o dați altcuiva și doriți să fiți sigur că toate informațiile personale au fost eliminate.

- **1.** De la afișajul panoului de control al imprimantei, atingeți  $\{\hat{\otimes}\}$  ( **Configurare** ).
- **2.** Atingeţi **Instrumente**, atingeţi **Cold Reset** (Resetare la rece), apoi urmaţi instrucţiunile de pe ecran.

# <span id="page-121-0"></span>**Asistență HP**

Pentru cele mai recente actualizări pentru produs și pentru informații despre asistență, vizitați site-ul web de asistență pentru imprimantă la [www.support.hp.com.](http://h20180.www2.hp.com/apps/Nav?h_pagetype=s-001&h_product=24208738&h_client&s-h-e002-1&h_lang=ro&h_cc=ro) Asistența online HP furnizează o varietate de opțiuni utile în legătură cu imprimanta:

- **Troubleshooting** (Depanare): Depanaţi problemele obișnuite.
- **Software, Drivers and Firmware** (Software, drivere și firmware): Descărcați software, drivere și firmware necesare pentru imprimantă.
- **How to** (Cum se) și **Video Tutorials** (Îndrumare video): Cum se utilizează imprimanta.
- Informații despre produse, ghiduri pentru utilizatori, note importante și mai multe opțiuni de asistență.

## **Contactare HP**

Dacă aveți nevoie de ajutor de la un reprezentant al serviciului de asistență tehnică HP pentru a rezolva o problemă, vizitați site-ul web Contactare asistență. Următoarele opțiuni de contact sunt disponibile gratuit pentru clienții care au produse în garanție (asistența oferită de un agent HP pentru clienții care nu mai beneficiază de garanție poate necesita plata unei taxe):

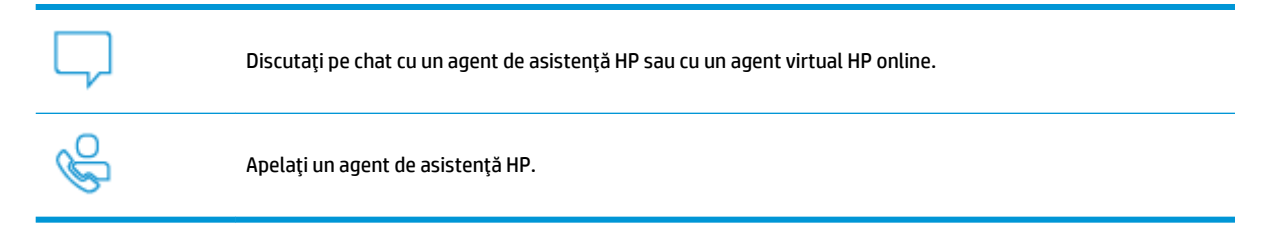

Când contactați asistența HP, fiți pregătit să furnizați următoarele informații:

- Numele produsului (situat pe imprimantă)
- Numărul produsului (situat lângă zona de acces la cartușe)

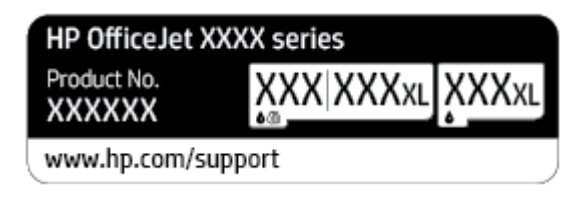

Numărul de serie (aflat pe partea din spate sau inferioară a imprimantei)

# **©nregčstraĽč čmprčmanta**

Rezervând doar câteva minute pentru înregistrare, vă puteți bucura de service mai rapid, asistență mai eficientă și mesaje de alertă despre asistența pentru produs. Dacă nu ați înregistrat imprimanta în timp ce instalați software-ul, o puteți înregistra acum la http://www.register.hp.com.

# <span id="page-122-0"></span>**Opțiuni suplimentare de garanție**

Sunt disponibile și planuri de service extinse pentru imprimantă, la costuri suplimentare. Mergeți la [www.support.hp.com](http://h20180.www2.hp.com/apps/Nav?h_pagetype=s-001&h_product=24208738&h_client&s-h-e002-1&h_lang=ro&h_cc=ro) , selectați țara/regiunea și limba, apoi explorați opțiunile de garanție extinsă disponibile pentru imprimanta dumneavoastră.

# **9 Informații tehnice**

Această secțiune cuprinde următoarele subiecte:

- Specificații
- · Notificări despre reglementări
- · Programul de protecție a mediului

# <span id="page-124-0"></span>**Specificații**

Pentru mai multe informații, vizitați [www.support.hp.com](http://h20180.www2.hp.com/apps/Nav?h_pagetype=s-001&h_product=24208738&h_client&s-h-e002-1&h_lang=ro&h_cc=ro) . Selectați țara/regiunea dvs. Faceți clic pe Product Support & Troubleshooting (Asistență și depanare produs). Introduceți numele afișat pe partea frontală a imprimantei, apoi selectați **Search** (Căutare). Faceți clic pe **Product information** (Informații produs), apoi faceți clic pe **Product specifications** (Specificații produs).

#### **Cerințe de sistem**

• Pentru informații despre cerințele de software și de sistem sau despre versiunile ulterioare de sisteme de operare și asistență, vizitați site-ul web de asistență online HP la [www.support.hp.com](http://h20180.www2.hp.com/apps/Nav?h_pagetype=s-001&h_product=24208738&h_client&s-h-e002-1&h_lang=ro&h_cc=ro) .

#### Specificații de mediu

- Temperatură de funcționare: 5° 40° C (41° 104° F)
- · Umiditate acceptată pentru funcționare: 15 80% umiditate relativă fără condens
- Condiții de operare recomandate: 15° 32° C (59° 90° F)
- · Umiditate relativă recomandată: 20 80% fără condens

#### **Capacitatea tăvii de alimentare**

- **•** Coli de hârtie simplă (60 105 g/m<sup>2</sup> [16 28 lb]): Maximum 225
- Plicuri: până la 10
- Cartele index: până la 60
- Coli de hârtie foto: până la 60

#### **Capacitatea tăvii de ieșire**

 $\bullet$  Coli de hârtie simplă (de la 60 până la 105 g/m² [de la 16 până la 28 lb]): până la 60 (imprimare text)

#### **Capacitatea alimentatorului de documente:**

 $\bullet$  Coli de hârtie simplă (de la 60 până la 90 g/m<sup>2</sup> [de la 16 până la 24 lb]): până la 35

#### **Dimensiuni de hârtie și greutăți**

Pentru o listă completă a dimensiunilor de hârtie acceptate, consultați software-ul imprimantei HP.

- **•** Hârtie simplă:  $60 105$  g/m<sup>2</sup> (16 28 lb.)
- Plicuri:  $75 90$  g/m<sup>2</sup> (20 24 lb.)
- Cartele:  $163 200$  g/m<sup>2</sup> (90 110 lb.)
- Hârtie foto: până la 280 g/m<sup>2</sup> (75 lb)

#### Specificații pentru imprimare

- Vitezele de imprimare variază în conformitate cu complexitatea documentului și modelul imprimantei
- Metodă: imprimare termică inkjet drop-on-demand
- <span id="page-125-0"></span>Limbaj: PCL3 GUI
- Rezoluție de imprimare:

Pentru o listă cu rezoluțiile de imprimare acceptate, vizitați site-ul Web de asistență pentru imprimantă la [www.support.hp.com.](http://www.hp.com/embed/sfs/doc?client=IWS-eLP&lc=ro&cc=ro&ProductSeriesOID=24208631&TapasOnline=PRODUCT_SPECS)

· Marginile imprimării:

Pentru setările marginilor diferitelor suporturi de imprimare, vizitați site-ul Web de asistență pentru imprimantă la [www.support.hp.com.](http://www.hp.com/embed/sfs/doc?client=IWS-eLP&lc=ro&cc=ro&ProductSeriesOID=24208631&TapasOnline=PRODUCT_SPECS)

#### **Specificații de copiere**

- Procesare digitală a imaginilor
- · Vitezele de copiere variază în funcție de calitatea de copiere selectată.

#### **Specificații de scanare**

Rezoluție: optică până la 1200 x 1200 dpi

Pentru mai multe informații despre rezoluția de scanare, consultați software-ul de imprimantă HP.

- Color: Color 24 de biți, tonuri de gri (256 de niveluri de gri) 8 biți
- Dimensiune de scanare maximă:
	- Geamul scanerului: 216 x 297 mm (8,5 x 11,7 inchi)
	- $\bullet$  Alimentator de documente: 216 x 356 mm (8,5 x 14 inchi)

#### **Randamentul cartuşelor**

Vizitați www.hp.com/go/learnaboutsupplies pentru informații suplimentare despre randamentele estimate ale cartuşelor.

# <span id="page-126-0"></span>**Notificări despre reglementări**

Imprimanta îndeplinește cerințele specifice produsului așa cum sunt stipulate de autoritățile de reglementare din tara/regiunea dvs.

Această secțiune cuprinde următoarele subiecte:

- Numărul modelului de reglementare
- **•** Declarație FCC
- Notificare pentru utilizatorii din Coreea
- Declarație de conformitate VCCI (Clasa B) pentru utilizatorii din Japonia
- Instrucțiuni privind cablul de alimentare
- Notificare pentru utilizatorii din Japonia privind cablul de alimentare
- Declarație privind emisia de zgomot pentru Germania
- Notă de reglementare pentru Uniunea Europeană
- Declarație privind spațiile de lucru cu afișaje vizuale pentru Germania
- Informații despre reglementări pentru produse wireless

## **Numărul modelului de reglementare**

În scopul identificării conform reglementărilor, produsul dumneavoastră are asociat un număr de model de reglementare. Numărul de model de reglementare nu trebuie confundat cu numele de marketing sau cu numerele de produs.

## **Declaratie FCC**

The United States Federal Communications Commission (in 47 CFR 15.105) has specified that the following notice be brought to the attention of users of this product.

This equipment has been tested and found to comply with the limits for a Class B digital device, pursuant to Part 15 of the FCC Rules. These limits are designed to provide reasonable protection against harmful interference in a residential installation. This equipment generates, uses and can radiate radio frequency energy and, if not installed and used in accordance with the instructions, may cause harmful interference to radio communications. However, there is no quarantee that interference will not occur in a particular installation. If this equipment does cause harmful interference to radio or television reception, which can be determined by turning the equipment off and on, the user is encouraged to try to correct the interference by one or more of the following measures:

- Reorient or relocate the receiving antenna.
- Increase the separation between the equipment and the receiver.
- Connect the equipment into an outlet on a circuit different from that to which the receiver is connected.
- Consult the dealer or an experienced radio/TV technician for help.

**NOTE:** If the product has an Ethernet / LAN port with metallic casing then use of a shielded interface cable is required to comply with the Class B limits of Part 15 of FCC rules.

<span id="page-127-0"></span>Modifications (part 15.21)

Any changes or modifications made to this device that are not expressly approved by HP may void the user's authority to operate the equipment.

For further information, contact: Manager of Corporate Product Regulations, HP Inc. 1501 Page Mill Road, Palo Alto, CA 94304, U.S.A.

This device complies with Part 15 of the FCC Rules. Operation is subject to the following two conditions: (1) this device may not cause harmful interference, and (2) this device must accept any interference received, including interference that may cause undesired operation.

## **Notčfčcare pentru utčlčzatorčč dčn Coreea**

해당 무선설비는 운용 중 전파혼신 가능성이 있음으로 인명안전과 관련된 서비스는 할 수 없음.

B급 기기 (가정용 방송통신기자재) 이 기기는 가정용(B급) 전자파적합기기로서 주로 가정에서 사용하는 것을 목적으로 하며, 모든 지역에서 사용할 수 있습니다.

# **Declarație de conformitate VCCI (Clasa B) pentru utilizatorii din Japonia**

この装置は、クラス B 機器です。この装置は、住宅環境で使用することを目的としていますが、この装置がラジオやテレビ ジョン受信機に近接して使用されると、受信障害を引き起こすことがあります。取扱説明書に従って正しい取り扱いをして 下さい。

VCCI-B

## **Instrucțiuni privind cablul de alimentare**

Asigurați-vă că sursa de alimentare este adecvată pentru tensiunea nominală a produsului. Tensiunea nominală este indicată pe eticheta produsului. Produsul utilizează fie 100-240 V c.a., fie 200-240 V c.a. și 50/60 Hz.

ATENȚIE: Pentru a preveni deteriorarea produsului, utilizați numai cablul de alimentare furnizat împreună cu produsul.

## **Notificare pentru utilizatorii din Japonia privind cablul de alimentare**

製品には、同梱された電源コードをお使い下さい。

同梱された電源コードは、他の製品では使用出来ません。

## **Declarație privind emisia de zgomot pentru Germania**

Geräuschemission

LpA < 70 dB am Arbeitsplatz im Normalbetrieb nach DIN 45635 T. 19

# <span id="page-128-0"></span>**Notă de reglementare pentru Uniunea Europeană**

 $\epsilon$ 

Produsele care poartă marcajul CE se conformează cu Directivele UE aplicabile și cu Standardele europene armonizate corelate. Conținutul integral pentru Declarația de conformitate este disponibil pe următorul site Web:

www.hp.eu/certificates (Căutați cu numele de model al produsului sau cu numărul de model de reglementare (RMN – Regulatory Model Number), care poate fi găsit pe eticheta de reglementare.)

Punctul de contact pentru aspectele ce privesc reglementările este HP Deutschland GmbH, HQ-TRE, 71025, Boeblingen, Germania.

## **Produse cu funcționalitate wireless**

#### **Câmp electromagnetic**

Acest produs respectă liniile directoare internaționale (ICNIRP) pentru expunerea la radiație de radiofrecventă.

Dacă acesta încorporează un dispozitiv de emisie și recepție radio, în utilizare normală, o distanță de separare de 20 cm asigură faptul că nivelurile de expunere la radiofrecvență sunt în conformitate cu cerințele UE.

#### **Funcționalitatea wireless în Europa**

- Pentru produse cu frecvențe radio 802.11 b/g/n sau Bluetooth:
	- Acest produs funcționează cu frecvențe radio între 2400 MHz și 2483,5 MHz, cu o putere de transmisie de 20 dBm (100 mW) sau mai puțin.
- $\bullet$  Pentru produse cu frecvențe radio 802.11 b/g/n:
	- Acest produs funcționează cu frecvențe radio între 2400 MHz și 2483,5 MHz și între 5170 MHz și 5710 MHz, cu o putere de transmisie de 20 dBm (100 mW) sau mai puțin.

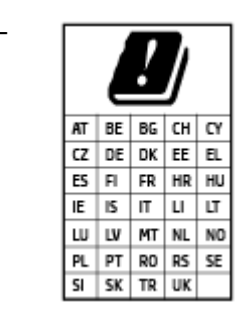

**ATENȚIE**: Rețeaua LAN wireless IEEE 802.11x cu banda de frecvență de 5,15-5,35 GHz este restricționată pentru *utilizare doar în interior*, pentru toate tările/regiunile menționate în tabel. Utilizarea acestei aplicații WLAN în exterior poate cauza probleme de interferență cu serviciile radio existente.

# **Declarație privind spațiile de lucru cu afișaje vizuale pentru Germania**

#### **GS-Erklärung (Deutschland)**

<span id="page-129-0"></span>Das Gerät ist nicht für die Benutzung im unmittelbaren Gesichtsfeld am Bildschirmarbeitsplatz vorgesehen. Um störende Reflexionen am Bildschirmarbeitsplatz zu vermeiden, darf dieses Produkt nicht im unmittelbaren Gesichtsfeld platziert werden.

# Informații despre reglementări pentru produse wireless

Această secțiune conține următoarele informații despre reglementări referitoare la produsele wireless:

- Expunerea la radiațiile de radiofrecvență
- Notificare pentru utilizatorii din Canada (5 GHz)
- Notificare pentru utilizatorii din Taiwan (5 GHz)
- Notificare pentru utilizatorii din Serbia (5 GHz)
- Notificare pentru utilizatorii din Thailanda (5 GHz)
- Notificare pentru utilizatorii din Brazilia
- Notificare pentru utilizatorii din Canada
- Notificare pentru utilizatorii din Taiwan
- Notă pentru utilizatorii din Mexic
- Notificări pentru utilizatorii din Japonia

### **Expunerea la radiațiile de radiofrecvență**

**A CAUTION:** The radiated output power of this device is far below the FCC radio frequency exposure limits. Nevertheless, the device shall be used in such a manner that the potential for human contact during normal operation is minimized. This product and any attached external antenna, if supported, shall be placed in such a manner to minimize the potential for human contact during normal operation. In order to avoid the possibility of exceeding the FCC radio frequency exposure limits, human proximity to the antenna shall not be less than 20 cm (8 inches) during normal operation.

## **Notificare pentru utilizatorii din Canada (5 GHz)**

**A CAUTION:** When using IEEE 802.11a wireless LAN, this product is restricted to indoor use, due to its operation in the 5.15- to 5.25-GHz frequency range. The Innovation, Science and Economic Development Canada requires this product to be used indoors for the frequency range of 5.15 GHz to 5.25 GHz to reduce the potential for harmful interference to co-channel mobile satellite systems. High-power radar is allocated as the primary user of the 5.25- to 5.35-GHz and 5.65- to 5.85-GHz bands. These radar stations can cause interference with and/or damage to this device.

**A ATTENTION:** Lors de l'utilisation du réseau local sans fil IEEE 802.11a, ce produit se limite à une utilisation en intérieur à cause de son fonctionnement sur la plage de fréquences de 5,15 à 5,25 GHz. Innovation, Science et Développement Economique Canada stipule que ce produit doit être utilisé en intérieur dans la plage de fréquences de 5,15 à 5,25 GHz afin de réduire le risque d'interférences éventuellement dangereuses avec les systèmes mobiles par satellite via un canal adjacent. Le radar à haute puissance est alloué pour une utilisation principale dans une plage de fréquences de 5,25 à 5,35 GHz et de 5,65 à 5,85 GHz. Ces stations radar peuvent provoquer des interférences avec cet appareil et l'endommager.

### **Notificare pentru utilizatorii din Taiwan (5 GHz)**

在 5.25-5.35 秭赫頻帶內操作之無線資訊傳輸設備, 限於室內使用。

## <span id="page-130-0"></span>**Notificare pentru utilizatorii din Serbia (5 GHz)**

Upotreba ovog uredjaja je ogranicna na zatvorene prostore u slucajevima koriscenja na frekvencijama od 5150-5350 MHz.

#### **Notificare pentru utilizatorii din Thailanda (5 GHz)**

เครื่องวิทยุคมนาคมนี้มีระดับการแผ่คลื่นแม่เหล็กไฟฟ้าสอดคล้องตามมาตรฐานความปลอดภัยต่อสุขภาพของมนุษย์จากการใช้เครื่องวิทยุคมนาคมที่คณะกรรมการกิจการ โรมนามแห่งาติประกาศกาหนด Î

This radio communication equipment has the electromagnetic field strength in compliance with the Safety Standard for the Use of Radio Communication Equipment on Human Health announced by the National Telecommunications Commission.

#### **Notificare pentru utilizatorii din Brazilia**

Este equipamento opera em caráter secundário, isto é, não tem direito à proteção contra interferência prejudicial, mesmo de estações do mesmo tipo, e não pode causar interferência em sistemas operando em caráter primário.

#### **Notificare pentru utilizatorii din Canada**

Under Innovation, Science and Economic Development Canada regulations, this radio transmitter may only operate using an antenna of a type and maximum (or lesser) gain approved for the transmitter by Innovation, Science and Economic Development Canada. To reduce potential radio interference to other users, the antenna type and its gain should be so chosen that the equivalent isotropically radiated power (e.i.r.p.) is not more than that necessary for successful communication.

This device complies with Innovation, Science and Economic Development Canada licence-exempt RSS standard(s). Operation is subject to the following two conditions: (1) this device may not cause interference, and (2) this device must accept any interference, including interference that may cause undesired operation of the device.

WARNING! Exposure to Radio Frequency Radiation. The radiated output power of this device is below the Innovation, Science and Economic Development Canada radio frequency exposure limits. Nevertheless, the device should be used in such a manner that the potential for human contact is minimized during normal operation.

To avoid the possibility of exceeding the Innovation, Science and Economic Development Canada radio frequency exposure limits, human proximity to the antennas should not be less than 20 cm (8 inches).

Conformément au Règlement d'Innovation, Science et Développement Economique Canada, cet émetteur radioélectrique ne peut fonctionner qu'avec une antenne d'un type et d'un gain maximum (ou moindre) approuvé par Innovation, Science et Développement Economique Canada. Afin de réduire le brouillage radioélectrique potentiel pour d'autres utilisateurs, le type d'antenne et son gain doivent être choisis de manière à ce que la puissance isotrope rayonnée équivalente (p.i.r.e.) ne dépasse pas celle nécessaire à une communication réussie.

Cet appareil est conforme aux normes RSS exemptes de licence d'Innovation, Science et Développement Economique Canada. Son fonctionnement dépend des deux conditions suivantes : (1) cet appareil ne doit pas provoquer d'interférences nuisibles et (2) doit accepter toutes les interférences reçues, y compris des interférences pouvant provoquer un fonctionnement non souhaité de l'appareil.

AVERTISSEMENT relatif à l'exposition aux radiofréquences. La puissance de rayonnement de cet appareil se trouve sous les limites d'exposition de radiofréquences d'Innovation, Science et Développement Economique Canada. Néanmoins, cet appareil doit être utilisé de telle sorte qu'il doive être mis en contact le moins possible avec le corps humain.

<span id="page-131-0"></span>Afin d'éviter le dépassement éventuel des limites d'exposition aux radiofréquences d'Innovation, Science et Développement Economique Canada, il est recommandé de maintenir une distance de plus de 20 cm entre les antennes et l'utilisateur.

### **Notificare pentru utilizatorii din Taiwan**

低功率電波輻射性電機管理辦法

第十二條

經型式認證合格之低功率射頻電機,非經許可,公司、商號或使用者均不得擅自變更頻率、加大功率 或變更設計之特性及功能。

第十四條

低功率射頻電機之使用不得影響飛航安全及干擾合法通信;經發現有干擾現象時,應立即停用,並改 善至無干擾時方得繼續使用。

前項合法通信,指依電信法規定作業之無線電通信。低功率射頻電機須忍受合法通信或工業、科學及 醫藥用電波輻射性電機設備之干擾。

#### **Notă pentru utilizatorii din Mexic**

La operación de este equipo está sujeta a las siguientes dos condiciones: (1) es posible que este equipo o dispositivo no cause interferencia perjudicial y (2) este equipo o dispositivo debe aceptar cualquier interferencia, incluyendo la que pueda causar su operación no deseada.

Para saber el modelo de la tarjeta inalámbrica utilizada, revise la etiqueta regulatoria de la impresora.

#### **Notificări pentru utilizatorii din Japonia**

この機器は技術基準適合証明又は工事設計認証を受けた無線設備を搭載しています。

# <span id="page-132-0"></span>**Programul de protecție a mediului**

Compania HP este angajată în furnizarea unor produse de calitate, care respectă standardele de protecție a mediului. Acest produs a fost proiectat pentru a putea fi reciclat. S-a utilizat un număr minim de materiale, asigurându-se în același timp o funcționalitate și fiabilitate corespunzătoare. Materialele diferite au fost proiectate astfel încât să fie clasate simplu. Dispozitivele de fixare și alte conexiuni sunt simplu de localizat, de accesat și de demontat utilizând scule obișnuite. Componentele de mare prioritate au fost proiectate pentru a fi accesate rapid în vederea dezasamblării și reparării eficiente. Pentru mai multe informații, vizitați site-ul Web cu angajamentul companiei HP privind protecția mediului, la adresa:

www.hp.com/sustainableimpact

- Sfaturi ecologice
- Hârtie
- Materiale plastice
- Regulamentul nr. 1275/2008 al Comisiei Uniunii Europene
- Fise tehnice de securitate
- Substante chimice
- **[EPEAT](#page-133-0)**
- Informatii pentru utilizatori privind eticheta ecologică SEPA (China)
- Programul de reciclare
- Programul de reciclare a consumabilelor HP inkjet
- Dezafectarea acumulatorilor în Taiwan
- Notificare pentru California privind materialele cu perclorat
- Directiva UE privind acumulatorii
- Notificare privind acumulatorii, pentru Brazilia
- Consum energie
- Eticheta de energie în China pentru imprimantă, fax și copiator
- Dezafectarea de către utilizatori a echipamentelor uzate
- Eliminarea deseurilor în Brazilia
- · Tabelul cu substanțele/elementele periculoase și conținutul acestora (China)
- Regulament privind controlul echipamentelor electrice și electronice uzate (Turcia)
- Restricția privind substanțele periculoase (India)
- Tabel privind substanțele toxice și periculoase (China)

# <span id="page-133-0"></span>**Sfaturi ecologice**

Compania HP s-a dedicat demersului de a-i ajuta pe clienți să își reducă impactul asupra mediului. Pentru mai multe informații despre inițiativele companiei HP în privința protecției mediului, vizitați site-ul web de Soluții HP Eco.

www.hp.com/sustainableimpact

# **Hârtie**

Acest produs permite utilizarea de hârtie reciclată, în conformitate cu DIN 19309 și EN 12281:2002.

# **Materiale plastice**

Componentele din plastic care depășesc 25 grame sunt marcate în conformitate cu standardele internaționale care impun identificarea materialelor plastice în scopul reciclării, la sfârșitul perioadei de exploatare a produsului.

# **Regulamentul nr. 1275/2008 al Comisiei Uniunii Europene**

Pentru date referitoare la alimentarea cu energie electrică a produsului, inclusiv consumul de energie al produsului în mod standby conectat în rețea, dacă toate porturile de rețea cablată sunt conectate și toate porturile de rețea wireless sunt activate, consultați secțiunea P15 "Additional Information" (Informații suplimentare) din Declarația IT ECO pentru produs, de la www.hp.com/hpinfo/globalcitizenship/environment/ productdata/itecodesktop-pc.html.

# **Fişe tehnice de securitate**

Fişele tehnice de securitate, informaţiile privind siguranţa produsului şi informaţiile de mediu sunt disponibile la [www.hp.com/go/ecodata](http://www.hp.com/go/ecodata) sau la cerere.

# **Substanțe chimice**

Compania HP și-a luat angajamentul de a furniza clienților informații despre substanțele chimice din produsele sale, respectând cerințe legale precum REACH (Regulamentul CE Nr. 1907/2006 al Parlamentului *European și al Consiliului)*. Un raport cu informații despre substanțele chimice pentru acest produs poate fi găsit la: [www.hp.com/go/reach](http://www.hp.com/go/reach).

## **EPEAT**

Most HP products are designed to meet EPEAT. EPEAT is a comprehensive environmental rating that helps identify greener electronics equipment. For more information on EPEAT go to [www.epeat.net](http://www.epeat.net). For information on HP's EPEAT registered products go to www.hp.com/hpinfo/globalcitizenship/ environment/pdf/epeat\_printers.pdf.

# **Informații pentru utilizatori privind eticheta ecologică SEPA (China)**

### 中国环境标识认证产品用户说明

噪声大于 63.0 dB(A) 的办公设备不宜放置于办公室内,请在独立的隔离区域使用。

如需长时间使用本产品或打印大量文件,请确保在通风良好的房间内使用。

如您需要确认本产品处于零能耗状态,请按下电源关闭按钮,并将插头从电源插座断开。

您可以使用再生纸,以减少资源耗费。

# <span id="page-134-0"></span>**Programul de reciclare**

HP oferă un număr din ce în ce mai mare de programe de returnare și reciclare a produselor în numeroase ţări/regiuni și are relații de parteneriat cu cele mai mari centre de reciclare a produselor electronice din întreaga lume. HP conservă resursele prin revânzarea unora dintre cele mai populare produse ale sale. Pentru informații suplimentare despre reciclarea produselor HP, vizitați:

[www.hp.com/recycle](http://www.hp.com/recycle)

# **Programul de reciclare a consumabilelor HP inkjet**

Compania HP este angajată în lupta pentru protejarea mediului. Programul de reciclare a consumabilelor HP inkjet este disponibil în numeroase tări/regiuni și vă permite să reciclați gratuit cartușele de imprimare și de cerneală uzate. Pentru informații suplimentare, vizitați următorul site Web:

[www.hp.com/recycle](http://www.hp.com/recycle)

# **Dezafectarea acumulatorčlor în Tačwan**

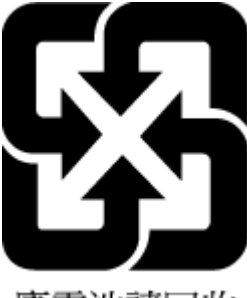

廢電池請回收

# **Notificare pentru California privind materialele cu perclorat**

Perchlorate material - special handling may apply. See: [www.dtsc.ca.gov/hazardouswaste/perchlorate](http://www.dtsc.ca.gov/hazardouswaste/perchlorate)

This product's real-time clock battery or coin cell battery may contain perchlorate and may require special handling when recycled or disposed of in California.

# **Directiva UE privind acumulatorii**

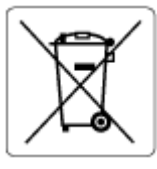

Acest produs conține o baterie care este utilizată pentru a menține integritatea datelor ceasului în timp real sau setările produsului și este concepută să dureze pe tot parcursul duratei de viață a produsului. Orice încercare de reparare sau de înlocuire a acestei baterii trebuie să fie efectuată de un tehnician de service calificat.

# **Notificare privind acumulatorii, pentru Brazilia**

A bateria deste equipamento nao foi projetada para ser removida pelo cliente.

## <span id="page-135-0"></span>**Consum energie**

Echipamentul HP de imprimare și prelucrare a imaginilor marcat cu sigla ENERGY STAR® este certificat de Agentia de Protectie a Mediului din S.U.A. Semnul următor va apărea pe produsele de prelucrare a imaginii certificate ENERGY STAR:

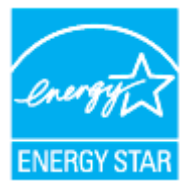

Informații suplimentare despre modelele de produse de prelucrare a imaginii certificate ENERGY STAR sunt listate la: [www.hp.com/go/energystar](http://www.hp.com/go/energystar)

## **Eticheta de energie în China pentru imprimantă, fax și copiator**

#### 复印机、打印机和传真机能源效率标识实施规则

依据"复印机、打印机和传真机能源效率标识实施规则",该打印机具有中国能效标识。标识上显示的能 效等级和操作模式值根据"复印机、打印机和传真机能效限定值及能效等级"标准("GB 21521")来确定 和计算。

**1.** 能效等级

产品能效等级分 3 级,其中 1 级能效最高。能效限定值根据产品类型和打印速度由标准确定。能 效等级则根据基本功耗水平以及网络接口和内存等附加组件和功能的功率因子之和来计算。

**2.** 能效信息

喷墨打印机

– 操作模式功率

睡眠状态的能耗按照 GB 21521 的标准来衡量和计算。该数据以瓦特 (W) 表示。

– 待机功率

待机状态是产品连接到电网电源上功率最低的状态。该状态可以延续无限长时间,且使用者 无法改变此状态下产品的功率。对于"成像设备"产品,"待机"状态通常相当于"关闭"状态,但 也可能相当于"准备"状态或者"睡眠"状态。该数据以瓦特 (W) 表示。

睡眠状态预设延迟时间

出厂前由制造商设置的时间决定了该产品在完成主功能后进入低耗模式(例如睡眠、自动关 机)的时间。该数据以分钟表示。

– 附加功能功率因子之和

网络接口和内存等附加功能的功率因子之和。该数据以瓦特 (W) 表示。

标识上显示的能耗数据是根据典型配置测量得出的数据,此类配置包含登记备案的打印机依据复印 机、打印机和传真机能源效率标识实施规则所选的所有配置。因此,该特定产品型号的实际能耗可能 与标识上显示的数据有所不同。

要了解规范的更多详情, 请参考最新版的 GB 21521 标准。

# <span id="page-136-0"></span>**Dezafectarea de către utilizatori a echipamentelor uzate**

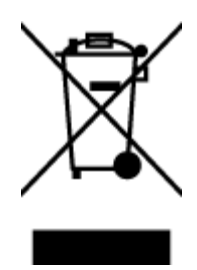

Acest simbol înseamnă că produsul nu trebuie aruncat împreună cu deșeurile menajere. Pentru a proteja sănătatea umană și mediul, trebuie să predați echipamentul uzat la un punct de colectare desemnat pentru reciclarea echipamentelor electrice și electronice uzate. Pentru mai multe informații, luați legătura cu serviciul de dezafectare a deșeurilor menajere sau mergeți la<http://www.hp.com/recycle>.

# **Eliminarea deșeurilor în Brazilia**

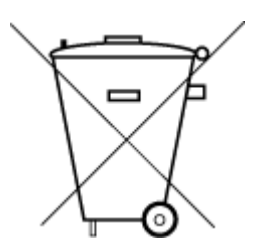

Este produto eletrônico e seus componentes não devem ser descartados no lixo comum, pois embora estejam em conformidade com padrões mundiais de restrição a substâncias nocivas, podem conter, ainda que em quantidades mínimas, substâncias impactantes ao meio ambiente. Ao final da vida útil deste produto, o usuário deverá entregá-lo à HP. A não observância dessa orientação sujeitará o infrator às sanções previstas em lei.

Após o uso, as pilhas e/ou baterias dos produtos HP deverão ser entregues ao estabelecimento comercial ou rede de assistência técnica autorizada pela HP.

Para maiores informações, inclusive sobre os pontos de recebimento, acesse:

Não descarte o produto eletronico em lixo comum

www.hp.com.br/reciclar

# **Tabelul cu substanțele/elementele periculoase și conținutul acestora (China)**

## 产品中有害物质或元素的名称及含量

根据中国《电器电子产品有害物质限制使用管理办法

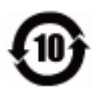

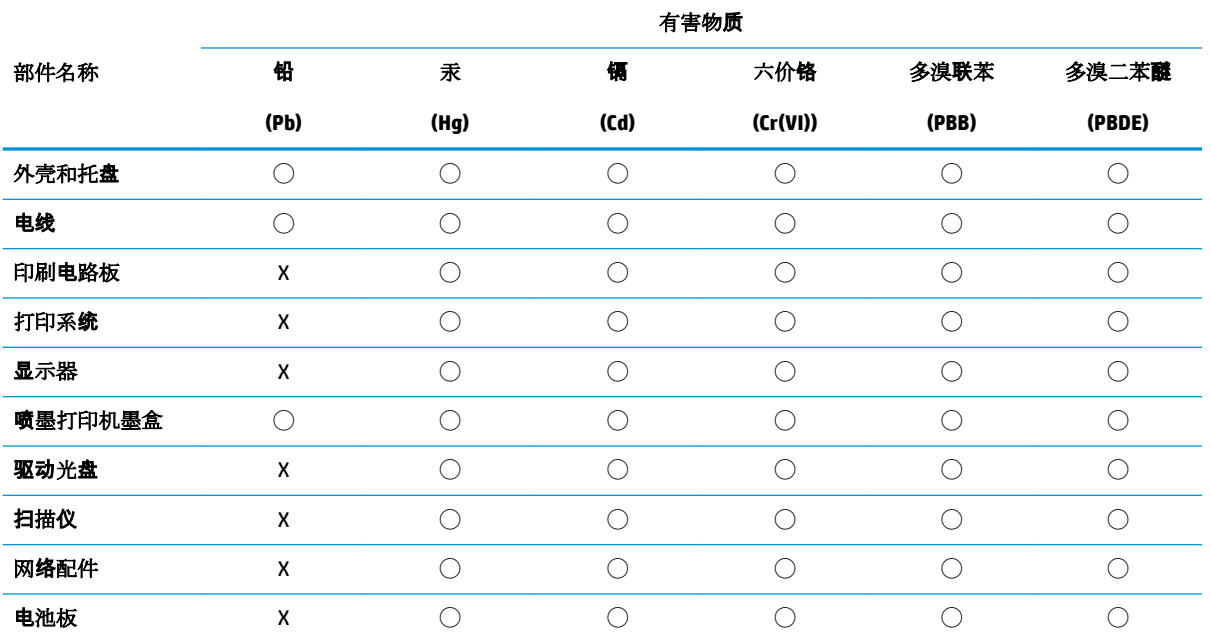

<span id="page-137-0"></span>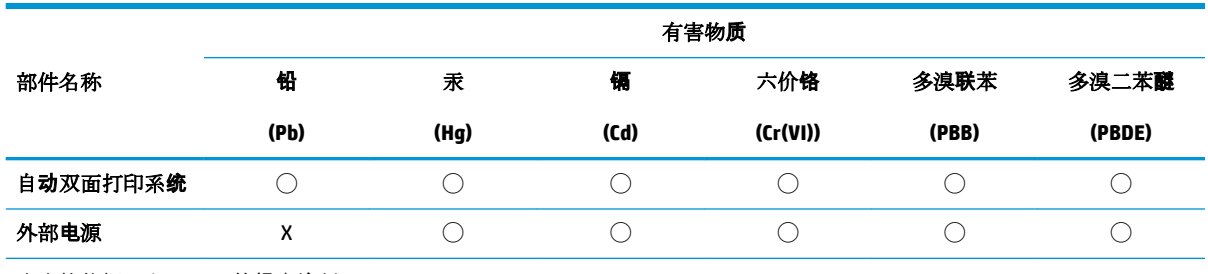

本表格依据 SJ/T 11364 的规定编制。

◯:表示该有害物质在该部件所有均质材料中的含量均在 GB/T 26572 规定的限量要求以下。

X:表示该有害物质至少在该部件的某一均质材料中的含量超出 GB/T 26572 规定的限量要求。

此表中所有名称中含 "X" 的部件均符合欧盟 RoHS 立法。

注:环保使用期限的参考标识取决于产品正常工作的温度和湿度等条件。

# **Regulament privind controlul echipamentelor electrice și electronice uzate (Turcča)**

Türkiye Cumhuriyeti: AEEE Yönetmeliğine uygundur

# **Restricția privind substanțele periculoase (India)**

This product, as well as its related consumables and spares, complies with the reduction in hazardous substances provisions of the "India E-waste Rule 2016." It does not contain lead, mercury, hexavalent chromium, polybrominated biphenyls or polybrominated diphenyl ethers in concentrations exceeding 0.1 weight % and 0.01 weight % for cadmium, except where allowed pursuant to the exemptions set in Schedule 2 of the Rule.

# <span id="page-138-0"></span>**Tabel privind substanțele toxice și periculoase (China)**

## 台灣 限用物質含有情況標示聲明書

#### **Taiwan Declaration of the Presence Condition of the Restricted Substances Marking**

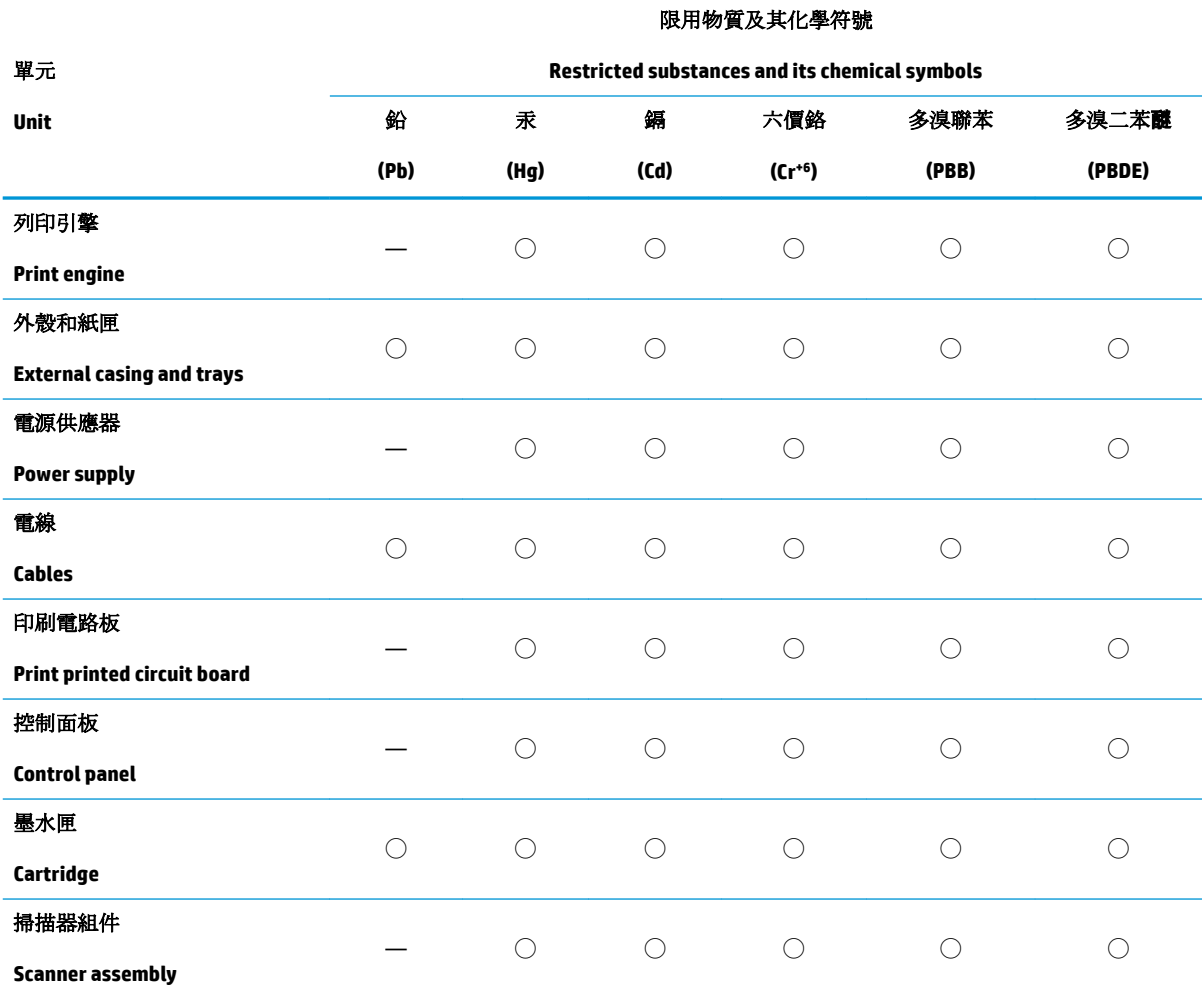

備考 1. 〝超出 0.1 wt %"及 〝超出 0.01 wt %"係指限用物質之百分比含量超出百分比含量基準值。

Note 1: "Exceeding 0.1 wt %" and "exceeding 0.01 wt %" indicate that the percentage content of the restricted substance exceeds the reference percentage value of presence condition.

備考 2. ℃/ 係指該項限用物質之百分比含量未超出百分比含量基準值。

Note 2: "◯" indicates that the percentage content of the restricted substance does not exceed the percentage of reference value of presence.

備考 3.〝—〞係指該項限用物質為排除項目。

Note 3: "-" indicates that the restricted substance corresponds to the exemption.

若要存取產品的最新使用指南或手冊,請前往 [www.support.hp.com](http://www.support.hp.com)。選取搜尋您的產品,然後依照 畫 面上的指示繼續執行。

To access the latest user guides or manuals for your product, go to [www.support.hp.com.](http://www.support.hp.com) Select Find your **product**, and then follow the onscreen instructions.

# **Index**

### **A**

accesibilitate [2](#page-5-0) adresă IP verificare pentru imprimantă [86](#page-89-0) alimentare cu curent depanare [108](#page-111-0) alimentare cu energie electrică, localizare [8](#page-11-0) alimentator de documente curăţare [114](#page-117-0) încărcare documente originale [27](#page-30-0) probleme de alimentare, depanare [114](#page-117-0) alimentări suprapuse, depanare [100](#page-103-0) aliniere cap de imprimare [115](#page-118-0) ambele fețe, imprimare [38](#page-41-0) asistență clienți garanție [119](#page-122-0)

## **B**

blocaje eliminare [92](#page-95-0) tipuri de hârtie nerecomandate [14](#page-17-0) butoane, panou de control [9](#page-12-0)

## **C**

calitate imprimare curățare pete de pe pagină [115](#page-118-0) cap de imprimare [115](#page-118-0) curăţare [116](#page-119-0) cap de imprimare, aliniere [115](#page-118-0) car eliminare blocaje car [99](#page-102-0) cartuşe [70](#page-73-0) înlocuire [66](#page-69-0) localizare [7](#page-10-0)

sfaturi [63](#page-66-0) verificarea nivelurilor de cerneală [65](#page-68-0) Cartuşe [8](#page-11-0) cartuşe de cerneală coduri componente [70](#page-73-0) cerințe de sistem [121](#page-124-0) comunicație wireless configurare [75](#page-78-0) comunicații wireless informații despre reglementări [126](#page-129-0) conectoare, localizare [8](#page-11-0) conexiune USB port, localizare [6](#page-9-0), [8](#page-11-0) copiere specificații [122](#page-125-0) curătare alimentator de documente [114](#page-117-0) cap de imprimare [115,](#page-118-0) [116](#page-119-0) exterior [114](#page-117-0) geam scaner [113](#page-116-0)

### **D**

depanare alimentare cu curent [108](#page-111-0) hârtie nepreluată din tavă [100](#page-103-0) imprimare [108](#page-111-0) pagină de configurare rețea [110](#page-113-0) pagini strâmbe [100](#page-103-0) probleme legate de alimentarea cu hârtie [100](#page-103-0) raport de stare a imprimantei [110](#page-113-0) server Web încorporat [86](#page-89-0) sistem de ajutor panou de control [90](#page-93-0) sunt preluate mai multe pagini [100](#page-103-0)

## **E**

EWS. Vezi server Web încorporat

## **F**

față/verso, imprimare [38](#page-41-0)

## **G**

garanție [119](#page-122-0) geam, scaner curăţare [113](#page-116-0) localizare [6](#page-9-0) geam scaner curăţare [113](#page-116-0) încărcare originale [25](#page-28-0) localizare [6](#page-9-0)

## **H**

hârtie depanarea alimentării [100](#page-103-0) eliminare blocaje [92](#page-95-0) HP, comandă [13](#page-16-0) încărcare tavă [15](#page-18-0) pagini strâmbe [100](#page-103-0) selectare [14](#page-17-0) specificații [121](#page-124-0)

## **I**

imprimare ambele feţe [38](#page-41-0) depanare [108](#page-111-0) pagina de diagnostic [110](#page-113-0) imprimare față/verso [38](#page-41-0) indicatoare luminoase, panou de control [9](#page-12-0) indicatori luminoși, panou de control [9](#page-12-0) informații despre reglementări [126](#page-129-0) informații tehnice specificații de copiere [122](#page-125-0) specificații de scanare [122](#page-125-0) interferență radio informații despre reglementări [126](#page-129-0)

## **Î**

înlocuire cartușe [66](#page-69-0) întreținere aliniere cap de imprimare [115](#page-118-0) cap de imprimare [115](#page-118-0) curățare [114](#page-117-0) curățare cap imprimare [116](#page-119-0) înlocuire cartuşe [66](#page-69-0) pagina de diagnostic [110](#page-113-0) pete pe pagină [115](#page-118-0) verificarea nivelurilor de cerneală [65](#page-68-0)

## **M**

mediu Program de protecție a mediului [129](#page-132-0)

#### **N**

niveluri cerneală, verificare [65](#page-68-0) notificări despre reglementări [123](#page-126-0) număr de model în nomenclator [123](#page-126-0)

### **O**

oblicitate, depanare imprimare [100](#page-103-0)

#### **P**

pagina de diagnostic [110](#page-113-0) panou acces spate ilustrație [8](#page-11-0) panou de control butoane [9](#page-12-0) indicatoare luminoase [9](#page-12-0) indicatori luminosi [9](#page-12-0) panou de control al imprimantei setări de rețea [79](#page-82-0) panou de control imprimantă localizare [6](#page-9-0) pictograme conexiune wireless [11](#page-14-0) pictograme nivel de cerneală [11](#page-14-0) probleme legate de alimentarea cu hârtie, depanare [100](#page-103-0)

## **R**

rapoarte acces la Web [111](#page-114-0) diagnostic [110](#page-113-0) testare wireless [111](#page-114-0) raport de calitate a imprimării [110](#page-113-0) raport de stare a imprimantei informații despre [110](#page-113-0) raport test acces Web [111](#page-114-0) raport testare wireless [111](#page-114-0) reciclare cartuşe de cerneală [131](#page-134-0) retele configurare comunicații wireless [75](#page-78-0) ilustratie conector [8](#page-11-0) setări, modificare [79](#page-82-0) setări IP [79](#page-82-0) setări wireless [110](#page-113-0) vizualizare și imprimare setări [79](#page-82-0)

### **S**

scanare din Webscan [52](#page-55-0) specificații de scanare [122](#page-125-0) scaner, geam încărcare originale [25](#page-28-0) server Web încorporat depanare, nu poate fi deschis [86](#page-89-0) deschidere [85](#page-88-0) despre [85](#page-88-0) Webscan [52](#page-55-0) setåri reţea [79](#page-82-0) setåri IP [79](#page-82-0) sisteme de operare acceptate [121](#page-124-0) site-uri Web informații despre accesibilitate [2](#page-5-0) software Webscan [52](#page-55-0) software de imprimantă (Windows) deschidere [84](#page-87-0) despre [84](#page-87-0) software imprimantă (Windows) deschidere [29](#page-32-0) specificații cerințe de sistem [121](#page-124-0)

fizice [121](#page-124-0) hârtie [121](#page-124-0) specificații de mediu [121](#page-124-0) specificații de temperatură [121](#page-124-0) specificații de umiditate [121](#page-124-0) stare pagină de configurare rețea [110](#page-113-0) suport de imprimare imprimare față/verso [38](#page-41-0)

## **T**

tavă de ieșire localizare [6](#page-9-0) tăvi depanarea alimentării [100](#page-103-0) eliminare blocaje de hârtie [92](#page-95-0) imagine a ghidajelor de lățime a hârtiei [6](#page-9-0) încărcare hârtie [15](#page-18-0) localizare [6](#page-9-0)

## **U**

uşă de acces la cartușe, localizare [7](#page-10-0)

## **V**

vizualizare setări de rețea [79](#page-82-0)

### **W**

Webscan [52](#page-55-0) Windows cerințe de sistem [121](#page-124-0) imprimare broșuri [34](#page-37-0) © Copyright 2019 HP Development Company, L.P.

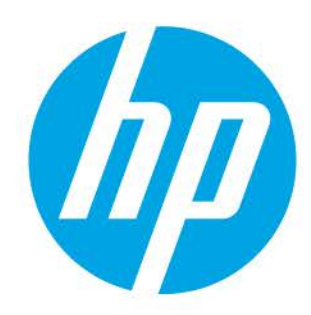